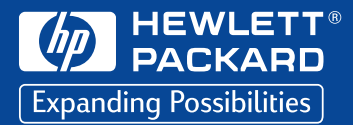

## \*Die Informationen auf diesen Websites stehen eventuell nur in englischer Sprache zur Verfügung. **HP DeskJet 695C/697C**

Series -Drucker

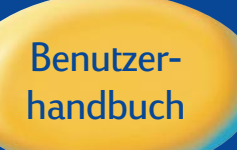

 $\sqrt{\frac{GM}{V}$ 

å

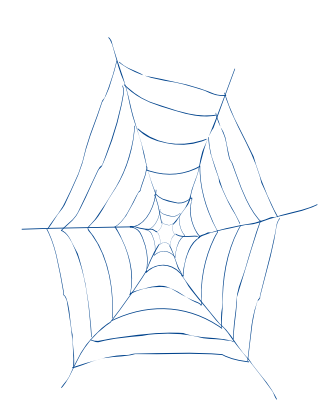

### **Unterstützung und Registrierung**

Besuchen Sie die Website der HP Kundenbetreuung, wenn Sie Informationen zur Unterstützung von DeskJet-Produkten benötigen oder die Druckerregistrierung durchführen möchten:

### **http://www.hp.com/go/support**

HP bemüht sich um schnellen und effektiven Kundendienst. Halten Sie bitte die folgenden Informationen bereit, damit wir Ihnen die bestmögliche Hilfestellung anbieten können:

- **Die Seriennummer Ihres Druckers** \_\_\_\_\_\_\_\_\_\_\_\_\_\_\_\_\_\_\_\_\_\_\_\_\_\_ (Das Etikett mit der Seriennummer befindet sich auf der Unterseite des Druckers.) ● **Druckermodell** \_\_\_\_\_\_\_\_\_\_\_\_\_\_\_\_\_\_\_\_\_\_\_\_\_\_\_\_\_\_\_\_ **HP DeskJet 695C/697C**
- Computermarke und Modell
- Version der Druckersoftware (Den Namen des gewählten Treibers finden Sie im Dialogfeld zur Druckereinrichtung.)

**Deutsch**

## **Drucker der Modellserie HP DeskJet 695C/697C** *Benutzerhandbuch*

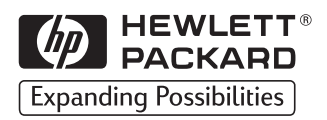

#### **Warenzeichen**

Microsoft®, Windows® und Windows NT® sind eingetragene Warenzeichen der Microsoft Corporation. Die Bildschirmausdrucke wurden mit Genehmigung der Microsoft Corporation reproduziert.

#### **Hinweis**

Die Angaben in diesem Handbuch können ohne vorherige Ankündigung geändert werden.

Hewlett-Packard übernimmt keinerlei Gewährleistung für diese Unterlagen. Dies gilt ohne Einschränkung auch für die stillschweigende Zusicherung der Verkäuflichkeit und der Eignung für einen bestimmten Zweck.

Hewlett-Packard übernimmt keine Haftung für Fehler im vorliegenden Handbuch sowie für zufällige oder Folgeschäden im Zusammenhang mit der Lieferung, Leistung oder Verwendung dieser Unterlagen.

Ohne die vorherige schriftliche Zustimmung der Hewlett-Packard Company darf dieses Handbuch weder teilweise noch vollständig fotokopiert, vervielfältigt oder in eine andere Sprache übersetzt werden.

### **Drucklegung**

Erste Auflage, 10/1998

© Copyright 1998 by Hewlett-Packard Company

# *Inhalt*

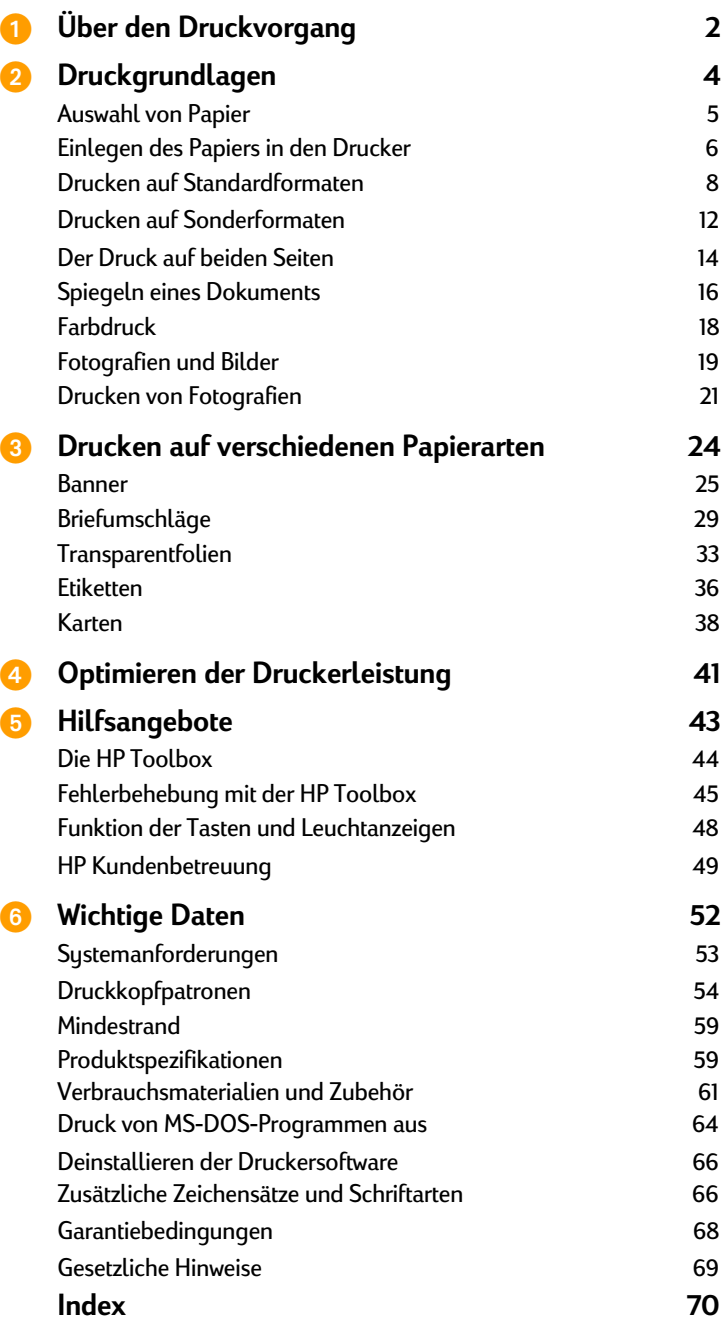

<span id="page-5-0"></span>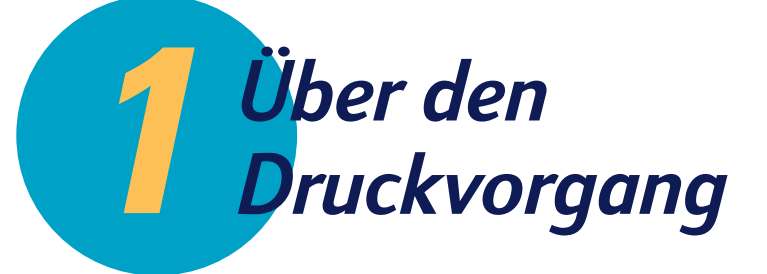

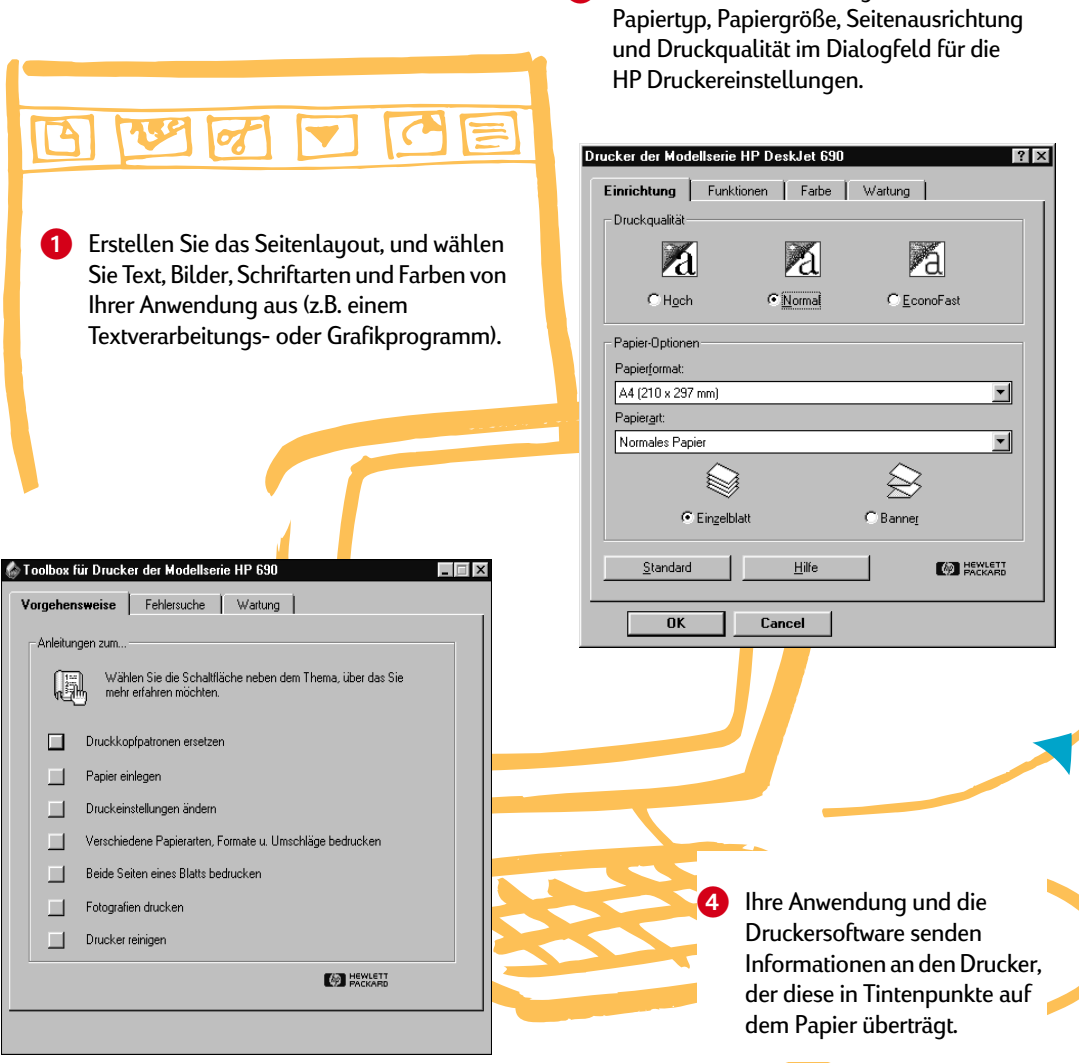

**2** Wählen Sie die Einstellungen wie z.B.

 3 In der HP Toolbox können Sie den Status des Druckauftrags überprüfen, und Sie finden Hilfe beim Drucken und Lösen von Druckproblemen.

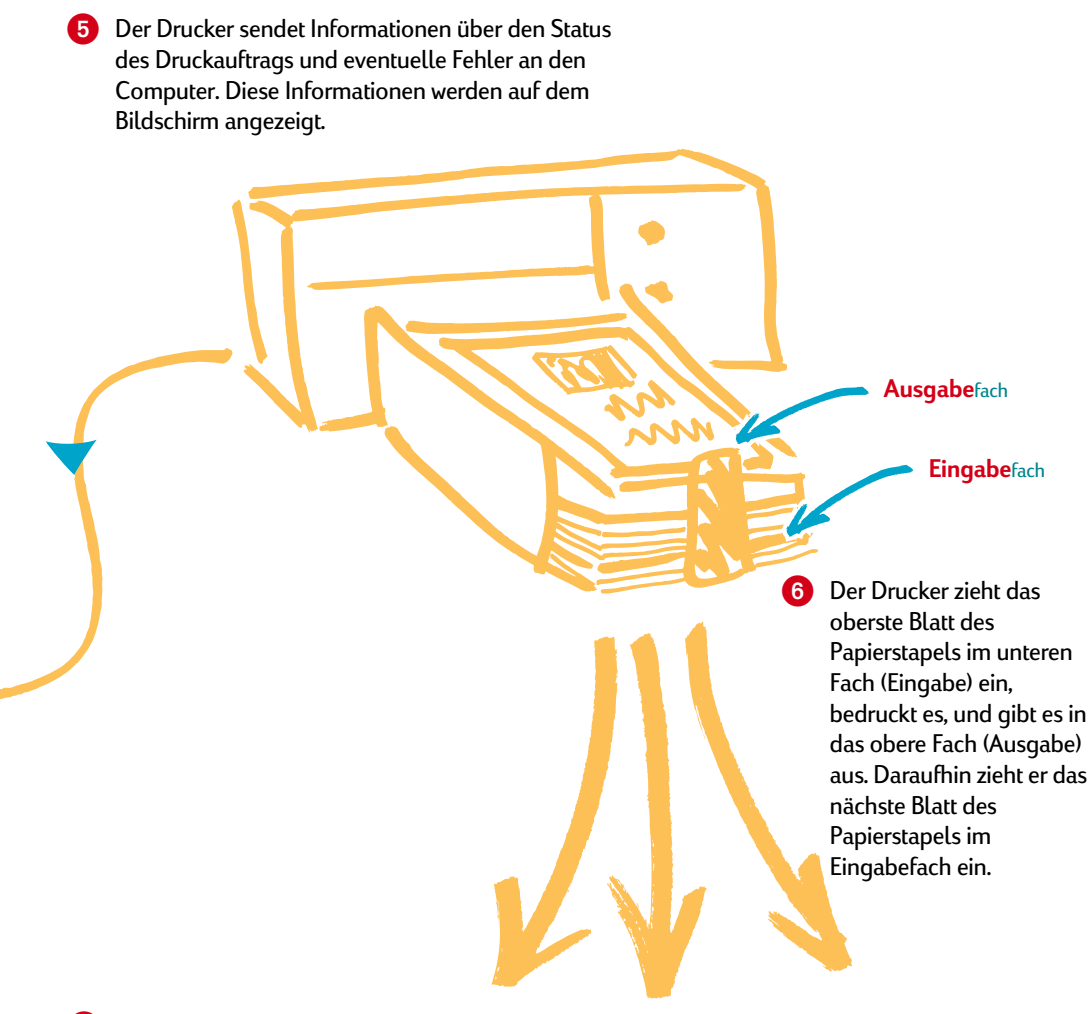

7 Die Druckgeschwindigkeit hängt von der Komplexität des Druckauftrags und der gewählten Druckqualität ab. Grafik- und Farbdrucke benötigen mehr Zeit als Schwarzweißdrucke.

### **Weitere Informationen zum Druckereinsatz finden Sie auf folgenden Seiten:**

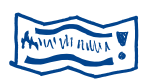

**Banner** Siehe [Seite 25](#page-28-0).

**Karten** Siehe [Seite 38](#page-41-0).

**Briefumschläge** Siehe [Seite 29](#page-32-0).

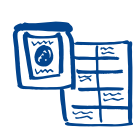

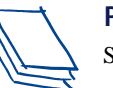

**Etiketten** Siehe [Seite 36](#page-39-0).

**Papier** Siehe [Seite 5.](#page-8-0)

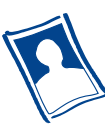

### **Fotografien** Siehe [Seite 19.](#page-22-0)

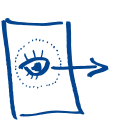

**Transparentfolien** Siehe [Seite 33.](#page-36-0)

<span id="page-7-0"></span>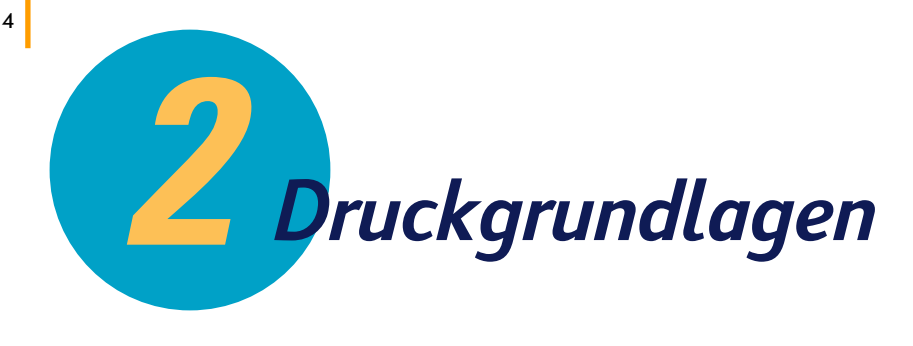

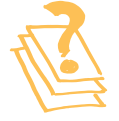

**Auswahl von Papier**

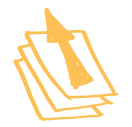

**Einlegen des Papiers in den Drucker**

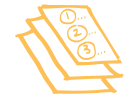

**Drucken auf Standardformaten**

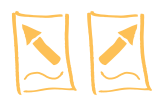

**Spiegeln eines Dokuments**

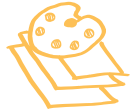

**Farbdruck**

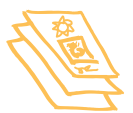

**Fotografien und Bilder**

#### **In diesem Kapitel**

Obwohl Sie in der Regel Texte und Grafiken auf ganz normalem Papier drucken werden, sind Ihrer Phantasie mit diesem Drucker kaum Grenzen gesetzt. Der Druckvorgang ist kinderleicht: Wählen Sie einfach das gewünschte Papier, legen Sie es in den Drucker ein, und drucken Sie von Ihrem Softwareprogramm aus.

Lesen Sie weiter, wenn Sie mehr über die Grundlagen des Druckens und über den Druck von Fotos wissen möchten.

<span id="page-8-0"></span>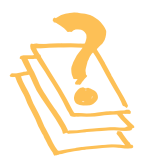

### **Auswahl von Papier**

Auf einfachem Kopierpapier erzielen Sie gute Druckergebnisse. Dies gilt besonders für Papier, das speziell für Tintenstrahldrucker hergestellt wurde. Ausgesprochen gute Druckergebnisse erzielen Sie auf HP Papier, das speziell für die Tinte und die Drucker von Hewlett-Packard entwickelt wurde.

*Was Sie bedenken sollten:*

● **Format.** Sie können Papier in jeder Größe verwenden, vorausgesetzt es paßt leicht zwischen die Papierjustierungen.

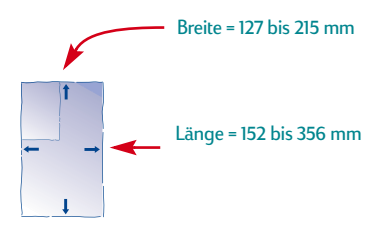

- **Gewicht.** Sie können unter einer Vielzahl von Papiergewichten auswählen. Benutzen Sie normales Papier mit einem Gewicht von 75-90 g/m<sup>2</sup> für den täglichen Gebrauch.
- **Helligkeit.** Einige Papierarten sind besonders weiß und liefern schärfere Ausdrucke und leuchtendere Farben. Benutzen Sie HP Fotopapier oder HP Premium Fotopapier zum Drucken von Fotografien oder Dokumenten, die Fotografien enthalten. Benutzen Sie weißes Papier wie z.B. hochweißes HP Inkjetpapier für normale Farbdrucke.
- Beschaffenheit der Oberfläche. Wie scharf die Ausdrucke werden, hängt auch von der Beschaffenheit der Papieroberfläche ab. Papier mit hohem Faseranteil (25 bis 100 Prozent) hat eine glattere Oberfläche. Beim Druck von Grafiken, Tabellen und Kopiervorlagen sollten Sie nach Möglichkeit beschichtetes Hochglanzpapier verwenden, um besonders scharfe Konturen sowie klare und leuchtende Farben zu erzielen.
- **Opazität.** Der Begriff bezieht sich auf die Lichtdurchlässigkeit des Papiers. Beim Druck auf beiden Seiten sollten Sie Papier mit einer hohen Opazität (oder schweres Papier) verwenden.

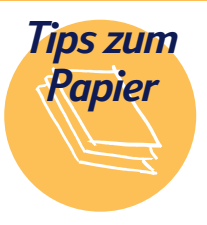

### **Das richtige Papier**

Benutzen Sie Papier von Hewlett-Packard für besonders leuchtende Farben und gestochen scharfen Text. Diese Investition lohnt sich vor allem beim Erstellen von Kopiervorlagen. Sie finden das Papier im Schreibwaren- und Computerhandel. Sie können es auch telefonisch bei HP Direct bestellen.

Die entsprechenden Telefonnummern finden Sie auf [Seite 62](#page-65-0). Falls Sie nicht nur auf weißem Papier drucken möchten, finden Sie im Schreibwarenhandel ein reichhaltiges Papierangebot. Oder stöbern Sie in Computerzeitschriften nach Namen von Versandhäusern, die Papier anbieten. Viele

Versandhäuser bieten preisgünstige Mustersätze der erhältlichen Papierarten an.

### **Das beste Papier für Fotografien**

Benutzen Sie HP Fotopapier oder HP Premium Fotopapier für die besten Resultate beim Drucken von Fotografien.

<span id="page-9-0"></span>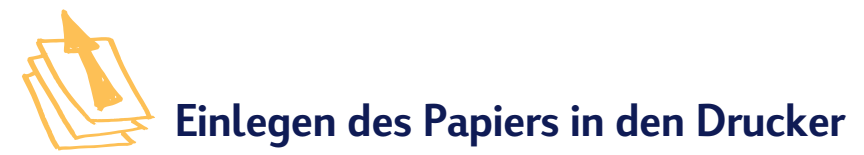

Im unteren Fach (Eingabe) befindet sich das zu bedruckende Papier. Ein vorsichtiges Einlegen sichert den erfolgreichen Papierdurchlauf. Achten Sie darauf, daß im Papierfach nur Papier vom selben Format liegt. Das Papier sollte sauber gestapelt sein, damit beim Papiereinzug keine Probleme auftreten.

#### *Legen Sie das Papier folgendermaßen ein:*

Ziehen Sie die Breiten- und Längenjustierungen heraus, um Platz für das Papier zu schaffen.

Dieser Schritt muß für alle Papiergrößen druchgeführt werden.

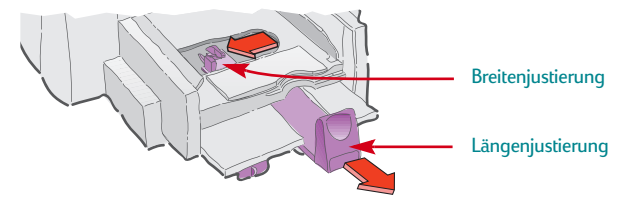

2 Fächern Sie das Papier an den Rändern auf, um zusammenklebende Blätter voneinander zu lösen. Stoßen Sie den Stapel dann mit der Kante auf einer geraden Oberfläche glatt.

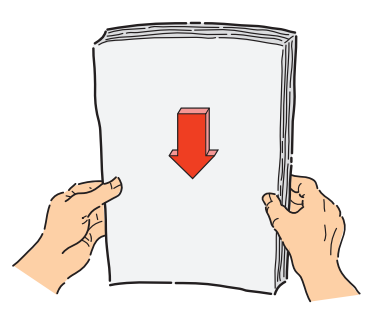

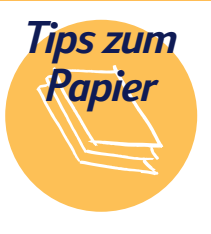

### **Vermeiden Sie folgendes Papier**

- Der Ausdruck auf strukturiertem Papier, z.B. Leinenpapier, kann ungleichmäßig ausfallen, und die Tinte kann auf dem Papier verlaufen.
- Extrem glattes, glänzendes oder beschichtetes Papier, das nicht speziell für

den Tintenstrahldruck entwickelt wurde, verklemmt sich leicht im Drucker und kann unter Umständen die Tinte *abstoßen*.

Mehrseitige Formulare (z.B. Formulare mit einem oder zwei Durchschlägen) verklemmen sich leicht im Drucker oder bleiben in der Papierführung hängen.

Außerdem verschmiert die Tinte beim Formulardruck leichter.

Beschädigtes, d.h. eingerissenes, verschmutztes oder gewelltes Papier, Blätter mit umgeknickten Ecken oder Papier, das nicht flach im Eingabefach liegt, verklemmt sich leicht im Drucker.

Legen Sie das Papier mit der Druckseite nach unten in das untere Fach (Eingabe) ein.

Fast alle Papierarten liefern auf einer Seite bessere Druckergebnisse als auf der andern. Die Druckseite ist in der Regel durch eine Kennzeichnung auf der Verpackung ausgewiesen.

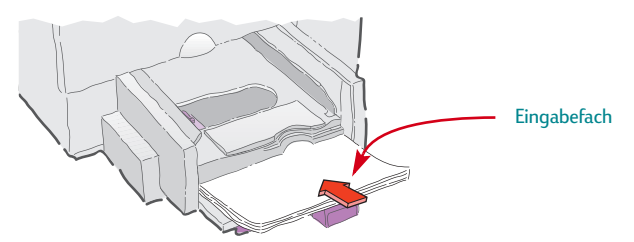

Schieben Sie die Papierjustierungen gegen das Papier.

Das Papier muß flach im Fach liegen.

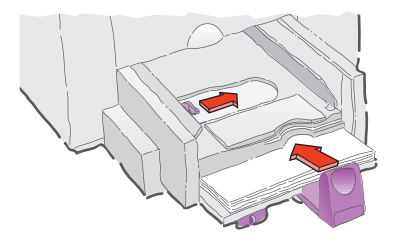

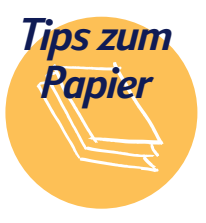

### **Druckbereich**

Der Drucker kann nicht bis ganz an den Papierrand drucken. Die in der Software gewählten Randeinstellungen müssen innerhalb der zulässigen Druckfläche für den Drucker liegen. Andernfalls wird möglicherweise ein Teil des Ausdrucks abgeschnitten (siehe [Seite 59\)](#page-62-0).

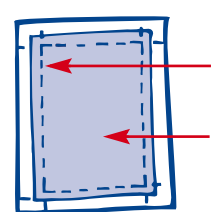

Ränder des Dokuments

Bereich, in dem der Drucker drucken kann

<span id="page-11-0"></span>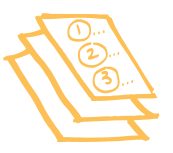

### **Drucken auf Standardformaten**

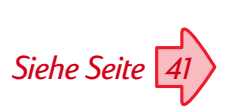

**1** Uberprüfen Sie die Druckeinstellungen.

Wählen Sie die Druckeinstellungen im Dialogfeld für die HP Druckereinstellungen. (Der Zugriff auf die HP Druckereinstellungen ist auf [Seite 41](#page-44-0) beschrieben.)

Wählen Sie die Farboptionen im Register *Farbe*.

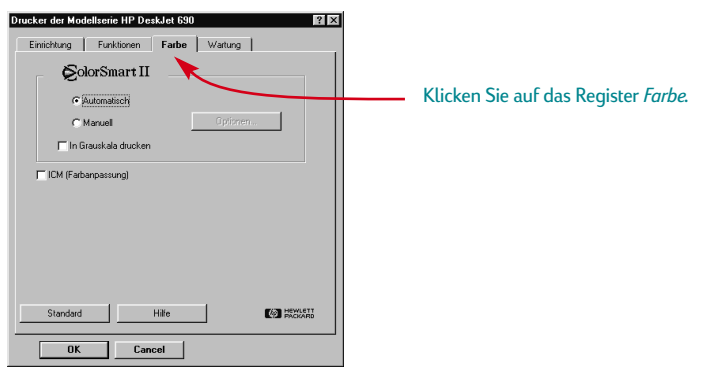

*Je nach dem auf Ihrem Computer installierten Betriebssystem unterscheiden sich die Dialogfelder unter Umständen von den Windows 95- Dialogfeldern, die in diesem Dokument und in den Anleitungen zur Druckereinrichtung abgebildet sind.*

Wählen Sie die Druckqualität, das Papierformat, die Papierart oder den Bannerdruck im Register *Einrichtung*.

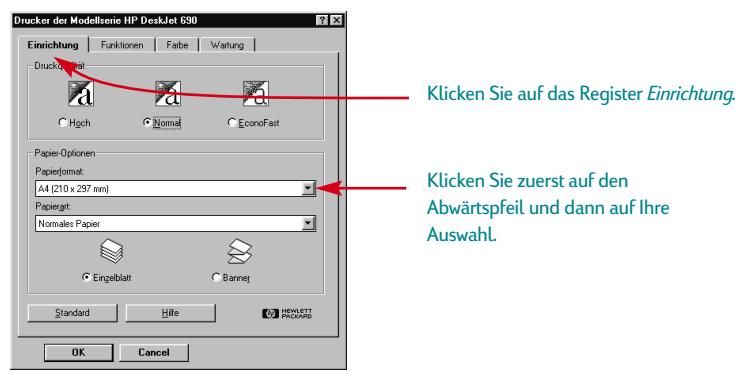

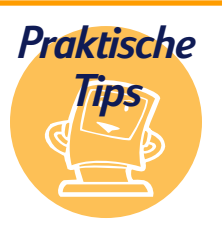

### **Druck von MS-DOS-Programmen aus**

Weiter Informationen zum Druck von DOS-Programmen aus finden Sie auf [Seite 64.](#page-67-0)

### **Klicken und fertig!**

Suchen Sie das Druckersymbol in der oberen Menüleiste Ihrer Anwendung. Klicken Sie darauf, um einen Ausdruck mit den zuletzt gewählten Druckeinstellungen anzufertigen.

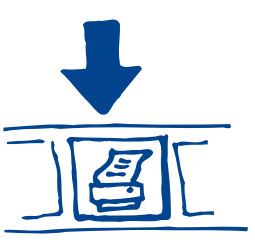

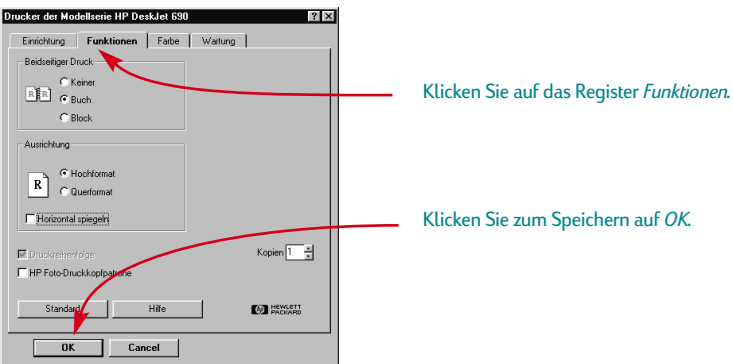

Die Optionen für den beidseitigen Druck, die Seitenausrichtung und den spiegelverkehrten Druck befinden sich im Register *Funktionen*.

2 Klicken Sie im Druckdialogfeld Ihrer Anwendung auf *OK*, um die Einstellungen zu speichern und den Druckvorgang zu starten.

(Unter Umständen müssen Sie zuerst auf *Datei* und dann auf *Drucken* klicken, um das Druckdialogfeld zu öffnen.)

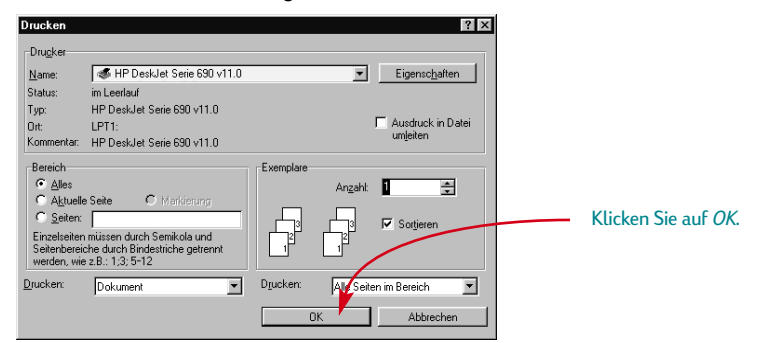

Das ist alles. Der Drucker druckt eine Seite nach der anderen, bis alle Seiten ausgedruckt sind. Jede bedruckte Seite wird im oberen Fach (Ausgabe) abgelegt.

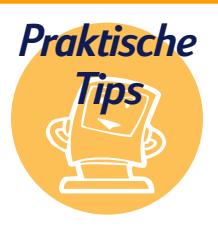

#### **Ansicht der Schriften**

Die meisten Anwendungen vermitteln nur einen vagen Eindruck vom Aussehen der Schriftarten. In Windows 95, 98 und NT 4.0 können Sie für jede Schriftart eine Musterseite ausdrucken. Klicken Sie auf *Start* und dann auf *Einstellungen*. Klicken Sie auf *Systemsteuerung*, und doppelklicken Sie dann auf *Schriftarten*.

Doppelklicken Sie auf eine der Schriften, um eine Vorschau der Schrift zu sehen und eine Musterseite auszudrucken.

### **Während des Druckens**

Es dauert einen Moment, bis der Druck beginnt, da der Drucker zuerst Informationen vom Computer empfangen muß. Während des Druckvorgangs hält der Drucker eventuell kurz an, um weitere Informationen zu empfangen. (Dieser Vorgang ist normal.)

### **Das Papierfach wird während des Drucks leer**

Der Drucker fordert Sie auf, zusätzliches Papier einzulegen. Legen Sie das Papier in das untere Fach (Eingabe) ein, und drücken Sie auf die Wiederaufnahmetaste  $\Box$ .

### **Überprüfen des Druckstatus**

Doppelklicken Sie auf das Symbol HP Toolbox, das immer dann am unteren Bildschirmrand in der Task-Leiste (Windows 95, Windows 98 und Windows NT 4.0) oder auf dem Desktop (Windows 3.1*x*) erscheint, wenn Sie einen Druckauftrag starten.

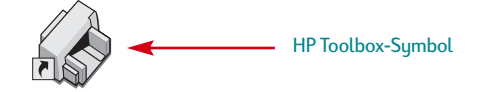

Klicken Sie auf das Register *Wartung*, um zu sehen, welche Seite gerade gedruckt wird.

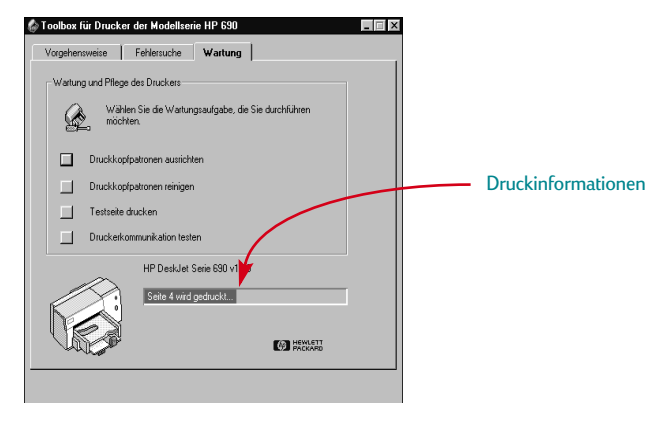

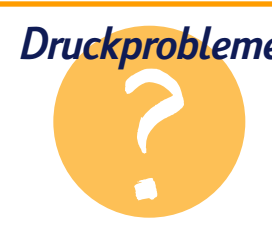

#### *Druckprobleme* **Das Papier hat sich im Drucker verklemmt**

Schalten Sie zuerst den Drucker aus, und klicken Sie auf *Druck abbrechen* (wenn eine Meldung auf dem Bildschirm erscheint). Ziehen Sie sämtliche eingeklemmten oder eingerissenen Papierbögen aus dem Drucker. Schalten Sie den Drucker wieder ein, und drucken Sie das Dokument erneut.

#### **Sie erhalten nur Ausdrucke in Schwarz und Graustufen anstelle von Farben**

Möglicherweise ist der Farbdruck deaktiviert. Im Register *Farbe* im Dialogfeld für die HP Druckereinstellungen darf die Option *In Grauskala drucken* nicht ausgewählt sein (sie darf nicht durch ein "√" markiert sein).

### **Wenn ein Fehler eintritt**

Manchmal treten trotz bester Bemühungen Fehler ein. Es können Papierstaus auftreten, oder der Drucker reagiert nicht mehr.

Bei Druckproblemen wird eine Meldung auf dem Bildschirm eingeblendet.

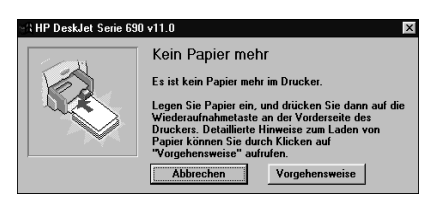

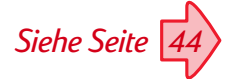

● Klicken Sie bei Fehlern auf das Register *Fehlersuche* in der HP Toolbox, und befolgen Sie die Bildschirmanleitungen. (Der Zugriff auf die HP Toolbox ist auf [Seite 44](#page-47-0) beschrieben.)

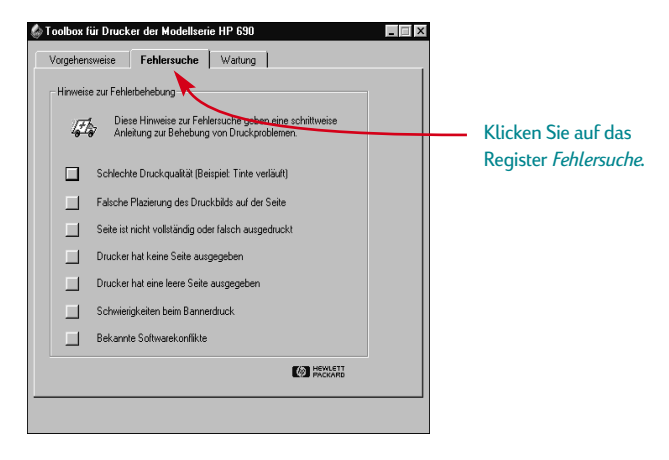

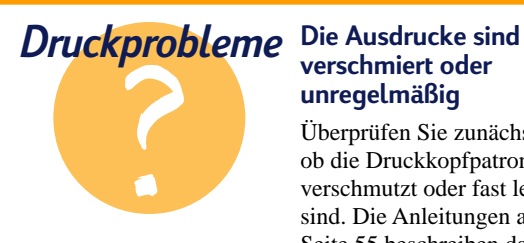

### **verschmiert oder unregelmäßig**

Überprüfen Sie zunächst, ob die Druckkopfpatronen verschmutzt oder fast leer sind. Die Anleitungen ab [Seite 55](#page-58-0) beschreiben das Reinigen und Austauschen der Druckkopfpatronen.

<del>sn</del> am<del>e jstujn d</del>e d diam noft juestk ut labore qusft vo sed kitft ghocknor

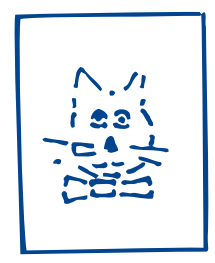

### <span id="page-15-0"></span>**Drucken auf Sonderformaten**

In der Regel werden Sie auf Papier, Karten, Etiketten oder Briefumschlägen in Standardformaten drucken. Wählen Sie das gewünschte Format aus, indem Sie im Dialogfeld für die HP Druckereinstellungen auf das Register *Einrichtung* und dann auf *Papierformat* klicken. Sie sind beim Druck nicht auf die hier aufgeführten Formate beschränkt. Sie müssen lediglich darauf achten, daß die Papiergröße innerhalb der folgenden Abmessungen liegt (damit beide Druckerrollen das Papier aufnehmen können):

**Breite:** 127 bis 215 mm (5 bis 8,5 Zoll) bei heruntergeklappter Kartenführung 100 bis 215 mm (4 bis 8,5 Zoll) bei hochgeklappter Kartenführung **Länge:** 152 bis 356 mm (6 bis 14 Zoll)

*Legen Sie Papier in Sonderformaten folgendermaßen ein:*

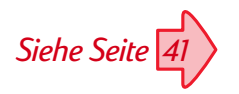

1 Klicken Sie im Dialogfeld für die HP Druckereinstellungen auf das Register *Einrichtung*, und wählen Sie unter *Papierformat* die Einstellung *Sonderformat*. (Der Zugriff auf die HP Druckereinstellungen ist auf [Seite 41](#page-44-0) beschrieben.)

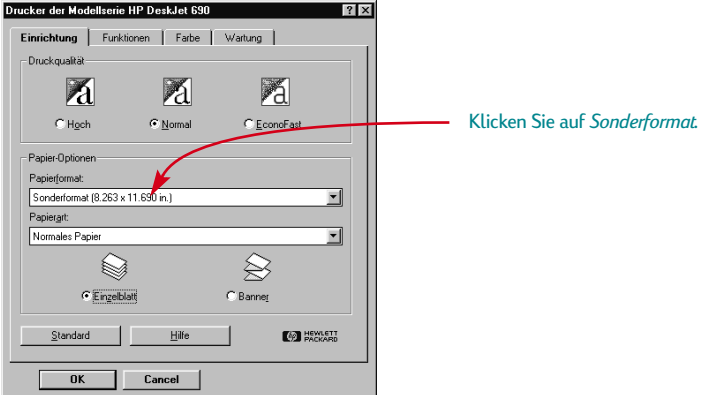

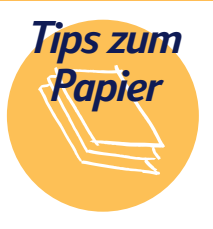

### **Stellen Sie eigene Notizblöcke her**

Entwerfen und drucken Sie Ihren eigenen Notizblock. Kopieren Sie ihn dann, und schneiden Sie das Papier auf das richtige Format zu. Im CopyShop können die Blätter dann als Blöcke gebunden werden, oder Sie können sie selbst binden. Suchen Sie im Telefonbuch unter Druckerzubehör nach Geschäften, die

Spezialkleber für Papierbuchrücken führen.

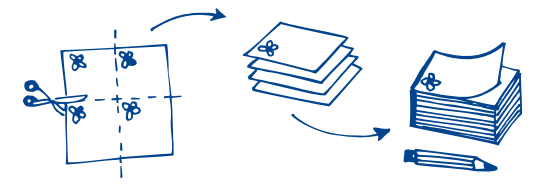

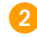

2 Geben Sie unter *Sonderpapierformat* die Papiermaße ein, und klicken Sie auf *OK*.

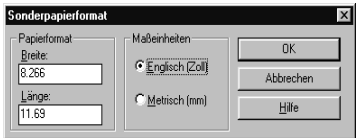

3 Legen Sie das Papier in den Drucker ein, und bedrucken Sie das Papier wie ein Standardformat.

#### **NACH DEM DRUCKEN**

Setzen Sie das Papierformat wieder auf *Letter* oder *A4* bzw. auf das Papierformat zurück, das Sie als nächstes benutzen möchten.

### **Der Druck auf beiden Seiten**

Durch den Druck auf beiden Papierseiten sparen Sie Papier. Dazu muß das Papier einfach nur ein zweites Mal durch den Drucker geführt werden. Beim ersten Durchlauf werden die ungeraden Seiten gedruckt, beim zweiten Durchlauf werden die geraden Seiten gedruckt.

1 Legen Sie das Papier in das untere Fach (Eingabe) ein.

Vergewissern Sie sich, daß das obere Fach (Ausgabe) leer ist.

- 2 Klicken Sie im Dialogfeld für die HP Druckereinstellungen auf das Register *Einrichtung*, und klicken Sie dann unter Papierart auf *Normales Papier* oder *HP Fotopapier*. (Der Zugriff auf die HP Druckereinstellungen ist auf [Seite 41](#page-44-0) beschrieben.)
- 3 Klicken Sie auf das Register *Funktionen*, und klicken Sie dann auf *Buch* oder *Block*.

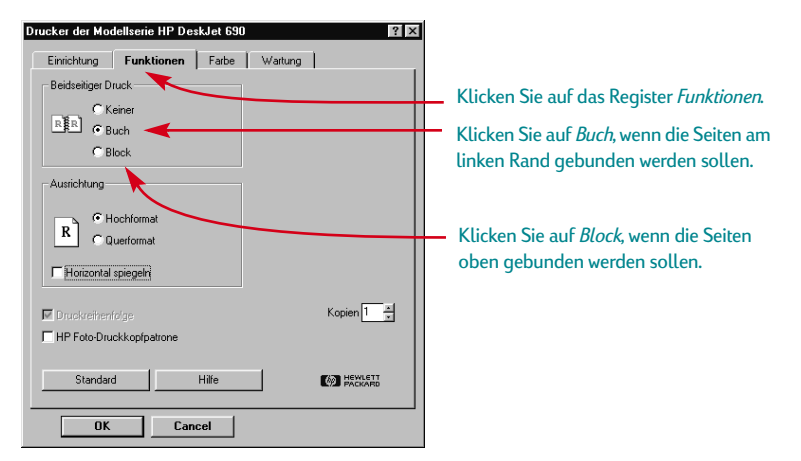

Drucken Sie das Dokument.

Es werden automatisch nur die ungeraden Seitenzahlen gedruckt.

### **Papierempfehlungen für den beidseitigen Druck**

Verwenden Sie Papier, bei dem der Druck nicht auf der anderen Seite durchscheint. Sammeln Sie Papiermuster, die schwerer als 90  $g/m^2$  sind, und testen Sie diese Muster, um sicherzustellen, daß sie Ihren Anforderungen entsprechen.

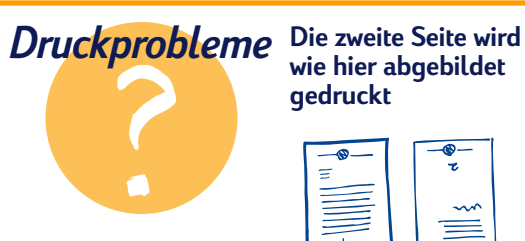

- Es ist möglich, daß Sie im Dialogfeld für die HP Druckereinstellunge n *Block* statt *Buch* gewählt haben. (Siehe Schritt 3 oben.)
- Eventuell haben Sie das Papier nach dem Bedrucken der Vorderseite nicht umgedreht. Drucken Sie noch einmal. Folgen Sie dabei den Anleitungen auf dem Bildschirm.

<span id="page-17-0"></span>14

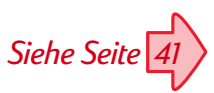

5 Legen Sie die bedruckten Seiten wieder in das untere Fach (Eingabe) ein.

Eine Meldung auf dem Bildschirm erklärt, in welcher Richtung die bedruckten Seiten wieder eingelegt werden müssen. Die folgende Abbildung zeigt, wie das Papier wieder eingelegt werden muß, wenn Sie im Hochformat drucken und die Option *Buch* gewählt haben.

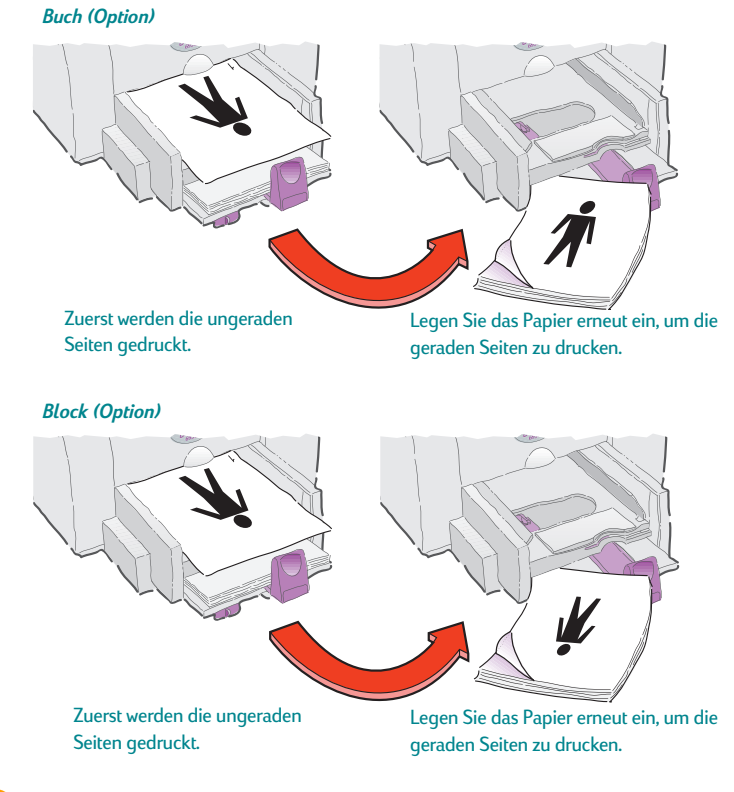

6 Klicken Sie auf *Weiter*, wenn das Papier eingelegt ist.

#### **NACH DEM DRUCKEN**

Ändern Sie die Einstellung unter *Beidseitiger Druck* wieder zurück zu *Nein*.

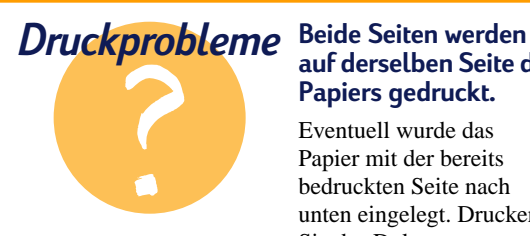

### **auf derselben Seite des Papiers gedruckt.**

Eventuell wurde das Papier mit der bereits bedruckten Seite nach unten eingelegt. Drucken Sie das Dokument erneut. Folgen Sie dabei genau den Bildschirmanleitungen.

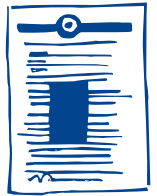

### **Die Tinte schmiert.**

Eventuell war die Tinte noch nicht vollständig trocken. Lassen Sie die Tinte etwas länger trocknen, bevor Sie das Papier neu einlegen. Sie können die Trockenzeit verkürzen, indem Sie die Druckqualität herabsetzen, z.B. vom Druckmodus *Normal* auf *EconoFast*. (Lesen Sie die Anleitungen zum Ändern der Druckqualität ab Seite [41](#page-44-0).)

<span id="page-19-0"></span>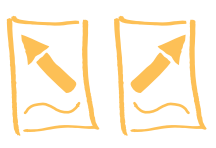

### **Spiegeln eines Dokuments**

Wenn Sie ein spiegelverkehrtes Dokument drucken, werden Text und Bilder seitenverkehrt gedruckt, damit sie nach der Übertragung richtig erscheinen. (Unten auf dieser Seite finden Sie Ideen zum Gebrauch von spiegelverkehrten Dokumenten.)

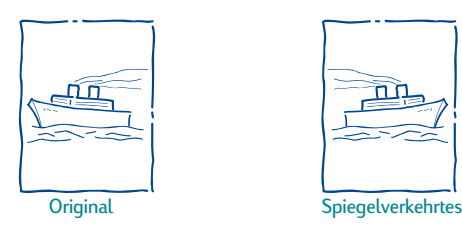

1 Legen Sie das Papier mit der Druckseite nach unten in das untere Fach (Eingabe) ein.

Wenn Sie Transparentfolien oder Spezialpapier verwenden, müssen Sie eventuell zusätzliche Anweisungen befolgen. (Weitere Informationen zum Druck auf Transparentfolien finden Sie auf [Seite 33.](#page-36-0))

2 Klicken Sie im Dialogfeld für die HP Druckereinstellungen auf das Register *Funktionen*, und wählen Sie *Horizontal spiegeln*. (Der Zugriff auf die HP Druckereinstellungen ist auf [Seite 41](#page-44-0) beschrieben.)

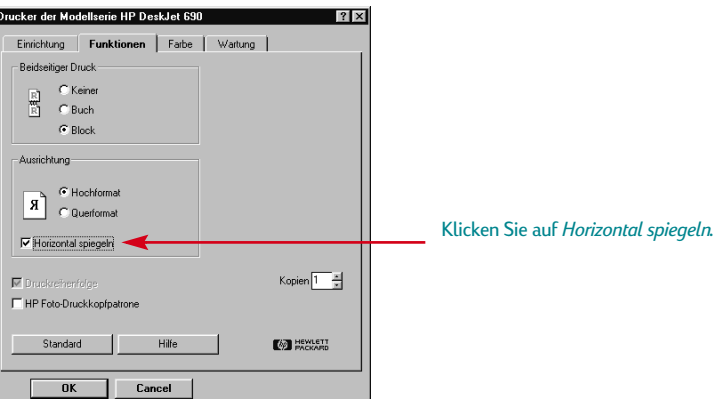

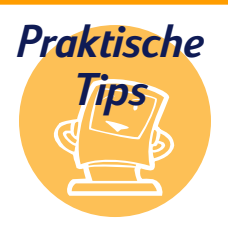

### **Originelle Geschenke**

Bedrucken Sie ein T-Shirt für einen Geburtstag oder für die Mannschaft Ihres Kindes. Benutzen Sie ein Foto oder eine selbst entworfene Grafik. Und warum beim T-Shirt aufhören? Übertragen Sie Bilder auf Schürzen, Kopfkissenbezüge oder leichte Jacken. HP Transferpapier zum Aufbügeln finden Sie im Computer- oder Schreibwarenhandel. Benutzen Sie ein T-Shirt, das aus 100 % Baumwolle oder aus Mischgewebe hergestellt ist – helle Farben eignen sich besonders gut. Scannen Sie dann Ihr Foto oder den Entwurf in eine Datei ein.

(Weitere Informationen finden Sie auf [Seite 19](#page-22-0).) Drucken Sie nun mit der Option "Horizontal spiegeln". Achten Sie darauf, daß das Transferpapier *mit der nicht zu bedruckenden Seite nach unten* in den Drucker eingelegt ist. Benutzen Sie die Farb- und die Foto-Druckkopfpatrone mit den Einstellungen *Normales Papier* oder *HP Premium Inkjetpapier*.

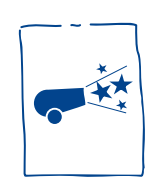

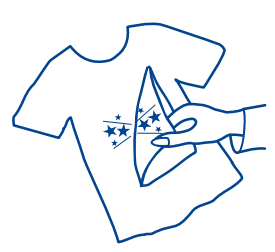

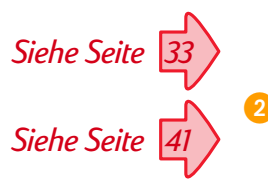

3 Drucken Sie das Dokument.

Der Text und die Bilder erscheinen seitenverkehrt. Wenn Sie den Ausdruck vor einen Spiegel halten, sehen Sie, wie das Endprodukt aussieht.

#### **NACH DEM DRUCKEN**

- 1 Klicken Sie im Register *Funktionen* im Dialogfeld für die HP Druckereinstellungen auf *Horizontal spiegeln*, um die Option zu deaktivieren.
- 2 Wenn Sie Transparentfolien oder Spezialpapier benutzt haben, sollten Sie wieder normales Papier einlegen.

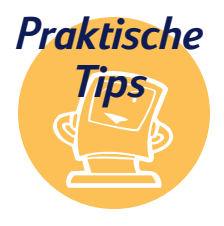

### **Schützen Sie die Transparentfolien**

Sie können während eines Vortrags Anmerkungen auf die Transparentfolie schreiben, ohne die Folie

zu beschädigen, indem Sie die Transparentfolie als spiegelverkehrtes Dokument ausdrucken. Sie können die Folie dann so projizieren, daß Sie Ihre Anmerkungen auf die Rückseite schreiben können. Nach dem Vortrag ist es dann leicht, die Anmerkungen wieder abzuwischen, ohne die Originalfolie zu beschädigen.

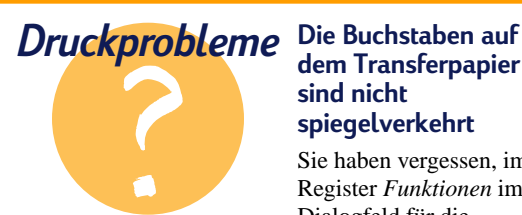

### **dem Transferpapier sind nicht spiegelverkehrt**

Sie haben vergessen, im Register *Funktionen* im Dialogfeld für die Druckereinstellungen auf *Horizontal spiegeln* zu klicken. Wiederholen Sie Schritt 2 von der vorigen Seite, und drucken Sie noch einmal.

<span id="page-21-0"></span>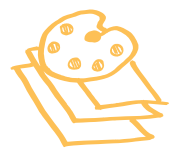

### **Farbdruck**

Ihr Farbdrucker druckt mit nur vier Farben – Zyan, Magenta, Gelb und Schwarz. Durch den Druck von sich überlappenden Punkten unterschiedlicher Intensität und Farbe lassen sich praktisch alle erdenklichen Farben erstellen.

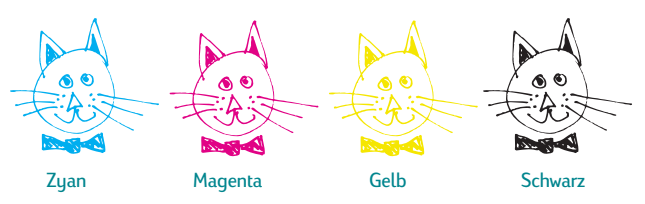

Der Drucker geht beim Farbdruck besonders intelligent vor. (Darum hat HP die Technologie ColorSmart™ genannt!) Wenn Sie ein Dokument in Farbe drucken, markiert der Drucker jedes Element in Ihrem Dokument – Text, Farbfotos und Grafiken (z.B. Kreisdiagramme mit Farbblöcken) – und gibt jedes Element in besonders leuchtenden Farben wieder. (Wenn Sie die Foto-Druckkopfpatrone zum Druck von Farbfotos benutzen, erhalten Sie Bilder in Fotoqualität!) Ihre Drucke erhalten nicht nur eine hervorragende Farbqualität, die Ausdrucke sind darüber hinaus auch billiger als Farbkopien.

### **Farbdruck deaktivieren**

Die Farbelemente in Ihren Dokumenten werden automatisch in Farbe gedruckt. Wenn Sie vorhaben, Ihr Farbdokument zu fotokopieren oder wenn Sie Zeit und Tinte sparen möchten, können Sie einen Entwurf in Grautönen drucken.

Klicken Sie im Dialogfeld für die HP Druckereinstellungen auf das Register *Farbe*, und klicken Sie dann auf *In Grauskala drucken*.

 $\nabla$  In Grauskala drucken

"√" bedeutet, daß die Farboption deaktiviert ist.

Ihre Farbdokumente werden so lange in Grautönen gedruckt, bis Sie die Einstellung wieder ändern. Benutzen Sie die schwarze Druckkopfpatrone statt der Foto-Druckkopfpatrone, um schnellere Ausdrücke von Entwürfen in Grautönen zu erhalten.

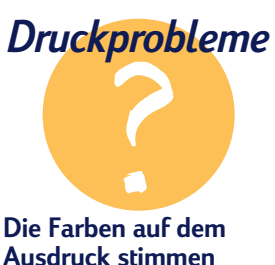

### **nicht mit den Bildschirmfarben überein**

Da die Farben auf dem Bildschirm durch Licht und

auf dem Ausdruck durch Tinte und Farbpigmente erzeugt werden, kann es zu Farbabweichungen kommen.

Falls die Unterschiede extrem sind, wurde möglicherweise die falsche Patrone eingesetzt. Drucken Sie Fotos mit der

Foto-Druckkopfpatrone, und setzen Sie zum Drucken anderer Bilder und Texte die schwarze Druckkopfpatrone ein.

### **Die Farben leuchten nicht richtig**

Die Druckkopfpatrone ist eventuell fast leer, oder Sie drucken auf der falschen Papierseite. Wenn nach dem Umdrehen des Papiers kein besseres Resultat erzielt wird, sollten Sie als Druckqualität *Hoch* wählen. Wenn Sie Spezialpapier benutzen, sollten Sie die Einstellung unter *Papierart* dem

eingelegten Papier anpassen. (Schritt 1 in *Drucken auf Standardformaten* auf [Seite 8](#page-11-0) erläutert, wie Sie dabei vorgehen müssen.)

<span id="page-22-0"></span>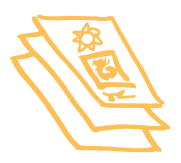

## **Fotografien und Bilder**

Bilder (auch *Grafiken* genannt) umfassen Fotografien, Illustrationen, Diagramme und dekorative Elemente.

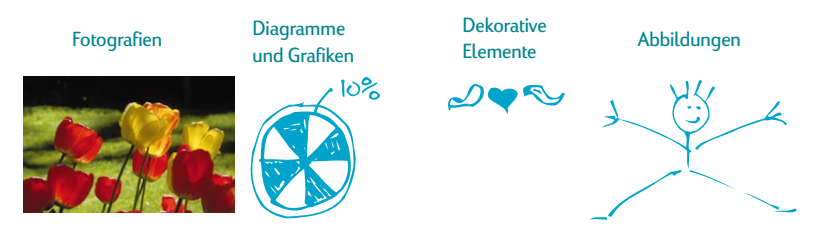

### **Erstellen von Bildern auf dem Computer**

Um ein Bild in Ihr Computerdokument einzufügen, müssen Sie es zuerst in eine elektronische Form umwandeln (eine Computerdatei). Danach können Sie es mühelos in ein Dokument einfügen; befolgen Sie dabei einfach die Anleitungen für die verwendete Anwendung. Hier sind ein paar Ideen, wie Sie Bilder in elektronischer Form erhalten:

Zeichnen Sie die Bilder mit Hilfe der Zeichenwerkzeuge Ihrer Anwendung.

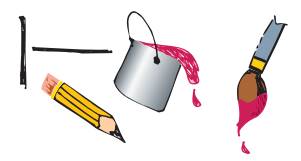

Verwenden Sie fertige Clipart-Bilder. Es gibt eine Vielzahl von Bezugsquellen für ganze Clipart-Bibliotheken. Ein großes Angebot ist über das Internet verfügbar. Weitere Ideen finden Sie unten unter "Bildquellen".

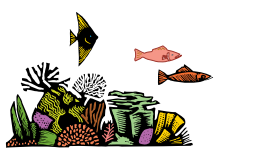

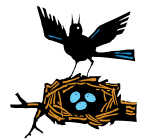

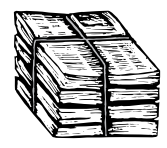

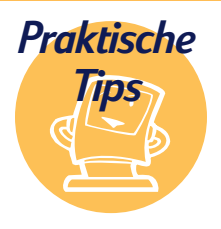

### **Bildquellen**

In Computerzeitschriften finden Sie Anzeigen von Clipart-Anbietern. Diese Firmen schicken Ihnen auf Anfrage gerne eine Farbauswahl ihres Angebots zu. Grenzen werden Ihnen dabei nur durch Ihre Ansprüche und finanziellen Mittel gesetzt! Sie können natürlich auch in Kunstbuchhandlungen nach Bildern stöbern, die

nicht durch Copyright geschützt sind, wie z.B. alte Illustrationen, Stiche oder Kalligraphien. Bei Fotos sollten Sie jedoch bedenken, daß sie nur mit ausdrücklicher Genehmigung der Firma bzw. der Person abgedruckt werden dürfen, die die Rechte am Negativ besitzt.

Scannen Sie Ihre Bilder selbst ein. Wenn Sie keinen eigenen Scanner besitzen, können Sie gegen eine geringe Gebühr auch einen Scanner im CopyShop benutzen.

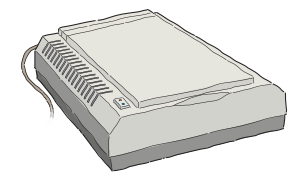

Sie können Ihre Fotos auch in einem Fotogeschäft einscannen lassen. Gegen eine geringe Gebühr erhalten Sie eine ganze Filmrolle auf einer CD. Achten Sie darauf, daß auf der CD auch ein Bildbetrachtungsprogramm zur Ansicht der digitalen Fotos enthalten ist.

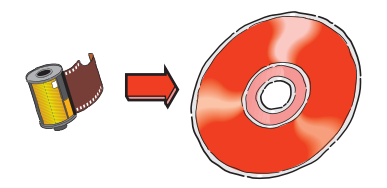

Nehmen Sie das Foto digital auf. Eine digitale Kamera arbeitet ohne Film und wandelt das Foto direkt in eine Computerdatei um. Falls Sie keine eigene digitale Kamera besitzen, können Sie sie bei Bedarf im CopyShop oder im Fotohandel ausleihen.

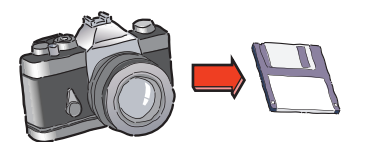

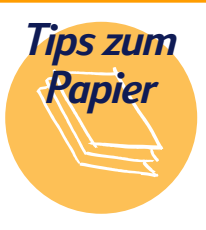

#### **Verblüffende Bilder**

Die besten Resultate beim Drucken mit der Foto-Druckkopfpatrone erhalten Sie, wenn Sie HP Fotopapier oder HP Premium Fotopapier benutzen. HP Fotopapier ist schwer und ideal für doppelseitige Fotoprojekte geeignet. HP Premium Fotopapier ist im Aussehen und in der Handhabung kaum von herkömmlichem

Fotopapier zu unterscheiden. Es eignet sich ideal für Familienfotos, Nachdrucke und Vergrößerungen. Sie finden es im Schreibwarenhandel und in Computerläden. Sie können es auch telefonisch bei HP Direct bestellen. Die entsprechenden Telefonnummern finden Sie auf [Seite 62](#page-65-0).

#### **Geschenkpapier**

Stellen Sie Ihr eigenes Geschenkpapier für kleine Geschenke her, indem Sie Ihr Firmenlogo oder eine Kinderzeichnung über eine ganze Seite drucken.

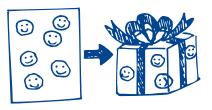

<span id="page-24-0"></span>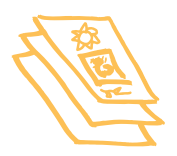

### **Drucken von Fotografien**

Wenn Sie Fotografien drucken, sollten Sie die schwarze Druckkopfpatrone durch die Foto-Druckkopfpatrone ersetzen. Es ist sinnvoll, Fotografien zu sammeln und in einer einzigen Drucksitzung zu drucken.

### **Setzen Sie die Foto-Druckkopfpatrone ein:**

1 Öffnen Sie bei eingeschaltetem Drucker die obere Abdeckung.

Der Patronenhalter bewegt sich in die Mitte des Druckers, und die Wiederaufnahmeanzeige  $\Box$  blinkt.

2 Ziehen Sie das obere Ende der schwarzen Druckkopfpatrone in Ihre Richtung, bis sie sich löst, und nehmen Sie die Patrone aus dem Halter.

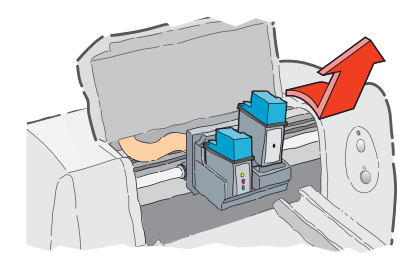

3 Bewahren Sie die schwarze Druckkopfpatrone im mitgelieferten Behälter auf.

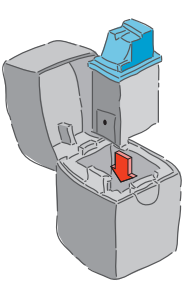

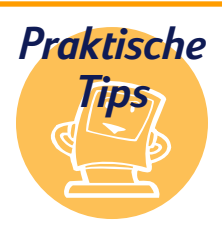

### **Schützen der Patronen**

Bewahren Sie die Patrone, die Sie nicht benutzen, immer in dem mitgelieferten Behälter auf. Er wurde speziell zum Schutz der Tintenstrahldüsen entwickelt, damit diese nicht beschädigt werden oder austrocknen.

### **Stellen Sie eigene Kalender her**

Wegen seiner robusten Qualität eignet sich HP Fotopapier besonders für Fotokalender. Drucken Sie die Fotografien auf der glänzenden Seite und das monatliche Raster auf der matten Seite. Lassen Sie die Seiten dann im CopyShop in Spiral- oder Klammerbindung binden.

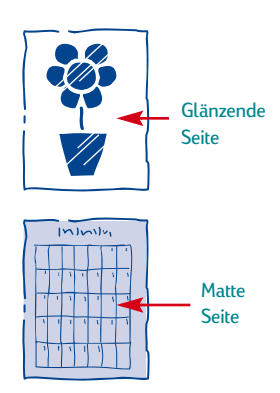

4 Setzen Sie die Foto-Druckkopfpatrone in den leeren Patronenhalter ein, und drücken Sie sie nach hinten, bis sie einrastet.

Sie hören ein Klicken, wenn die Patrone fest im Halter sitzt.

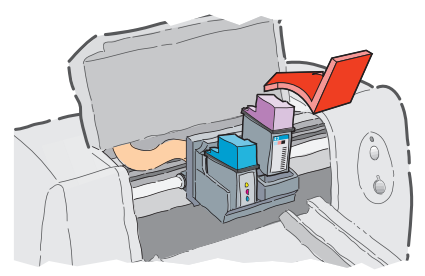

5 Schließen Sie die obere Abdeckung.

Die Patronenhalter kehren in ihre Ausgangsposition auf der rechten Seite des Druckers zurück, und die Wiederaufnahmeanzeige  $\lfloor \cdot \rfloor$  hört auf zu blinken.

### **Richten Sie als nächstes die Patronen aus:**

- Wenn Sie eine neue Patrone einsetzen, müssen Sie die Patrone so ausrichten, wie in Schritt 7 der Einrichtungsanleitung beschrieben ist.
- Benutzen Sie zum Ausrichten der Patrone normales Papier, um HP Fotopapier zu sparen.

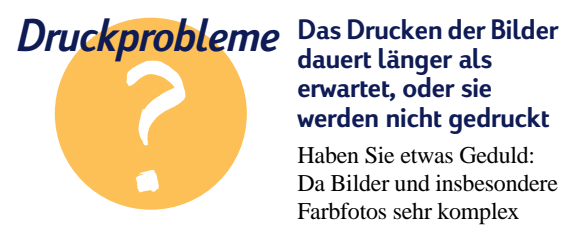

### **dauert länger als erwartet, oder sie werden nicht gedruckt**

Haben Sie etwas Geduld: Da Bilder und insbesondere Farbfotos sehr komplex sind, kann der Druck sehr lange dauern.

Wenn Sie einen Entwurf drucken, können Sie den Druckvorgang beschleunigen, indem Sie die Druckqualität *EconoFast* wählen (Anleitungen ab Seite [41](#page-44-0)). Die Druckqualität wird dabei allerdings herabgesetzt. Sie können den Farbdruck auch ganz deaktivieren und die schwarze Patrone zum Drucken eines schnellen

und kostensparenden Entwurfs benutzen.

### **Drucken Sie Ihre Fotografie:**

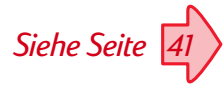

1 Wenn Sie HP Fotopapier oder HP Premium Fotopapier benutzen: Wählen Sie im Register *Einrichtung* im Dialogfeld für die HP Druckereinstellungen *HP Fotopapier* oder *HP Premium Fotopapier* unter Papierart. (Der Zugriff auf die HP Druckereinstellungen ist auf [Seite 41](#page-44-0) beschrieben.)

- 2 Legen Sie das HP Fotopapier in das untere Fach (Eingabe) ein. Die Seite, auf der Sie drucken möchten, muß dabei nach unten weisen.
- 3 Drucken Sie das Dokument mit den Fotos.

#### **NACH DEM DRUCKEN**

- 1 Nehmen Sie die Foto-Druckkopfpatrone aus dem Drucker, und setzen Sie die schwarze Druckkopfpatrone wieder ein. Bewahren Sie die Foto-Druckkopfpatrone in dem Behälter auf.
- 2 Falls Sie Spezialpapier benutzt haben, sollten Sie das Papier wieder aus dem unteren Fach (Eingabe) nehmen und normales Papier einlegen.
- 3 Setzen Sie die übrigen Druckoptionen auf die Werte zurück, die Sie für die nächsten Ausdrucke benötigen.

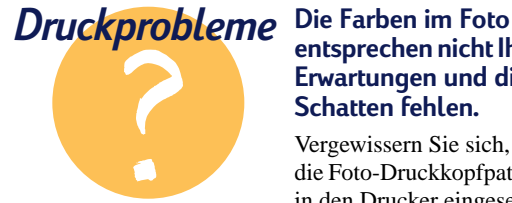

### **entsprechen nicht Ihren Erwartungen und die Schatten fehlen.**

Vergewissern Sie sich, daß die Foto-Druckkopfpatrone in den Drucker eingesetzt ist. Folgen Sie den Anleitungen auf den Seiten [21–2](#page-24-0)3, und drucken Sie das Foto noch einmal.

### **Die Bilder sind weniger scharf als die eingescannten Originale.**

Das Bild wurde eventuell mit einer höheren Auflösung (dpi) eingescannt, als der Drucker wiedergeben kann. Sie erzielen die besten Druckergebnisse, wenn Sie die Fotos mit 150 oder 300 dpi

einscannen. Wenn Sie mit einer höheren Auflösung einscannen, wird die Druckqualität nicht mehr verbessert, und der Druck verlangsamt sich.

Sie drucken die Fotografien eventuell mit der schwarzen Druckkopfpatrone anstatt mit der Foto-Druckkopfpatrone.

<span id="page-27-0"></span>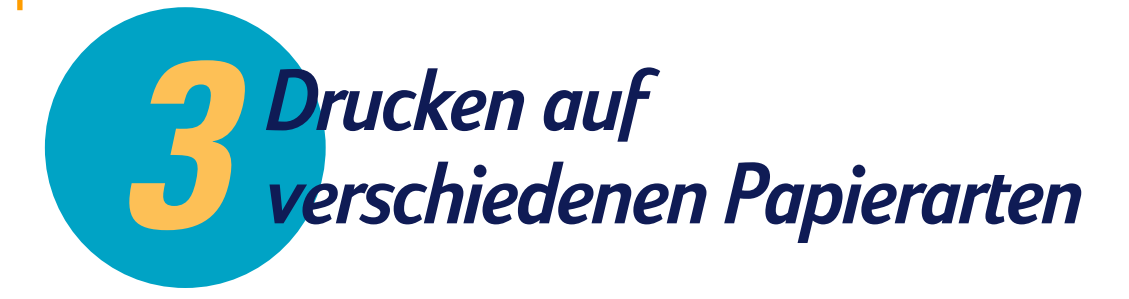

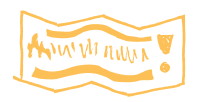

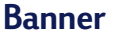

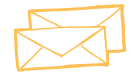

**Briefumschläge**

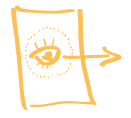

**Transparentfolien**

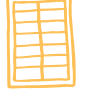

**Etiketten**

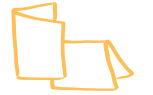

**Karten**

### **In diesem Kapitel**

Nachdem Sie sich mit den Grundlagen des Druckens vertraut gemacht haben, können Sie mit dem Drucker experimentieren. Hier sind noch ein paar weitere Dinge, die Ihr Drucker kann:

- Drucken Sie Banner, um ein Wiedersehen zu feiern.
- Drucken Sie einen Stapel Umschläge oder einzelne Umschläge.
- Drucken Sie Transparentfolien für einen wichtigen Vortrag.
- Drucken Sie Etiketten, damit Ihre monatlichen Postwurfsendungen schnell bei der Post landen.
- Drucken Sie Ihre Lieblingsrezepte auf Karteikarten.

<span id="page-28-0"></span>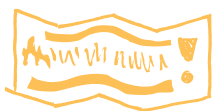

### **Banner**

*Im allgemeinen werden Banner mit der schwarzen Patrone und der Farbpatrone gedruckt.*

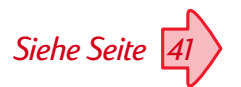

Auf HP Bannerpapier erzielen Sie besonders gute Druckergebnisse. Wenn Sie reguläres Computer- oder Endlospapier für den Bannerdruck verwenden, sollten Sie darauf achten, daß das Papier 75 g/m<sup>2</sup> wiegt. Denken Sie auch daran, den Papierstapel aufzufächern, um die Seiten vor dem Einlegen voneinander zu trennen.

1 Sie können Ihr Banner in jeder Anwendung erstellen, die Banner unterstützt.

2 Klicken Sie im Dialogfeld für die HP Druckereinstellungen auf das Register *Einrichtung* und dann auf *Banner*. (Der Zugriff auf das Dialogfeld für die HP Druckereinstellungen wird auf [Seite 41](#page-44-0) beschrieben.)

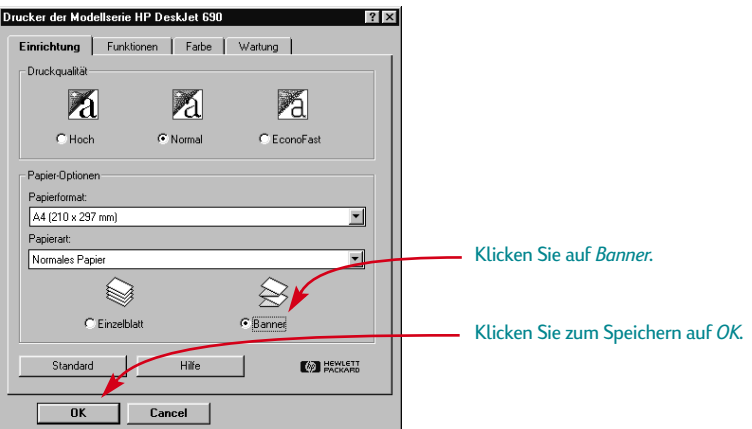

Schieben Sie den Bannerhebel nach rechts, bis er einrastet.

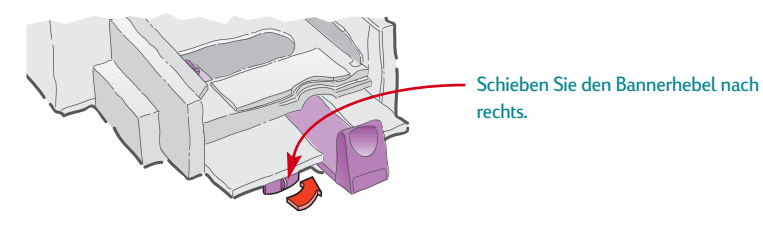

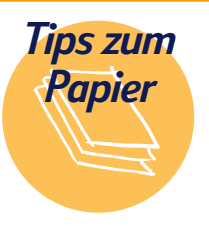

### **Gehen Sie auf Nummer Sicher**

Wenn Sie HP Bannerpapier benutzen, stauen sich die Banner seltener im Drucker, und Sie erzielen leuchtende Farben und tiefes Schwarz. Außerdem ist die Papierhandhabung besonders einfach, da Sie nicht erst die Perforation abreißen müssen. HP Bannerpapier erhalten Sie im Schreibwarenhandel oder telefonisch über HP Direct. Telefonnummern für Ihre Region finden Sie auf [Seite 62.](#page-65-0) Wenn Sie kein HP Bannerpapier benutzen, sollten Sie Papier wählen, das 75  $g/m^2$  wiegt. Leichteres bzw. schwereres Papier kann Probleme verursachen.

### **Vermeiden Sie folgendes Bannerpapier**

Verwenden Sie kein beschichtetes Papier, z.B. Papier, das nur auf einer Seite farbig ist.

4 Nehmen Sie das gesamte Papier aus dem unteren Fach (Eingabe), und klappen Sie die Bannerunterstützung im oberen Fach (Ausgabe) hoch.

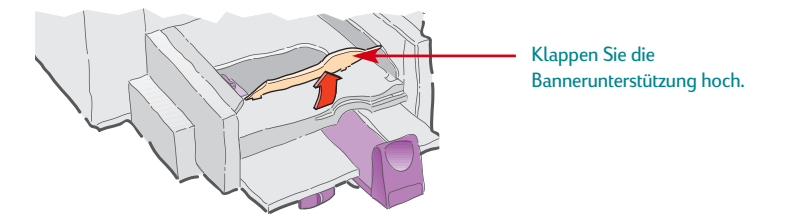

- 5 So bereiten Sie das Bannerpapier für den Druck vor:
	- Reißen Sie vom Bannerpapierstapel mindestens ein Blatt mehr ab, als Sie zum Druck des Banners benötigen. Der Bannerpapierstapel muß mindestens 10 Blatt enthalten.
	- Reißen Sie die perforierten Seitenstreifen ab (falls vorhanden).
	- Falten Sie den Stapel auseinander und wieder zusammen, damit die Seiten nicht im Drucker zusammenkleben.

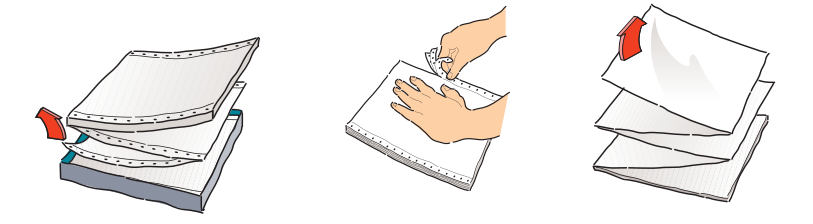

### *Druckprobleme* **Es entstehen größere Lücken oder unerwartete Zwischenräume**

Eventuell werden mehrere Seiten gleichzeitig eingezogen. Nehmen Sie das Papier heraus, und falten Sie den Stapel auseinander und wieder zusammen. Es müssen mindestens 10 Blatt im Drucker liegen. Achten Sie darauf, daß die oberen und

unteren Randeinstellungen in Ihrer Anwendung auf Null eingestellt sind. Drucken Sie erneut.

### **Beim Druck tritt ein Papierstau ein**

- Sie haben im Dialogfeld für die HP Druckereinstellungen nicht die Einstellung *Banner* gewählt. Folgen Sie den Anleitungen in Schritt 2 auf [Seite 25](#page-28-0), und drucken Sie erneut.
- Versuchen Sie, mehr als 10 Blatt, aber weniger als 20 Blatt in das untere Fach (Eingabe) einzulegen.
- Vergewissern Sie sich, daß die Bannerunterstützung hochgeklappt ist.

6 Legen Sie das Papier so in das untere Fach (Eingabe) ein, daß sich die abgerissene Seite oben auf dem Stapel befindet und in den Drucker weist.

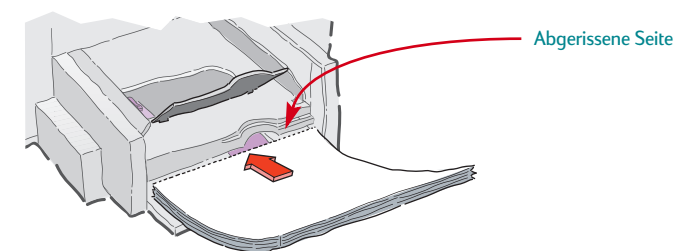

7 Drucken Sie das Banner.

Vor dem Druck führen der Drucker und das Bannerpapier verschiedene Startbewegungen aus. Kein Grund zur Beunruhigung – dieser Vorgang ist ganz normal. Außerdem kann es beim Bannerdruck mehrere Minuten dauern, bis Sie die ersten Ergebnisse sehen.

8 Drücken Sie nach dem Drucken des Banners wiederholt auf die Wiederaufnahmetaste  $\Box$ , bis das gesamte Bannerpapier ausgeworfen wurde.

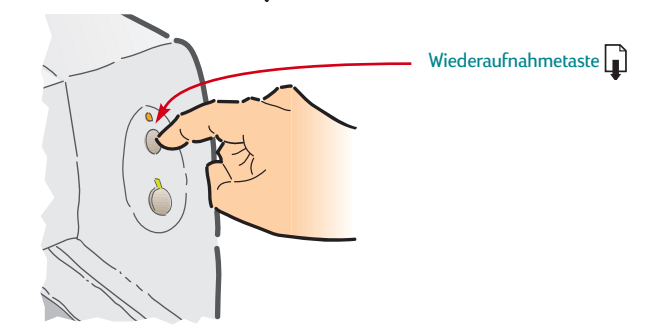

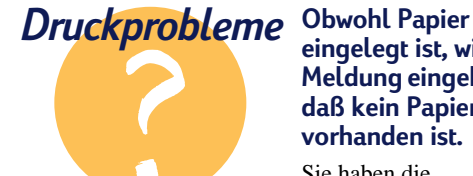

### **eingelegt ist, wird die Meldung eingeblendet, daß kein Papier vorhanden ist.**

Sie haben die Längenjustierung nicht vollständig gegen das Papier geschoben. Vergewissern Sie sich, daß sie fest am Papier anliegt, und drucken Sie noch einmal.

### **Der Text ist nach dem Bannerdruck unscharf.**

Wenn die Druckqualität nach dem Bannerdruck besonders schlecht ist, haben Sie vergessen, den Drucker auf Einzelblattdruck zurückzusetzen.

#### **NACH DEM DRUCKEN**

Setzen Sie den Drucker und die Druckereinstellungen auf normales Papier bzw. auf die Papierart zurück, auf die Sie als nächstes drucken:

● Klicken Sie im Register *Einrichtung* im Dialogfeld für die

HP Druckereinstellungen auf *Einzelblatt*, und klicken Sie dann auf *OK*, um die Einstellungen zu speichern.

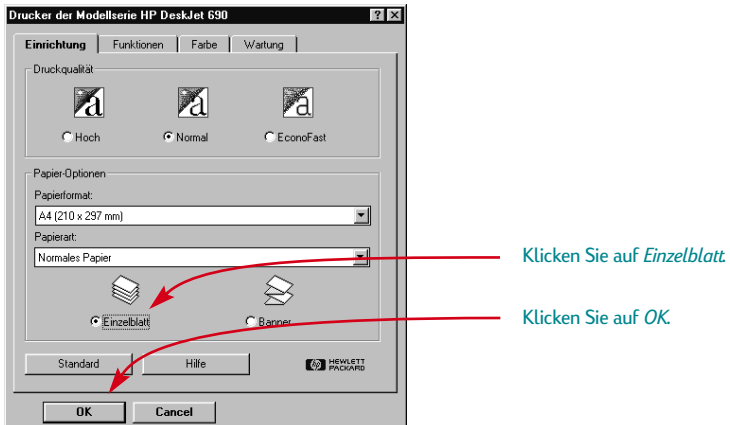

- Schieben Sie den Bannerhebel nach links, bis er einrastet.
- Klappen Sie die Bannerunterstützung nach unten.
- Legen Sie normales Papier in das untere Fach (Eingabe) ein.

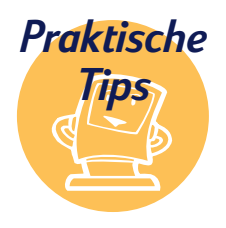

### **Auf die Größe kommt es an!**

● Denken Sie beim Entwurf eines Banners daran, daß es aus größerer Entfernung

sichtbar sein soll. Details und feine Linien verschwinden gewöhnlich bei größerer Entfernung.

Entwerfen Sie einfache Banner. Beschränken Sie sich auf wenige Worte, ein großes Bild und große fettgedruckte Schriftarten.

● Verwenden Sie kontrastreiche Bilder mit wenigen Details.

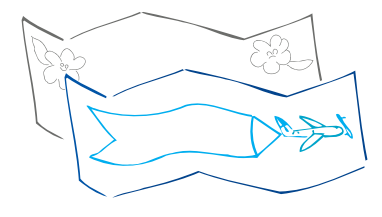

<span id="page-32-0"></span>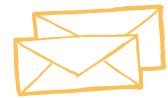

*Viele Anwendungen bieten eine Funktion zum Drucken von Umschlägen. In diesem Fall sollten Sie einfach die Anleitungen der Anwendung zur Einrichtung und zum Einlegen der Umschläge in den Drucker befolgen.*

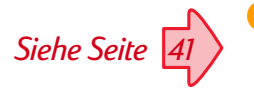

## **Briefumschläge**

Die Umschläge können auf zwei Arten bedruckt werden:

- Wenn Sie einen einzelnen Umschlag bedrucken wollen, können Sie den Zufuhrschlitz benutzen und das Papier im unteren Fach (Eingabe) lassen. Auf diese Weise können Sie zuerst den Umschlag und dann den dazugehörigen Brief drucken.
- Wenn Sie einen Stapel von Umschlägen bedrucken möchten, sollten Sie das untere Fach (Eingabe) benutzen.

### **Bedrucken einzelner Umschläge**

1 Klicken Sie im Dialogfeld für die HP Druckereinstellungen auf das Register *Einrichtung*, und wählen Sie ein Umschlagformat in der Liste *Papierformat*. (Der Zugriff auf das Dialogfeld für die HP Druckereinstellungen wird auf [Seite 41](#page-44-0) beschrieben.)

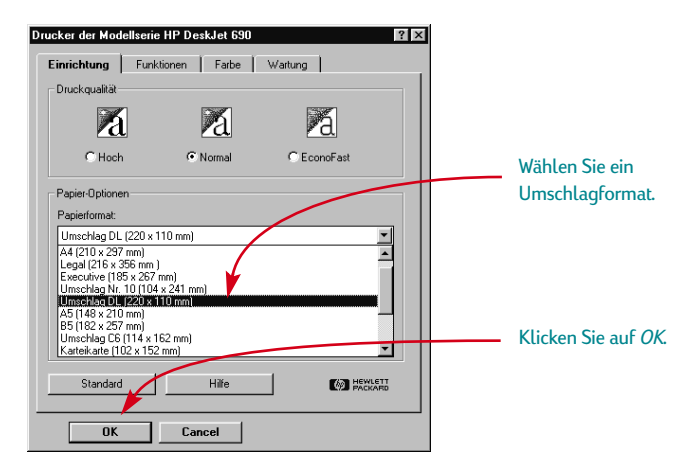

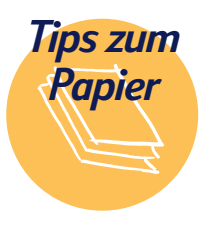

#### **Vermeiden Sie folgende Umschläge**

Vermeiden Sie glänzende oder verzierte Umschläge und Umschläge mit Klammern oder Fenstern. (Benutzen Sie für solche Umschläge transparente Etiketten.) Vermeiden Sie auch Umschläge mit besonders dicken, schiefen oder umgeknickten Ecken sowie gewellte, eingerissene oder

beschädigte Umschläge. Diese Umschläge verklemmen sich leicht im Drucker.

### **Briefumschläge, die positiv auffallen**

Briefumschläge können dieselbe Wirkung wie Geschenkpapier haben: Sie können Interesse wecken und den Empfänger auf den Inhalt neugierig machen. Sie können originelle Umschläge kaufen, die aus

wiederverwerteten Landkarten oder aus alten Kunstzeitschriften hergestellt wurden. Suchen Sie danach in großen Papier- oder Schreibwarenhandlungen.

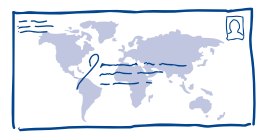

2 Schieben Sie den Briefumschlag so weit wie möglich in den Zufuhrschlitz ein. Vergewissern Sie sich, daß sich Papier im unteren Fach (Eingabe) befindet.

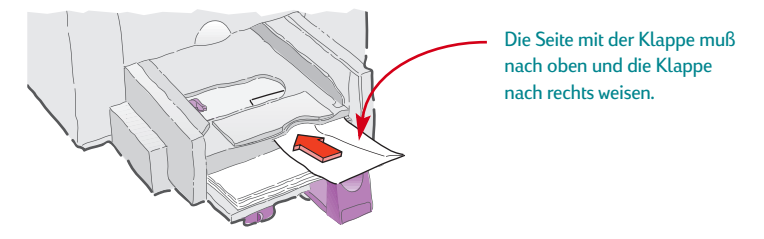

3 Bedrucken Sie den Briefumschlag.

### **Bedrucken eines Stapels von Umschlägen**

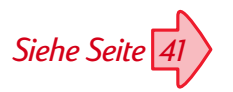

1 Klicken Sie im Dialogfeld für die HP Druckereinstellungen auf das Register *Einrichtung*, und wählen Sie dann den Umschlag, den Sie bedrucken möchten, unter "Papierformat" aus. (Der Zugriff auf das Dialogfeld für die HP Druckereinstellungen wird auf [Seite 41](#page-44-0) beschrieben.)

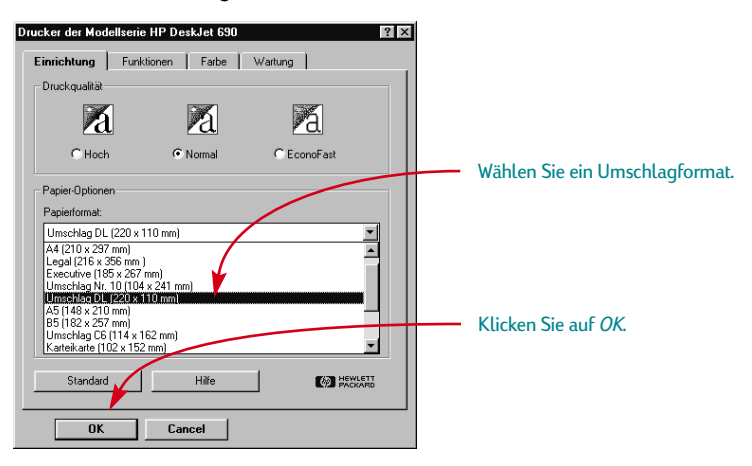

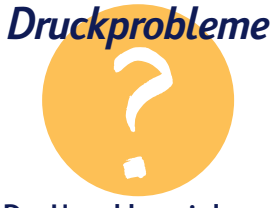

### **Der Umschlag wird nicht ausgeworfen**

Er kann eventuell auf der Kartenführung oder der Bannerunterstützung festhängen. Vergewissern Sie sich, daß beide

heruntergeklappt sind. Wenn Sie einen einzelnen Umschlag bedrucken, müssen Sie sich vergewissern, daß Papier im unteren Fach (Eingabe) vorhanden ist.

#### **Der Umschlag wird wie hier abgebildet bedruckt**

Möglicherweise haben Sie den Briefumschlag falsch eingelegt. Überprüfen Sie auch, ob Sie im Register

*Einrichtung* im Dialogfeld für die HP Druckereinstellungen einen Umschlag ausgewählt haben. Unter Umständen erfordert Ihre Textverarbeitung auch, daß Sie eine bestimmte

Einstellung wählen. Anleitungen finden Sie in der Dokumentation zu Ihrem Textverarbeitungsprogramm.

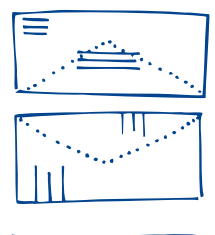

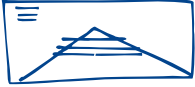

Schieben Sie beide Papierjustierungen nach außen.

Vergewissern Sie sich, daß das untere Fach (Eingabe) leer ist.

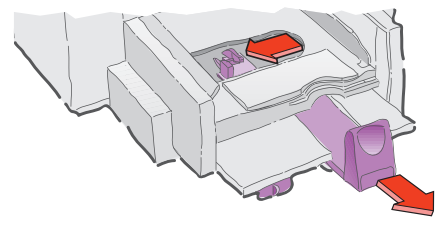

<sup>3</sup> Legen Sie maximal 20 Umschläge wie hier abgebildet in das Eingabefach ein. (Wenn Sie dicke Umschläge benutzen, müssen Sie die Anzahl unter Umständen reduzieren.)

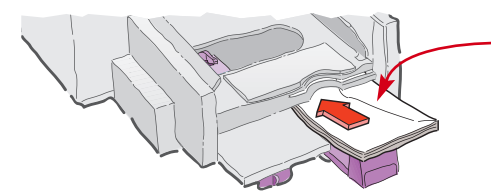

Die Seite mit der Klappe muß nach oben und die Klappe nach rechts weisen.

# *Druckprobleme* **Der Absender wird**

### **nicht dicht an der linken Umschlagkante gedruckt**

Ihr Drucker kann nicht ganz bis an den linken Rand drucken. Sie können dieses Problem vermeiden, indem Sie Umschläge benutzen, auf denen der Absender schon vorgedruckt ist, indem Sie den Absender auf ein Etikett drucken oder indem Sie ihn auf den Umschlag stempeln.

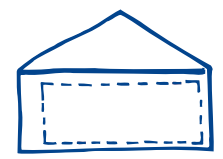

links = 21 mm rechts = 1 mm oben = 3,2 mm unten =  $3.2$  mm

Schieben Sie die Papierjustierungen gegen die Briefumschläge.

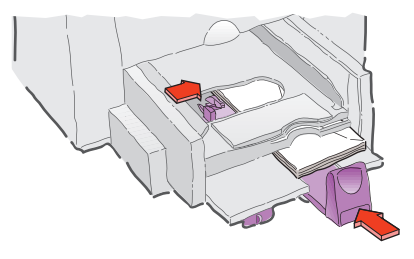

Wenn Sie auf kleine Umschläge wie z.B. auf Umschläge im Format A2 oder C6 drucken, müssen Sie den Griff an der Längenjustierung nach unten klappen, damit er unter das obere Fach (Ausgabe) geschoben werden kann.

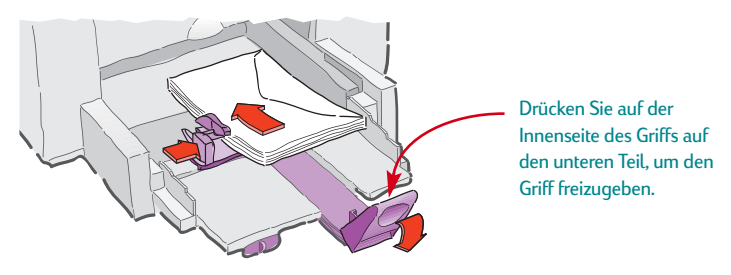

5 Bedrucken Sie die Umschläge.

#### **NACH DEM DRUCKEN**

● Stellen Sie das *Papierformat* und die *Papierart* im Register *Einrichtung* im Dialogfeld für die HP Druckereinstellungen auf die Werte ein, die Sie als nächstes benutzen werden.

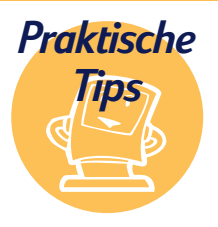

### **HP im Web**

Auf der Website der HP Kundenbetreuung unter *http://www.hp.com /go/ support.* finden Sie neueste Produktinformationen und Hinweise zur Fehlerbehebung. Außerdem können Sie von dort auch die neueste Version der Druckersoftware herunterladen.

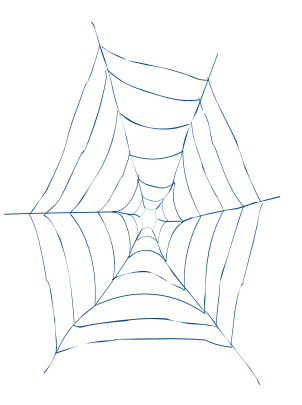
<span id="page-36-0"></span>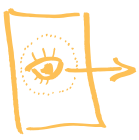

# **Transparentfolien**

Die besten Resultate für Ihren Overhead-Vortrag erzielen Sie mit HP Premium Rapid-Dry Inkjet-Transparentfolien oder mit Transparentfolien, die speziell für Tintenstrahldrucker entwickelt wurden.

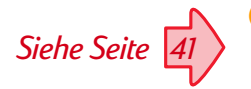

1 Klicken Sie im Dialogfeld für die HP Druckereinstellungen auf das Register *Einrichtung*, und wählen Sie dann *HP Transparentfolie* unter "Papierart". (Der Zugriff auf das Dialogfeld für die HP Druckereinstellungen wird auf [Seite 41](#page-44-0) beschrieben.)

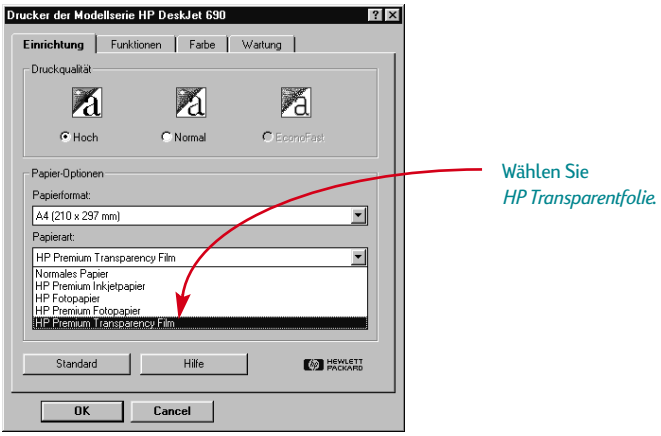

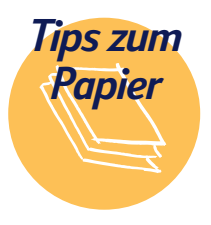

#### **Gehen Sie auf Nummer Sicher**

Die Beschichtung auf den HP Premium Rapid-Dry Inkjet-Transparentfolien wurde speziell für die Tinte von HP entwickelt. Auf diesen Folien erzielen Sie bei kürzester Trockenzeit ein scharfes Druckbild für Texte und Bilder. Außerdem verklemmen sich diese Folien nicht im Drucker. Sie erhalten die

#### Folien im

Schreibwarenhandel oder telefonisch von HP Direct. Telefonnummern für Ihre Region finden Sie auf [Seite 62.](#page-65-0)

2 Vergewissern Sie sich, daß Sie als Druckqualität die Einstellung *Hoch* gewählt haben.

Es ist nicht unbedingt notwendig, die Druckqualität *Hoch* zu wählen. Sie erhalten damit jedoch die besten Ergebnisse. Sie können den Druck beschleunigen, indem Sie die Druckqualität *Normal* wählen.

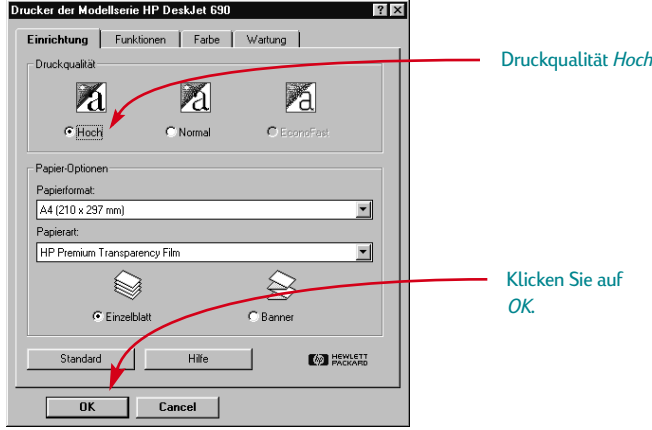

Legen Sie die Transparentfolien mit der rauhen Seite nach unten und mit dem Klebestreifen nach vorne ein. (Der Klebestreifen kann nach dem Druck abgezogen werden.)

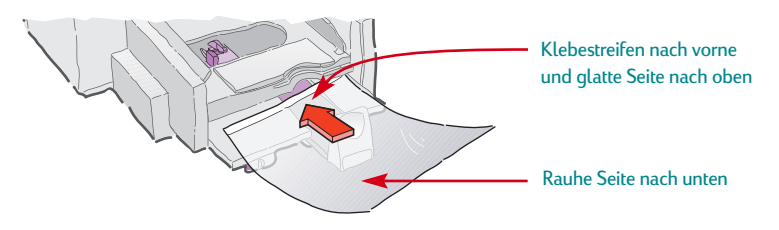

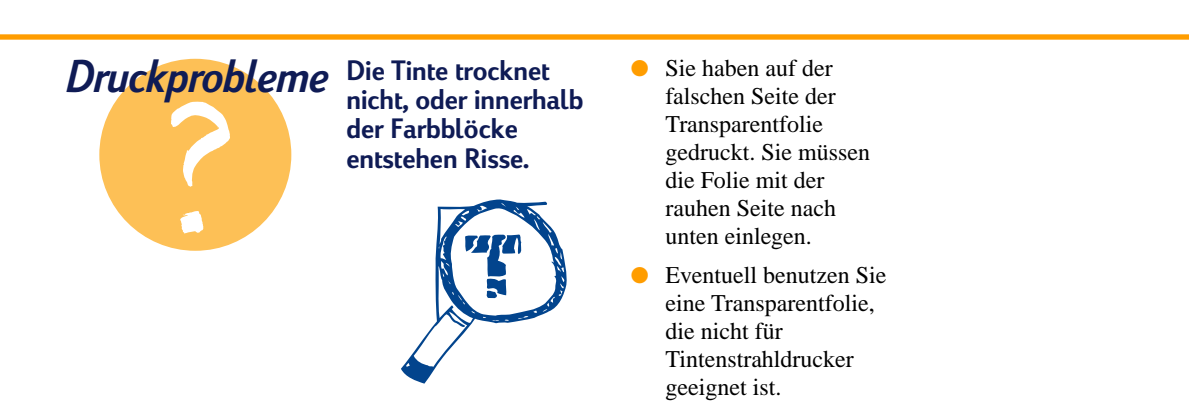

- 4 Schieben Sie die Papierjustierungen gegen die Transparentfolien (genau wie bei normalem Papier).
- 5 Bedrucken Sie die Transparentfolie.
- 6 Haben Sie etwas Geduld:

Der Druck auf Transparentfolien dauert etwas länger, da mehr Tinte verbraucht wird, die Farben langsamer aufgetragen werden und zwischen den einzelnen Folien eine längere Trockenzeit eingeräumt wird.

#### **NACH DEM DRUCKEN**

- Vergessen Sie nicht, die Papierart wieder auf *Normales Papier* bzw. auf die Papierart einzustellen, die Sie als nächstes benutzen möchten.
- Vergessen Sie nicht, die Druckqualität wieder auf *Normal* bzw. auf die Qualität einzustellen, die Sie als nächstes benutzen möchten.

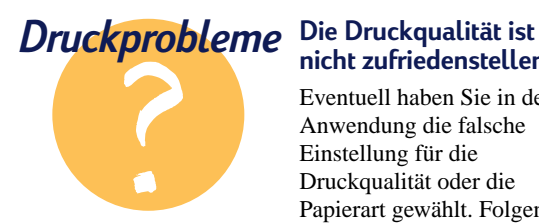

# **nicht zufriedenstellend**

Eventuell haben Sie in der Anwendung die falsche Einstellung für die Druckqualität oder die Papierart gewählt. Folgen Sie den Anleitungen auf den Seiten [33–](#page-36-0)35, und drucken Sie noch einmal.

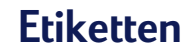

Mit dem HP DeskJet können Sie Etikettenbögen bedrucken. Wir empfehlen Avery InkJet-Etiketten, die speziell für Tintenstrahldrucker entwickelt wurden.

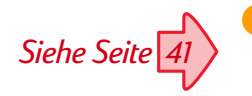

*Einige Programme bieten eine Funktion, mit der Sie die Adreßetiketten automatisch formatieren können.* 1 Klicken Sie auf das Register *Einrichtung* im Dialogfeld für die HP Druckereinstellungen. Wählen Sie *Normales Papier* als Papierart und *Letter* oder *A4* als Papierformat. (Der Zugriff auf das Dialogfeld für die HP Druckereinstellungen wird auf [Seite 41](#page-44-0) beschrieben.)

2 Wählen Sie *Normal* als Druckqualität.

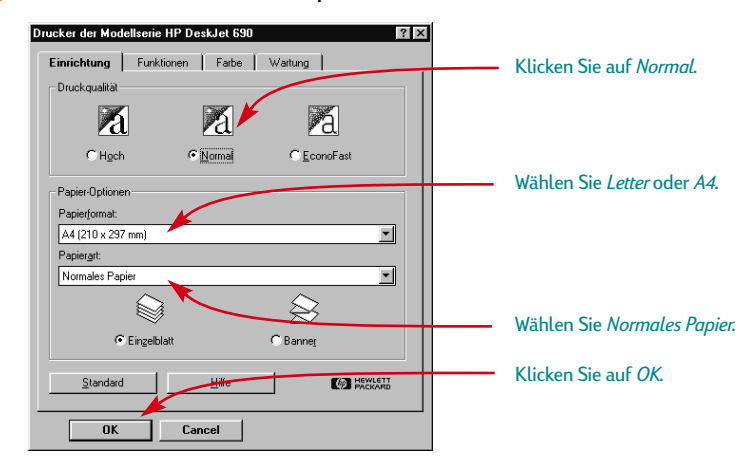

Fächern Sie den Stapel kurz auf, um die Seiten voneinander zu trennen.

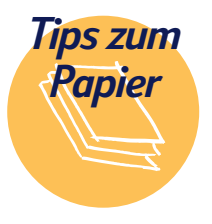

#### **Verwenden Sie folgende Etiketten**

Benutzen Sie nur Etikettenbögen in den Formaten *Letter* oder *A4*. Es ist besonders wichtig, daß Sie Etiketten verwenden, die speziell für Tintenstrahldrucker entwickelt wurden. Andere Etiketten können sich im Drucker vom Bogen lösen, oder die Tinte trocknet eventuell nicht.

#### **Vermeiden Sie folgende Etiketten**

Etikettenbögen, die gefaltet, verbogen oder verknittert sind und

teilweise benutzte Bögen verklemmen sich leicht im Drucker.

Etiketten, die älter als zwei Jahre alt sind oder die extremen Temperaturen ausgesetzt waren, kleben eventuell nicht mehr gut, da sich der Klebstoff zersetzt hat.

#### **So sparen Sie Etiketten**

Bevor Sie die Etiketten bedrucken, sollten Sie einen Probedruck auf

normalem Papier anfertigen. Legen Sie dann das Blatt auf den Etikettenbogen. Halten Sie beide Blätter gegen das Licht, um zu sehen, ob sich der Text wirklich auf den Etiketten befindet. Führen Sie vor dem Druck auf Etikettenbögen die notwendigen Änderungen der Einstellungen durch.

4 Legen Sie zuerst etwa 5 Blätter normales Papier und darauf bis zu 25 Etikettenbögen in das untere Fach (Eingabe). Das Format des normalen Papiers muß dem Format der Etikettenbögen entsprechen.

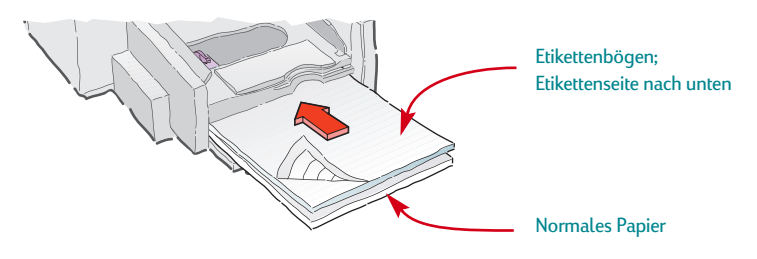

- 5 Schieben Sie die Papierjustierungen gegen den Stapel.
- 6 Bedrucken Sie die Etiketten.

#### **NACH DEM DRUCKEN**

Falls Sie auf normalem Papier weiterdrucken, können Sie die Einstellungen beibehalten. Eventuell sollten Sie die Druckqualität zum Druck von Entwürfen auf *EconoFast* umstellen.

#### **Versandetiketten**

Scannen Sie Ihr Firmenlogo in Farbe ein, und drucken Sie es neben Ihrer Adresse auf das Etikett. So erhalten Sie interessante (und preiswerte!) Etiketten für Pakete und Umschläge. Die Firma Avery stellt sowohl weiße als auch transparente Versandetiketten für Tintenstrahldrucker her.

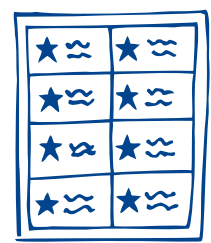

**Witzige Aufkleber** Ganzseitige Etikettenbögen sind etwas Tolles:

- Stellen Sie einen langen Aufkleber her, indem Sie über die ganze Breite des Etiketts drucken. (Wählen Sie als Seitenausrichtung in Ihrer Anwendung *Querformat*.) Vergewissern Sie sich, daß das Etikett für Tintenstrahldrucker geeignet ist.
- Entwerfen Sie eine Reihe von Aufklebern,

und drucken Sie diese. Schneiden Sie besondere Formen mit einer Zickzack-Schere aus, die Sie im Bastelladen finden.

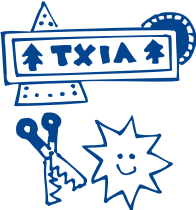

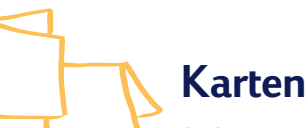

Sie können auf dem Drucker Kartei- und Postkarten sowie jedes andere Kartenformat bedrucken, das in der unten abgebildeten Liste "Papierformat" im Register *Einrichtung* aufgeführt ist. (Sie können auch auf anderen Kartenformaten drucken. Im Tip unten auf dieser Seite erfahren Sie, wie Sie dabei vorgehen können.)

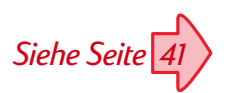

1 Klicken Sie im Dialogfeld für die HP Druckereinstellungen auf das Register Einrichtung, und wählen Sie dann eine Karte unter "Papierformat". (Der Zugriff auf das Dialogfeld für die HP Druckereinstellungen wird auf [Seite 41](#page-44-0) beschrieben.)

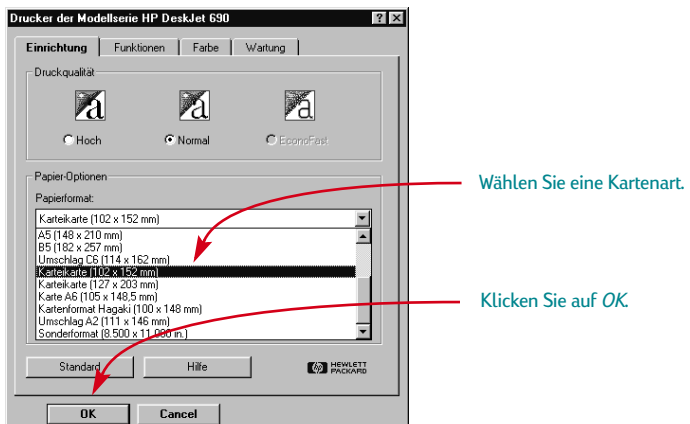

2 Nehmen Sie das obere Fach (Ausgabe) aus dem Drucker, und klappen Sie die Kartenführung hoch.

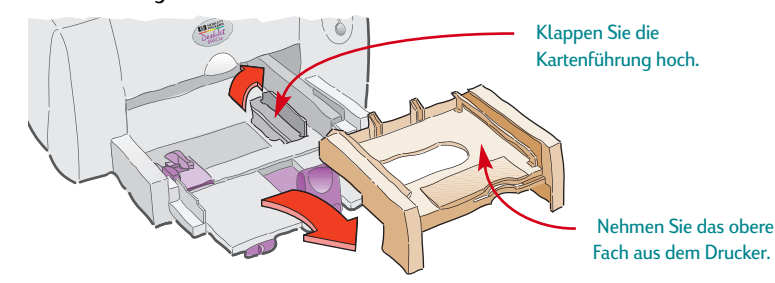

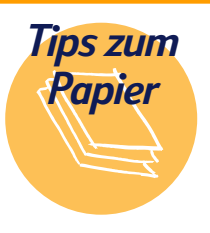

#### **Drucken von Karten in Sonderformaten**

Wenn das Format Ihrer Karte nicht mit den in Schritt 1 gezeigten Angaben übereinstimmt, müssen Sie die Karte als Sonderformat drucken (siehe [Seite 12\)](#page-15-0).

#### **Kartenvordrucke**

Es stehen Hunderte von vorgedruckten Kartendesigns für die

verschiedensten Anlässe zur Auswahl. Sie brauchen nur noch Ihre persönlichen Grüße hinzuzufügen.

Für den Druck von Visitenkarten werden im Handel bereits vorgefalzte Papierbögen angeboten. Einige dieser Karten haben ein vorgedrucktes Design für mehr Abwechslung.

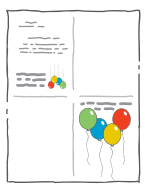

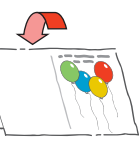

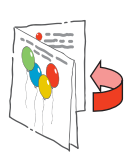

Legen Sie einen Stapel von maximal 30 Karten in das untere Fach (Eingabe) ein.

Vergewissern Sie sich, daß die rechte Kante des Kartenstapels an der hochgeklappten Kartenführung anliegt.

4 Klappen Sie den Griff der Längenjustierung herunter, damit er nicht im Weg ist, wenn Sie das obere Fach (Ausgabe) wieder einsetzen.

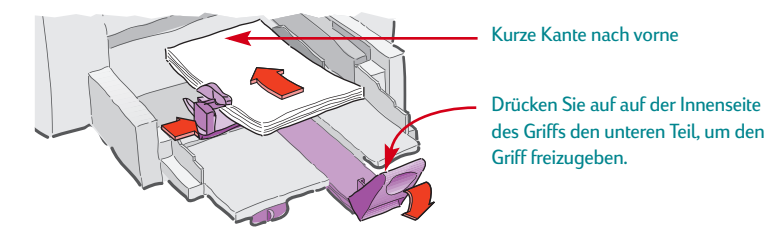

5 Schieben Sie die Papierjustierungen gegen die Karten.

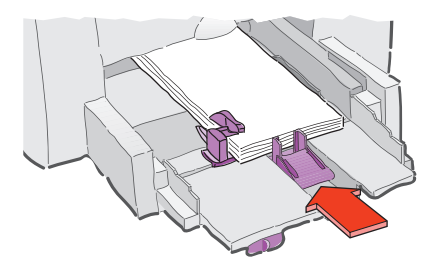

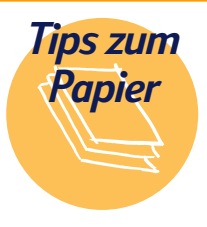

#### **Aufklappbare Karten**

HP bietet eigenes Grußkartenpapier mit 20 weißen Papierbögen und passenden Briefumschlägen an. Verwenden Sie ein Programm, mit dem gefaltete Karten formatiert werden können, um Ihr eigenes Design und Ihren eigenen Kartentext zu entwerfen. Drucken Sie entsprechend den

Anleitungen zum Druck auf Standardformaten (siehe [Seite 8\)](#page-11-0). Falten Sie das Papier dann zur Karte. Sie erhalten das HP Grußkartenpapier im Fachhandel für Bürobedarf und Computerzubehör oder über HP Direct. Telefonnummern für Ihre Region finden Sie auf [Seite 62.](#page-65-0)

6 Setzen Sie das obere Fach (Ausgabe) wieder ein.

Sie müssen dazu die obere Abdeckung eventuell etwas anheben.

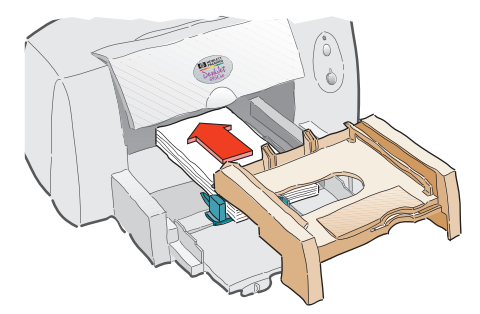

Bedrucken Sie die Karten.

#### **NACH DEM DRUCKEN**

- Klappen Sie die Kartenführung wieder herunter.
- Ändern Sie die *Papierart* und das *Papierformat* im Dialogfeld für die HP Druckereinstellungen auf die Werte, die Sie als nächstes benötigen.

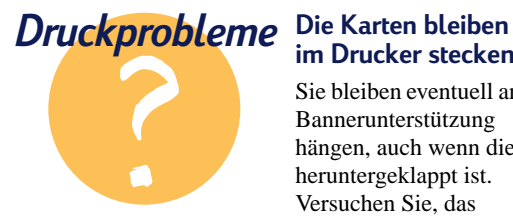

# **im Drucker stecken**

Sie bleiben eventuell an der Bannerunterstützung hängen, auch wenn diese heruntergeklappt ist. Versuchen Sie, das Problem zu lösen, indem Sie ein paar Blätter Papier in das obere Fach (Ausgabe) legen.

#### **Karten seitlich bedrucken**

Ändern Sie die Ausrichtung der Seite in der Anwendung auf *Querformat*. (Wie Sie dabei vorgehen müssen, wird in der Dokumentation für die verwendete Software beschrieben.)

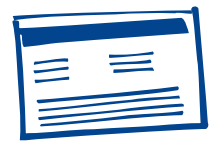

<span id="page-44-0"></span>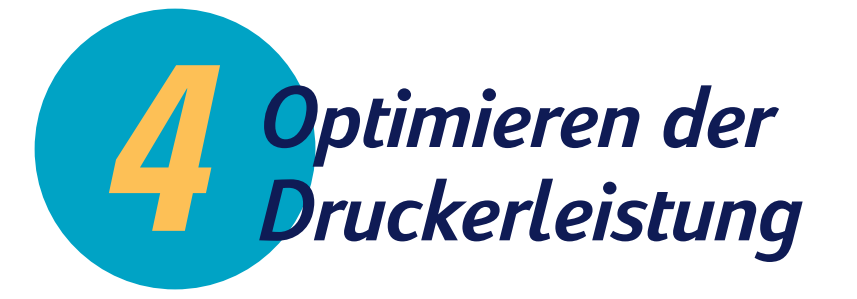

# **Das Dialogfeld für die HP Druckereinstellungen**

Es hängt von dem verwendeten Softwareprogramm ab, wie Sie zum Dialogfeld mit der Bezeichnung *Modellserie HP DeskJet 690* gelangen. Im folgenden sind verschiedene Möglichkeiten beschrieben, wie Sie vom Menü "Datei" in Ihrer Anwendung das Dialogfeld aufrufen können.

### **Versuchen Sie folgendes:**

1 Klicken Sie auf *Datei* und dann auf *Drucken.*

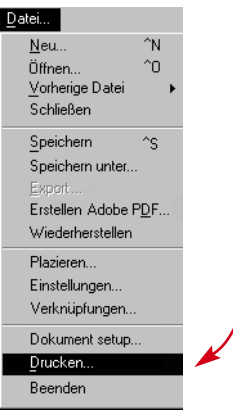

2 Klicken Sie dann entweder auf *Eigenschaften, Einrichtung* oder *Drucker.*

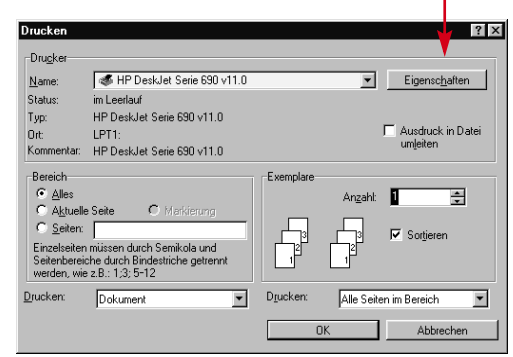

3 Klicken Sie auf *Einrichtung, Optionen* oder *Eigenschaften,* wenn das Dialogfeld immer noch nicht eingeblendet wird.

### **…oder versuchen Sie folgendes:**

1 Wenn *Drucken* nicht angezeigt wird, müssen Sie eventuell auf *Drucker-Setup* oder *Druck einrichten* klicken.

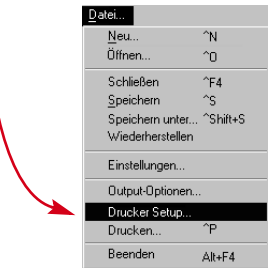

Klicken Sie dann je nach Programm auf die Schaltfläche *Konfigurieren* oder *Optionen.*

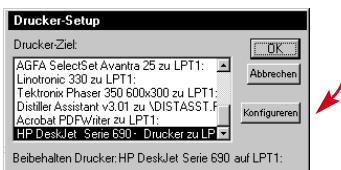

### **...klicken Sie auf eine der Registerkarten und dann auf die gewünschte Einstellung.**

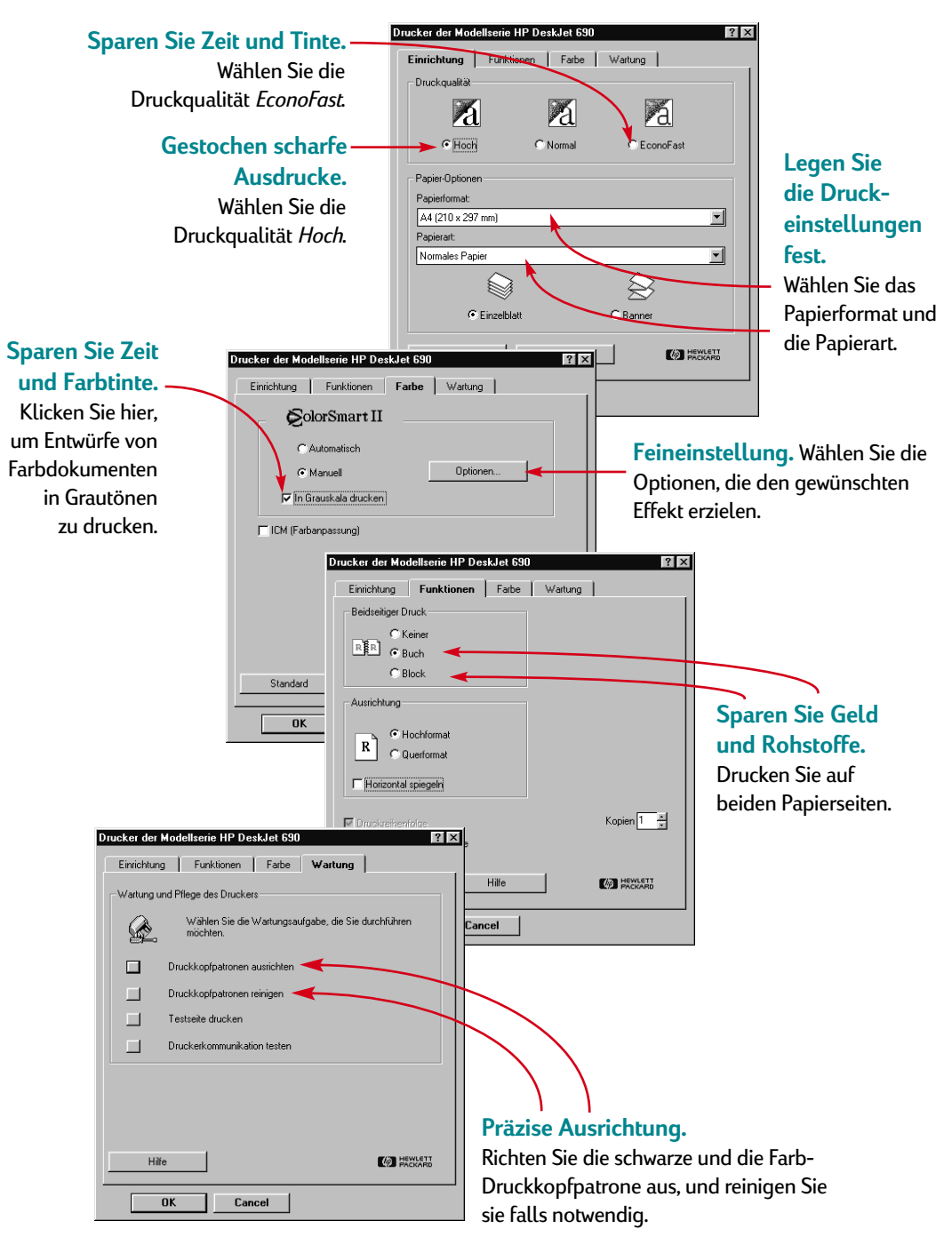

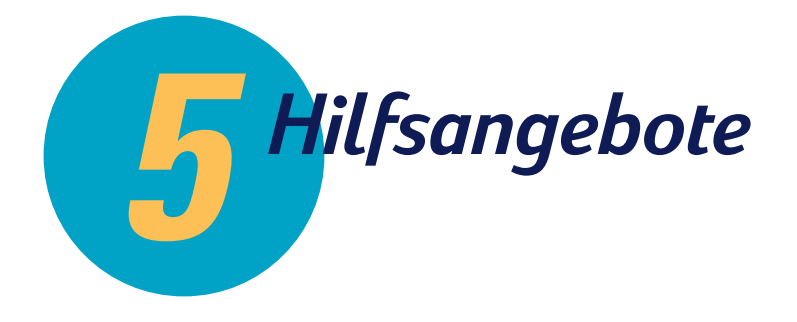

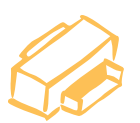

**Die HP Toolbox**

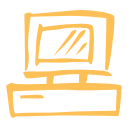

**Fehlerbehebung mit der HP Toolbox**

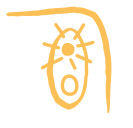

**Funktion der Tasten und Leuchtanzeigen**

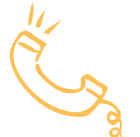

**HP Kundenbetreuung**

#### **In diesem Kapitel**

Dieses Kapitel enthält Hinweise dazu, wie Sie Druckerprobleme identifizieren und lösen. Wenn Sie zusätzliche Hilfe benötigen, finden Sie hier Informationen dazu, wie Sie sich mit der HP Kundenbetreuuung in Verbindung setzen können.

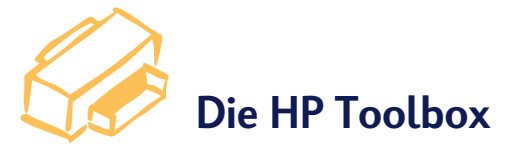

In der HP Toolbox finden Sie grundlegende Informationen zum Druck und Lösungsvorschläge für Druckprobleme. Die HP Toolbox richtet sogar die Druckkopfpatronen für Sie aus und reinigt sie. Im folgenden sind für jede Windows-Version einige Zugriffsmöglichkeiten aufgeführt.

## **Windows 95, Windows 98 und Windows NT 4.0**

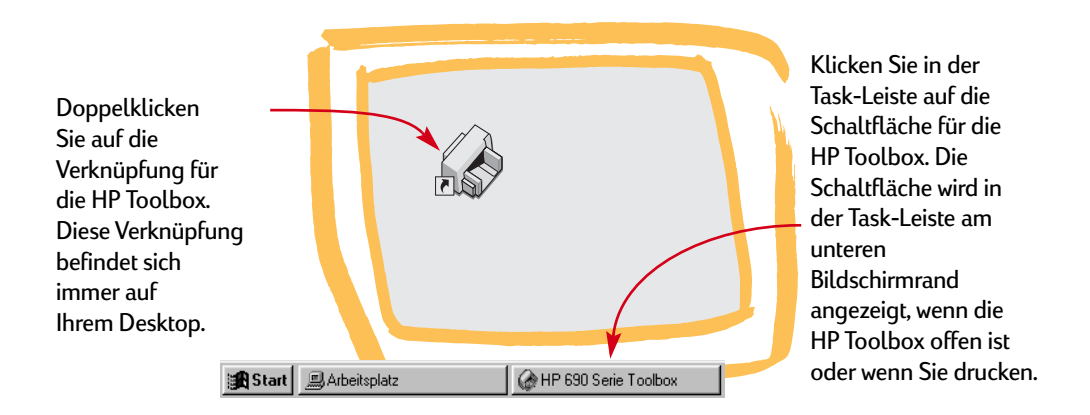

## **Windows 3.1***x*

Wenn Sie die HP Toolbox schließen, erscheint sie beim Drucken erneut. Sie können auch auf das HP Toolbox-Symbol in der Programmgruppe HP DeskJet-Dienstprogramme im Programm-Manager klicken.

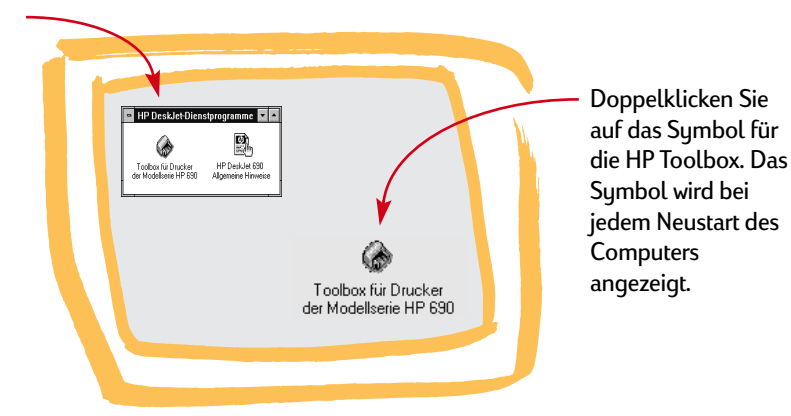

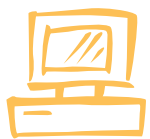

# **Fehlerbehebung mit der HP Toolbox**

Bei Problemen mit dem Drucker sollten Sie sich zunächst in der Online-Hilfe informieren. Mit nur wenigen Mausklicks gelangen Sie zu einer Problembeschreibung und ausführlichen Lösungsvorschlägen.

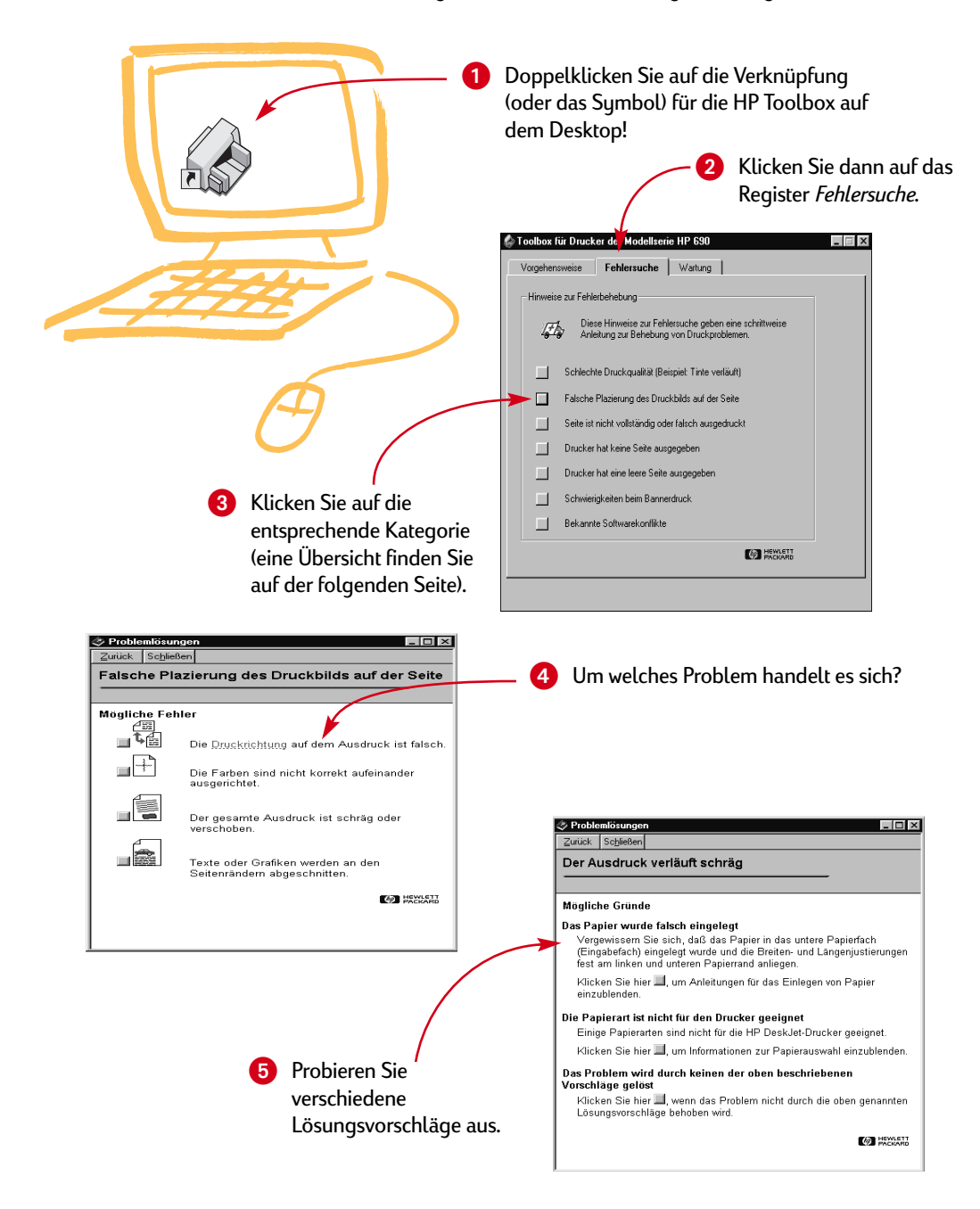

# **Fehlersuche**

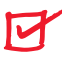

# ABC

**Patronen**. Wenn die Tinte schmiert oder Streifen oder Flecken verursacht:

- Die Druckkopfpatronen müssen eventuell gereinigt werden. Siehe Seite [55–](#page-58-0)[56.](#page-59-0)
- Die Druckkopfpatronen müssen eventuell ausgewechselt werden. Folgen Sie dabei Schritt 4 in den Anleitungen zur Druckereinrichtung.

**Bannerhebel.** Vergewissern Sie sich, daß der Bannerhebel ganz nach links geschoben ist, wenn Sie keine Banner drucken.

**Papier.** Wenn der Ausdruck verblaßt bzw. die Farben stumpf werden oder ineinander verlaufen, sollten Sie sich vergewissern, daß Sie Papier benutzen, das für Tintenstrahldrucker geeignet ist. Das Papier muß außerdem mit der Druckseite nach unten in den Drucker eingelegt sein.

**Tinte.** Sie können die Tintenmenge auf dem Papier steuern, indem Sie die Druckqualität im Dialogfeld für die HP Druckereinstellungen im Register *Einrichtung* ändern.

**Schlechte Druckqualität Texte und Grafiken sind auf dem Ausdruck falsch positioniert**

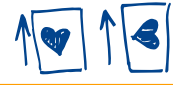

**Ausrichtung.** Wenn der Druck falsch auf der Seite positioniert ist, haben Sie eventuell die falsche Seitenausrichtung (*Hochformat* oder *Querformat*) gewählt. Klicken Sie im Dialogfeld für die HP Druckereinstellungen auf das Register *Funktionen*, und überprüfen Sie die Seitenausrichtung.

**Ausrichtung.** Wenn die Farbtinte und die schwarze Tinte auf der Seite nicht aufeinander ausgerichtet sind, sollten Sie die Druckkopfpatronen ausrichten. Klicken Sie in der HP Toolbox auf das Register *Wartung* und dann auf *Druckkopfpatronen ausrichten*.

**Einlegen.** Wenn der Ausdruck verschoben oder verzerrt erscheint, sollten Sie das Papier neu einlegen.

**Randeinstellungen.** Es wird über die Seitenränder hinaus gedruckt:

- Vergewissern Sie sich, daß die Randeinstellungen in der Software richtig gewählt wurden.
- Vergewissern Sie sich, daß die Elemente in Ihrem Dokument den bedruckbaren Bereich der Seite nicht überschreiten. (Auf [Seite 59](#page-62-0) finden Sie weitere Informationen zu Ihrem Drucker.)
- Überprüfen Sie das in den HP Druckereinstellungen im Register *Einrichtung* gewählte Papierformat.

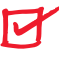

**Der Ausdruck ist fehlerhaft oder unvollständig**

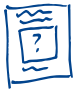

#### **Randeinstellungen.** Wenn der

Ausdruck an den Rändern abgeschnitten ist, sollten Sie die Einstellungen in der Software überprüfen:

- Sind die Randwerte richtig eingestellt.
- Sind die einzelnen Elemente richtig skaliert.

**Farben.** Einige der Farben werden falsch oder gar nicht gedruckt:

- Reinigen Sie die Farbpatrone. Klicken Sie in der HP Toolbox auf das Register *Wartung* und dann auf *Druckkopfpatronen reinigen*.
- Ersetzen Sie die Dreikammer-Farbdruckkopfpatrone, wie in Schritt 4 in den Anleitungen zur Druckereinrichtung beschrieben ist.
- Deaktivieren Sie die Option *In Grauskala drucken* im Register *Farbe* im Dialogfeld für die HP Druckereinstellungen.

**Kommunikation.** Falls sinnlose Zeichen gedruckt werden, ist unter Umständen die Kommunikation zwischen dem Computer und dem Drucker unterbrochen. Schalten Sie den Computer und den Drucker aus und dann wieder ein. Wenn das Problem weiterhin besteht, sollten Sie sich vergewissern, daß alle Kabel fest eingesteckt sind. Verwenden Sie ein bidirektionales Kabel. Klicken Sie zum Testen des Kabels in der HP Toolbox auf das Register *Wartung*, und klicken Sie dann auf *Druckerkommunikation testen*.

# **Fehlersuche**

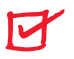

**Die Seite wird nicht ausgeworfen**

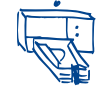

#### **Haben Sie etwas Geduld:**

Komplexe Dokumente wie z.B. Farbfotografien werden sehr langsam gedruckt. Überprüfen Sie die Ein/Aus-Anzeige. Wenn sie blinkt, verarbeitet der Drucker gerade Informationen.

**Stromzufuhr.** Vergewissern Sie sich, daß der Drucker eingeschaltet ist (die Ein/Aus-Anzeige muß leuchten) und daß die Kabelanschlüsse fest sitzen.

**Druckerdeckel.** Die obere Abdeckung muß geschlossen sein.

**Papier.** Vergewissern Sie sich, daß das Papier korrekt in das untere Fach (Eingabe) eingelegt wurde.

**Kommunikation.** Wenn die Meldung "Drucker reagiert nicht" eingeblendet wird, benutzen Sie eventuell ein falsches Druckerkabel. (Verwenden Sie das bidirektionale parallele Schnittstellenkabel/ IEEE-1284-konform von HP).

**Druckkopfpatronen.** Überprüfen Sie, ob beide Patronen richtig eingesetzt sind und ob die Patronen die richtige Artikelnummer haben. (Die Artikelnummern finden Sie auf [Seite 61.](#page-64-0))

**Bannerhebel.** Vergewissern Sie sich, daß der Bannerhebel ganz nach links geschoben ist, wenn Sie keine Banner drucken.

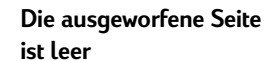

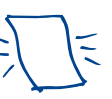

**Schutzfolie.** Vergewissern Sie sich, daß kein Klebestreifen mehr auf den Druckkopfpatronen klebt.

**Standarddrucker.** Der Drucker HP DeskJet 690 Series muß als Standarddrucker ausgewählt werden. Klicken Sie in der HP Toolbox auf das Register *Fehlersuche* und dann auf *Drucker hat eine leere Seite ausgegeben*. Klicken Sie unter *Falscher Drucker gewählt* auf die Schaltfläche für vollständige Anleitungen zum Einstellen eines Standarddruckers, und folgen Sie den Bildschirmanleitungen.

**Tinte.** Möglicherweise ist die Tinte vollständig aufgebraucht. Ersetzen Sie die Patrone entsprechend den Anweisungen in Schritt 4 der Anleitungen zur Druckereinrichtung. **Probleme beim** 

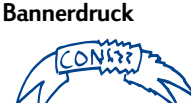

**Druckeinstellungen.** Wenn sich das Papier beim Druck im unteren Fach (Eingabe) staut, sollten Sie sich vergewissern, daß Sie im Register *Einrichtung* im Dialogfeld für die HP Druckereinstellungen die Option *Banner* gewählt haben.

**Einrichtung.** Wenn sich das Papier verklemmt, sollten Sie sich vergewissern, daß Sie den Bannerhebel nach rechts geschoben haben, bis er einrastet, und daß die Bannerunterstützung im oberen Fach (Ausgabe) hochgeklappt ist.

**Einlegen.** Wenn mehrere Bögen gleichzeitig in den Drucker eingezogen werden, sollten Sie nachsehen, ob mindestens 10 Bögen Bannerpapier in das untere Fach (Eingabe) eingelegt wurden. Versuchen Sie, das Papier auseinander- und wieder zusammenzufalten, damit die Bögen nicht zusammenkleben.

**Papier.** Falls das Papier beim Einzug in den Drucker verknickt, ist es eventuell nicht für den Bannerdruck geeignet. Verwenden Sie HP Bannerpapier.

**Zwischenräume am Rand.** Große Zwischenräume am Ende der einzelnen Blätter deuten auf ein Softwareproblem hin. Weitere Informationen finden Sie in der Online-Hilfe unter Fehlersuche.

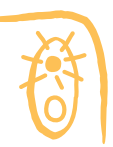

# **Funktion der Tasten und Leuchtanzeigen**

Die Wiederaufnahmetaste  $\Box$  und die Ein/Aus-Taste  $\cup$  und die entsprechenden Anzeigen befinden sich auf der Vorderseite des Druckers. Im allgemeinen zeigen die beiden Anzeigen an, ob der Drucker richtig funktioniert oder ob ein Benutzereingriff notwendig ist. Die Tasten ermöglichen die Druckersteuerung.

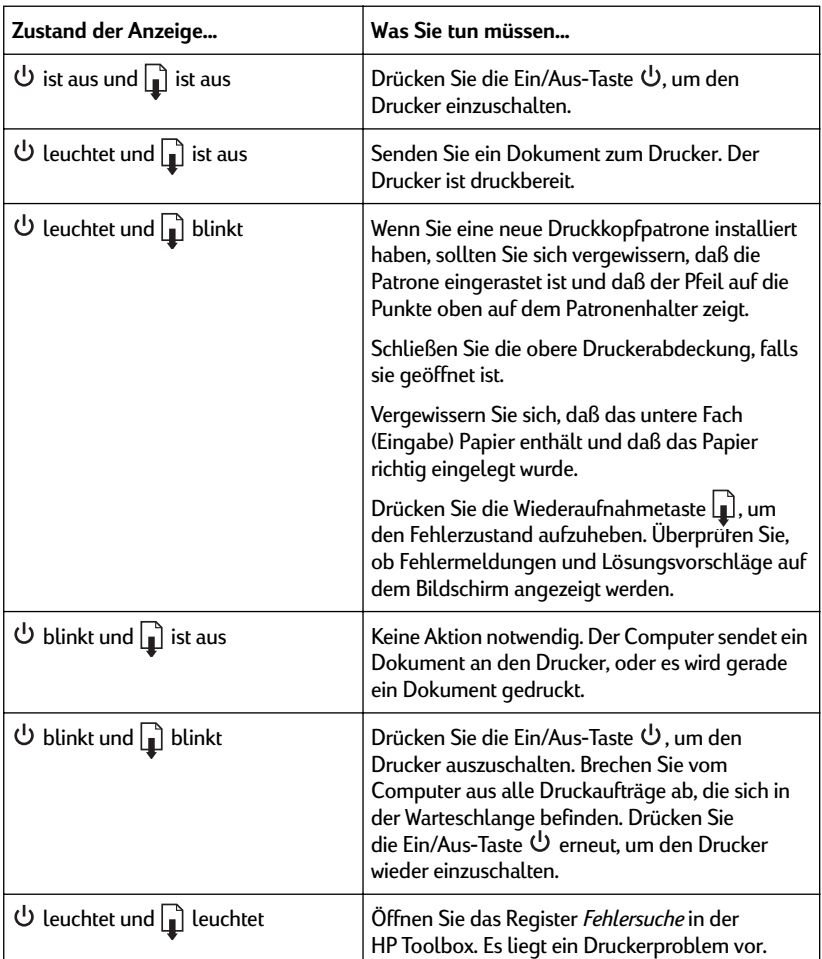

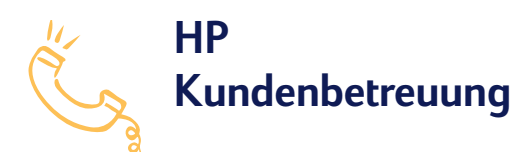

Bei Fragen zur Arbeitsweise des Druckers und bei Druckerproblemen stehen Ihnen verschiedene Informationsquellen zur Verfügung.

## **Elektronische Informationen zur Unterstützung**

Falls Sie über ein Modem verfügen und Zugang zu speziellen Online-Diensten oder zum Internet haben, stehen Ihnen folgende Hilfsangebote zur Verfügung.

### **Benutzerforen**

Über die Website der HP Kundenbetreuung und über die Benutzerforen von CompuServe (Go HPPER) und America Online (Stichwort: HP) erhalten Sie Hilfe von erfahrenen Benutzern und Systemadministratoren. Dort können Sie Ihre Fragen einreichen und später nach Antworten anderer Mitglieder oder des Systemadministrators suchen. Lesen Sie auch die Fragen der anderen Benutzer. Unter Umständen haben auch andere Teilnehmer ähnliche Erfahrungen mit dem Drucker gemacht und nützliche Tips hinterlassen.

### **HP Kundenbetreuung (Website)**

Wenn Sie Zugang zum Internet haben, können Sie die Website der HP Kundenbetreuung unter **http://www.hp.com/support/deskjet** besuchen, um auf neueste Support-Informationen, Software und Nachrichten von HP zuzugreifen.

## **Druckersoftware**

Die Druckersoftware (häufig auch als Druckertreiber bezeichnet) ermöglicht die Kommunikation zwischen dem Drucker und dem Computer. HP bietet Druckersoftware und Software-Upgrades für Windows 3.1*x*, Windows 95, Windows 98 und Windows NT 4.0 an. MS-DOS-Druckersoftware erhalten Sie vom Hersteller Ihrer Anwendung. Es gibt verschiedene Möglichkeiten, Druckersoftware zu erhalten:

- Sie können den Treiber über die Website der HP Kundenbetreuung, über CompuServe oder America Online herunterladen.
- Falls Sie den Drucker zum ersten Mal einrichten und kein CD-ROM-Laufwerk haben, können Sie die Treibersoftware über eine gebührenfreie Telefonnummer auf 3,5 Zoll-Disketten anfordern. Die Rufnummer ist auf der Hülle der CD-ROM abgedruckt. Die Disketten werden am nächsten Tag gebührenfrei geliefert.
- Innerhalb der USA können Sie den jeweils aktuellsten Treiber unter der Rufnummer (805) 257-5565 bestellen. Dabei werden lediglich die Kosten für die Disketten und die Versandkosten berechnet.
- Wenn Sie sich außerhalb der USA befinden und keinen Zugriff auf die Website der HP Kundenbetreuung haben, sollten Sie sich an das nächstgelegene HP Kundendienstzentrum wenden.

## **Reparatur des Druckers**

Rufen Sie das HP Kundendienstzentrum an, um zu klären, ob der Drucker zur Reparatur eingesendet werden muß. Sollte der Drucker reparaturbedürftig sein, regelt der HP Kundendienstmitarbeiter alles weitere für Sie. Während der Garantiezeit ist die Reparatur kostenlos. Nach Ablauf der Garantie werden die Materialkosten und die Arbeitszeit berechnet.

## **Kostenlose Unterstützung für 90 Tage**

Während der ersten 90 Tage nach dem Kauf des Druckers ist die telefonische Beratung kostenlos. Vor dem Anruf wird folgendes von Ihnen erwartet:

- Lesen Sie zunächst die Tips zur Ermittlung von Fehlern bei der Installation im Benutzerhandbuch und in der Online-Hilfe nach.
- Sie sollten bei allen Anrufen direkt vor dem Computer sitzen, und der Drucker sollte sich in Computernähe befinden.
- Halten Sie folgende Informationen bereit:
	- Seriennummer des Druckers (auf dem Etikett auf der Rückseite des Druckers)
	- Modellnummer des Druckers (auf dem Etikett auf der Vorderseite des Druckers)
	- Computermodell
	- Version Ihres Druckertreibers und des Softwareprogramms (falls zutreffend)

## **Eine Anmerkung zu Briefen**

Vermeiden Sie Anfragen auf dem Postweg, wenn Sie die Hilfe unserer technischen Mitarbeiter benötigen. Wir können Ihnen am besten helfen, wenn Sie uns anrufen. Dabei sollten Sie direkt vor dem Computer sitzen, damit wir Ihre Fragen sofort beantworten können.

## **HP Kundenbetreuung per Telefon**

Unter den folgenden Rufnummern erhalten Sie Antworten auf technische Fragen. Während der Garantiezeit ist dieser Service kostenlos. Es fallen lediglich die normalen Telefongebühren für Sie an.

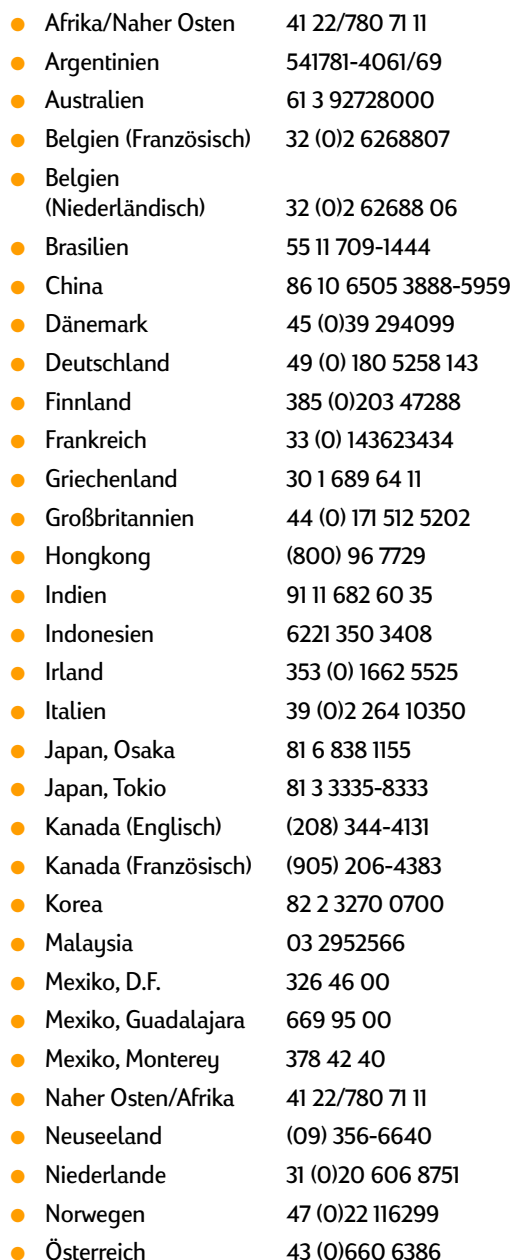

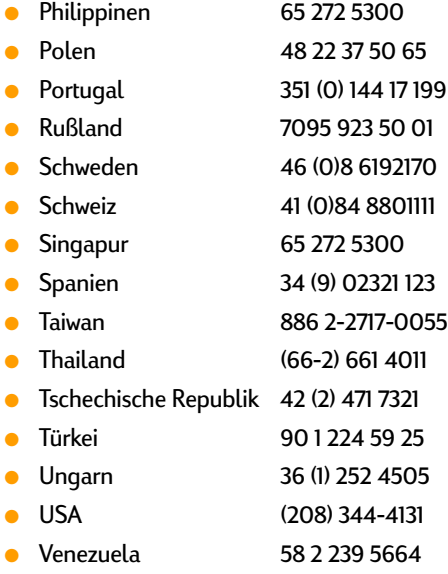

### **Nach Ablauf der Garantie**

- Auch nach Ablauf der Garantie können Sie die Hilfsangebote von HP gegen eine Gebühr weiterhin in Anspruch nehmen. Die Preise können ohne vorherige Ankündigung geändert werden. (Die Online-Hilfe steht Ihnen immer kostenlos zur Verfügung!)
- Innerhalb der USA können Sie kurze Fragen unter der Rufnummer (900) 555-1500 stellen: Sobald Sie mit einem technischen Mitarbeiter verbunden sind, wird für den Anruf eine Gebühr von 2,50 US-Dollar pro Minute berechnet.
- Wenn Sie glauben, daß die Beantwortung Ihrer Fragen länger als 10 Minuten dauert, sollten Sie innerhalb der USA oder Kanada die Rufnummer (800) 999-1148 wählen: In diesem Fall wird ein Pauschalbetrag von 25 US-Dollar für das Telefonat berechnet. Der Betrag wird über Visa oder MasterCard abgebucht.
- Wenn während des Anrufs festgestellt wird, daß eine Reparatur des Druckers notwendig ist, wird Ihnen der Betrag wieder gutgeschrieben – vorausgesetzt die Garantiezeit für den Drucker ist noch nicht abgelaufen.

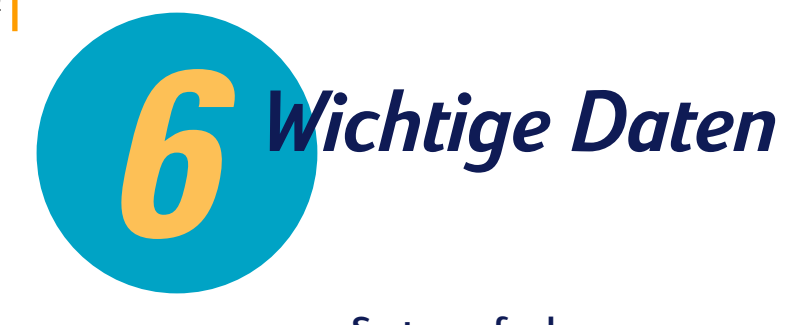

**Systemanforderungen Druckkopfpatronen Mindestrand Produktspezifikationen Verbrauchsmaterialien und Zubehör Druck von MS-DOS-Programmen aus Deinstallieren der Druckersoftware Zusätzliche Zeichensätze und Schriftarten Garantiebedingungen Gesetzliche Hinweise**

#### **In diesem Kapitel**

Wenn Sie weitere Details zur Funktionsweise des Druckers wünschen, sollten Sie dieses Kapitel lesen.

# **Systemanforderungen**

Ihr Drucker ist besonders leistungsstark, wenn Ihr Computer die folgenden Systemanforderungen erfüllt:

## **Windows NT 4.0**

- 80486/66 MHz CPU
- 16 MB Arbeitsspeicher

## **Windows 3.1***x***, Windows 95 und Windows 98**

- 80486/33 MHz CPU
- 8 MB Arbeitsspeicher

### **MS-DOS**

- MS-DOS Version 3.3 (oder höher)
- 80386/16 MHz CPU
- 4 MB Arbeitsspeicher

*Hinweis Der Drucker der Modellserie HP DeskJet 690 ist ein Drucker für Personalcomputer. Er wird nicht in Netzwerkkonfigurationen unterstützt.*

## **Druckerkommunikation**

Das Druckerkabel gehört nicht zum Lieferumfang des Druckers. Verwenden Sie am besten das IEEE-1284-konforme parallele Schnittstellenkabel von HP. Erwerben Sie ein bidirektionales Kabel, d.h. ein Kabel, das die Kommunikation vom Drucker zum Computer und vom Computer zum Drucker zuläßt. Nur so erhalten Sie Zugriff auf alle Druckerfunktionen.

Sie können folgendermaßen feststellen, ob es sich bei Ihrem Druckerkabel um ein bidirektionales Kabel handelt:

- **1** Vergewissern Sie sich, daß das Kabel fest in den Anschlüssen am Drucker und am Computer eingesteckt ist.
- **2** Vergewissern Sie sich, daß der Drucker und der Computer eingeschaltet sind.
- 3 Klicken Sie im Dialogfeld für die HP Druckereinstellungen auf das Register *Wartung*. (Auf [Seite 41](#page-44-0) wird der Zugriff auf das Dialogfeld für die HP Druckereinstellungen beschrieben.)

4 Klicken Sie auf *Druckerkommunikation testen.*

Die Druckersoftware testet die Kommunikation zwischen dem Drucker und dem Computer und weist in einer Meldung darauf hin, ob die bidirektionale Kommunikation möglich ist.

Mit einem bidirektionalen Kabel sollten Sie Zugriff auf alle Funktionen des HP DeskJet-Druckers haben.

Wenn es sich nicht um ein bidirektionales Kabel handelt, kann der Drucker keine Meldungen an den Computer senden, er kann aber dennoch drucken.

## **Druckkopfpatronen**

### **Reguläre und Foto-Druckkopfpatronen**

Hewlett-Packard empfiehlt den ausschließlichen Gebrauch von HP Zubehör (einschließlich der regulären und Foto-Druckkopfpatronen) in den HP Tintenstrahldruckern. Auf diese Weise erzielen Sie die besten Resultate. Eventuelle Schäden am Drucker, die durch eine Veränderung oder das Nachfüllen der HP Druckkopfpatronen verursacht werden, sind ausdrücklich von der HP Druckergarantie ausgeschlossen.

Durch das Nachfüllen der HP Druckkopfpatronen wird die Haltbarkeit der elektronischen und mechanischen Komponenten über die normale Lebensdauer hinaus verlängert. Dies kann unter anderem folgende Probleme verursachen:

### **Schlechte Druckqualität**

- Tinte, die nicht von HP hergestellt wurde, kann Bestandteile enthalten, die die Tintendüsen verstopfen. Dies kann zu einem Verschmieren des Ausdrucks und zu verwischten oder blassen Zeichen führen.
- Tinte, die nicht von HP hergestellt wurde, kann Bestandteile enthalten, durch die die elektrischen Komponenten der Patrone beschädigt werden. Dies kann zu einer Verschlechterung der Druckqualität führen.

### **Mögliche Schäden**

- Durch das Auslaufen der nachgefüllten Druckkopfpatronen kann die Servicestation beschädigt werden, die die Druckkopfpatrone schützt, wenn Sie nicht drucken. Eine beschädigte Servicestation ist nicht mehr in der Lage, die Druckkopfpatrone in einwandfreiem Zustand zu erhalten, und die Druckqualität wird dadurch eventuell beeinträchtigt.
- Falls die nachgefüllte Tinte ausläuft und dabei mit den elektrischen Komponenten des Druckers in Berührung kommt, können erhebliche Schäden am Drucker entstehen. Sie vermeiden Ausfallzeiten und Reparaturkosten, indem Sie die Druckkopfpatronen nicht nachfüllen.
	- *Vorsicht* **Schäden, die durch das Verändern oder Nachfüllen von HP Druckkopfpatronen entstehen, sind ausdrücklich von den Garantieleistungen für die HP Drucker ausgeschlossen.**
	- *Hinweis Achten Sie beim Kauf von Ersatzpatronen auf die Artikelnummern, damit Sie die richtigen Patronen für den Drucker erwerben:*

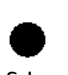

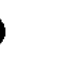

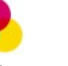

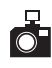

Schwarz Schwarz/Groß Dreikammer-Farb- Foto-HP 51629G HP 51629A druckkopfpatrone Druckkopfpatrone HP 51649A HP C1816A

<span id="page-58-0"></span>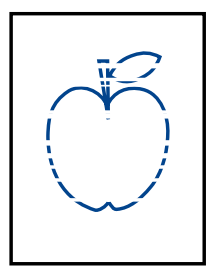

*Hinweis Vermeiden Sie das unnötige Reinigen der Druckkopfpatronen. Bei der Reinigung wird viel Tinte verbraucht, und die Lebensdauer der Druckkopfpatrone verkürzt sich.*

*Hinweis MS-DOS-Benutzer können die Druckkopfpatronen von der HP DeskJet-Systemsteuerung für MS-DOS aus reinigen (siehe [Seite 64](#page-67-0)).*

> sn ame jstujn dia<del>m noft juest</del>l t labore qusft  $v$ ed kitft ghocknor

## **Reinigen der Druckkopfpatronen**

Durch das Reinigen der Druckkopfpatronen kann die Druckqualität verbessert werden.

Führen Sie das unten beschriebene Verfahren 1 durch, wenn auf der gedruckten Seite einzelne Linien oder Punkte fehlen. Wenn die Tinte auf der gedruckten Seite verschmiert ist, sollten Sie Verfahren 2 durchführen.

### **Verfahren 1: Korrektur für fehlende Linien oder Punkte**

Reinigen Sie die Druckkopfpatrone, wenn Linien oder Punkte im gedruckten Text bzw. in Grafiken fehlen (siehe Zeichnung links). Die Druckkopfpatronen können von der HP Toolbox aus gereinigt werden.

#### **So reinigen Sie die Druckkopfpatronen von der HP Toolbox aus:**

- 1 Doppelklicken Sie auf das Symbol für die HP Toolbox:
- 2 Klicken Sie auf das Register *Wartung*.
- 3 Klicken Sie auf *Druckkopfpatronen reinigen*, und befolgen Sie die Anleitungen auf dem Bildschirm.

Wenn das gerade beschriebene Verfahren die Druckqualität nicht verbessert, ist die Druckkopfpatrone eventuell fast leer. Wechseln Sie die Patrone aus.

### **Verfahren 2: Korrektur für verschmierte Tinte**

Beim Einsatz eines HP DeskJet-Druckers in staubiger Umgebung kann es vorkommen, daß der Ausdruck Tintenstreifen aufweist oder verschmiert ist. Dieses Problem wird durch feine Schmutzpartikel im Druckerinnern verursacht, z.B. durch Staub, Haare, Teppich- oder Stoffasern. Die Streifen auf dem Ausdruck können durch regelmäßiges Reinigen der folgenden drei Bereiche leicht vermieden bzw. korrigiert werden: Druckkopfpatronen, Druckkopfpatronenhalter und Servicestation. HP empfiehlt ein Reinigen dieser Bereiche alle drei Monate.

#### **Reinigungsmaterial**

Bevor Sie mit der Reinigung beginnen, sollten die folgenden Materialien bereitliegen:

- Wattestäbchen oder weiche Reinigungstücher, die sich nicht auflösen und keine Fasern zurücklassen (z.B. ein sauberes Baumwolltuch).
- Destilliertes, gefiltertes oder in Flaschen abgefülltes Wasser (Leitungswasser enthält unter Umständen Verunreinigungen, durch die die Druckkopfpatronen beschädigt werden können).
- Altpapier oder Papiertücher als Unterlage zum Ablegen der Druckkopfpatronen.

*Vorsicht* **Halten Sie die Tinte von Händen und Kleidung fern.**

### <span id="page-59-0"></span>**Die Reinigung des Druckers**

**1 Nehmen Sie die Druckkopfpatronen heraus.** 

- a. Schalten Sie den Drucker **ein**, und öffnen Sie die obere Abdeckung des Druckers. Die Druckkopfpatronen bewegen sich zur Druckermitte.
- b. Warten Sie, bis sich die Druckkopfpatronen in der Mitte des Druckers befinden, und ziehen Sie das schwarze Stromkabel auf der Rückseite des Druckers **heraus**.
- c. Nehmen Sie die Druckkopfpatronen heraus, und legen Sie sie mit der Seite auf ein Stück Papier.

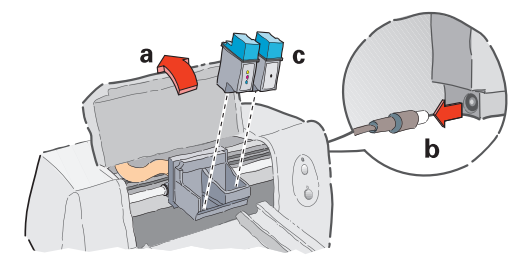

*Vorsicht* **Nach dem Herausnehmen der Druckkopfpatronen sollten sie sich höchstens 30 Minuten außerhalb des Druckers befinden.**

#### *WARNUNG* **Bewahren Sie neue und gebrauchte Druckkopfpatronen außerhalb der Reichweite von Kindern auf.**

- Reinigen Sie die Druckkopfpatronen.
	- a. Tauchen Sie ein sauberes Wattestäbchen in destilliertes Wasser ein, und **drücken** Sie das Wattestäbchen anschließend aus, um überflüssiges Wasser zu entfernen.
	- b. Halten Sie die schwarze Druckkopfpatrone an der farbigen Kappe fest.
	- c. Reinigen Sie die **Vorderseite** und die **Kanten** der Druckkopfpatronen wie abgebildet. Wischen Sie dabei **NICHT** über die Düsenplatte.

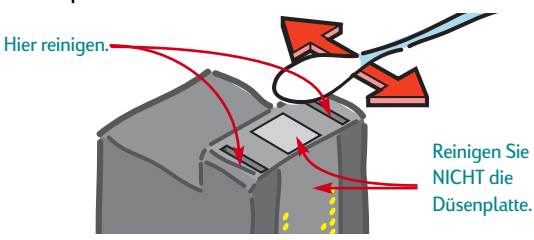

- d. Halten Sie die Druckkopfpatrone gegen das Licht, um festzustellen, ob Sie alle Fasern von der Vorderseite und den Kanten entfernt haben. Wiederholen Sie die Schritte 2a bis 2c, falls immer noch Fasern sichtbar sind.
- e. Wiederholen Sie die Schritte 2a bis 2d für die Dreikammer-Farbdruckkopfpatrone. Benutzen Sie dazu ein sauberes, angefeuchtetes Wattestäbchen, um eine Verschmutzung zu vermeiden.
- 3 Reinigen Sie den Druckkopfpatronenhalter.
- a. Setzen oder stellen Sie sich so vor den Drucker, daß der Drucker auf Augenhöhe ist.
- b. Suchen Sie auf der Unterseite des Druckkopfpatronenhalters nach den drei schwarzen, hakenförmigen Zacken.
- c. Wischen Sie die **flachen Oberflächen** (den schattierten Bereich) auf der Unterseite der einzelnen Zacken mit einem feuchten Wattestäbchen von hinten nach vorne ab. Wiederholen Sie diesen Vorgang, bis auf einem sauberen Wattestäbchen keine Tintenrückstände mehr zurückbleiben.

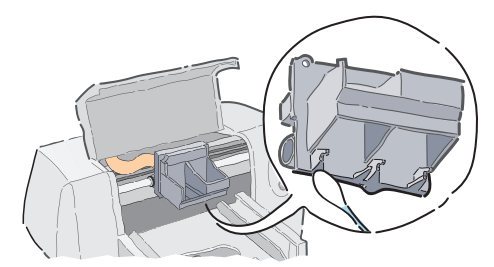

Reinigen Sie die Servicestation.

- a. Reinigen Sie den **Rand** des Schwammhalters mit einem sauberen, feuchten Wattestäbchen.
- b. Entfernen Sie die Tinte und alle Fasern, die sich oben auf dem Schwamm angesammelt haben. Wenn der Schwamm über den Rand hinausragt, können Sie ihn mit dem Wattestäbchen bis unter den Rand drücken.
- c. Reinigen Sie den **Wischer 1** und die Oberseite von **Kappe 1** mit einem sauberen, feuchten Wattestäbchen.
- *Vorsicht* **Benutzen Sie beim Reinigen der Druckkopfpatronenkappen nur leichten Druck. Bei stärkerem Druck könnten Sie die Kappe verschieben und eventuell die Druckkopfpatrone beschädigen.**
- d. Reinigen Sie den **Wischer 2** und die Oberseite von **Kappe 2** mit einem sauberen, feuchten Wattestäbchen.

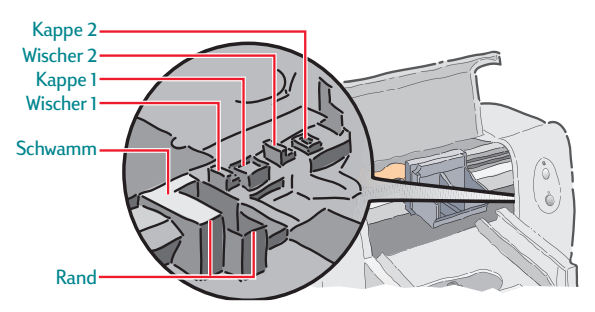

- **5** Setzen Sie die Druckkopfpatronen wieder ein.
	- a. Setzen Sie die Druckkopfpatronen wieder ein, und schließen Sie die obere Abdeckung des Druckers.
	- b. Stecken Sie das Stromkabel wieder auf der Rückseite des Druckers ein.
	- c. Drucken Sie eine Testseite. Klicken Sie dazu in der HP Toolbox auf das Register *Wartung* und dann auf *Testseite drucken*.
	- d. Überprüfen Sie den Ausdruck auf verschmierte Tinte.
	- *Hinweis Durch dieses Verfahren werden in der Regel alle Fasern entfernt, die ein Verschmieren der Tinte auf dem Ausdruck verursachen. Es ist jedoch möglich, daß einzelne Fasern beim Reinigen übersehen wurden. Wenn der Ausdruck immer noch verschmierte Stellen aufweist, sollten Sie das Verfahren wiederholen, bis Sie eine saubere und scharfe Testseite erhalten. HP empfiehlt, die Reinigung alle drei Monate zu wiederholen. Eine Beschreibung dieses Verfahrens und zusätzliche Wartungstips finden Sie auf der Website der HP Kundenbetreuung unter:*  **http://www.deskjet-support.com/maintenance***.*

## <span id="page-62-0"></span>**Mindestrand**

Der Drucker kann nur innerhalb einer bestimmten Druckfläche auf der Seite drucken. Bei der Formatierung müssen Sie darauf achten, daß alle Elemente im Dokument in diesem Bereich liegen, d.h., die Mindestrandeinstellungen für den oberen, unteren, linken und rechten Rand des ausgewählten Papiers müssen eingehalten werden.

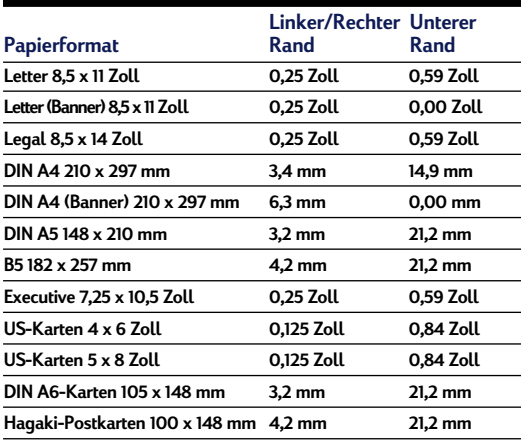

*Hinweis: Der obere Rand beträgt bei allen Papierformaten 1 mm (außer bei Bannerpapier).*

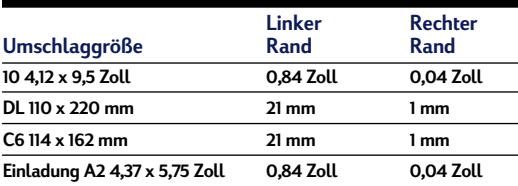

*Hinweis: Der obere und der untere Rand beträgt bei allen Umschlagformaten 3,2 mm.*

*Hinweis MS-DOS-Ränder können unterschiedlich ausfallen. Weitere Informationen finden Sie in den Handbüchern zu den einzelnen MS-DOS-Anwendungen.*

## **Produktspezifikationen**

#### **Drucker**

Normal: EconoFast:

HP DeskJet 695C - Modellnummer C4562B HP DeskJet 697C - Modellnummer C4562C

#### **Drucktechnologie**

Thermischer Tintenstrahldruck Vier Farben standardmäßig, sechs Farben mit der HP Foto-Druckkopfpatrone.

#### **Druckgeschwindigkeit (Schwarzweiß)**✳

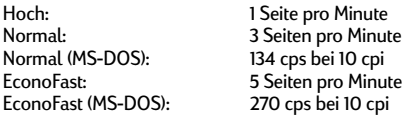

#### **Farbdruckgeschwindigkeit (schwarze Patrone und Farbpatrone)**✳

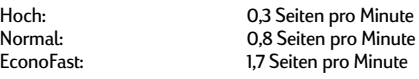

#### **Farbdruckgeschwindigkeit (Farbpatrone und Foto-Druckkopfpatrone)**✳

Bis zu 4 Minuten pro Seite (5 x 7 Zoll Foto)

#### **Auflösung in Schwarzweiß**

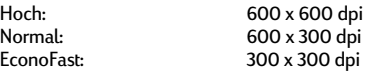

#### **Auflösung in Farbe (schwarze Patrone und Farbpatrone)**

300 x 300 dpi auf normalen Papier 600 x 300 dpi schwarz und Farbe (auf glänzendem Papier, Premium Papier, Fotopapier und Transparentfolie)

#### **Farbauflösung (Farb- und Foto-Druckkopfpatronen)**

600 x 300 dpi mit 6 Tinten unter Verwendung der HP PhotoRET-Technologie bei allen Papierarten (Modi "Hoch" und "Normal")

#### **MS-DOS (Grafiken)**

Ganze Seite 75, 150, 300 dpi

#### **Druckerbefehlssprache**

HP PCL Level 3

#### **Standardzeichensätze**

Großbritannien (ISO 4), Deutsch (ISO 21), Französisch (ISO 69), Italienisch (ISO 15), Dänisch/Norwegisch (ISO 60), Schwedisch (ISO 11), Spanisch (ISO 17), ANSI ASCII (ISO 6), Legal, PC-8, Roman-8, PC-850, PC-8 Dänisch/Norwegisch, ECMA-94, Lateinisch 1 (ISO 8859/1), PC-852, Lateinisch 2 (ISO 8859/2), Lateinisch 5 (ISO 8859/9) und PC-8 Türkisch

#### **Softwarekompatibilität**

Kompatibel mit Microsoft Windows Kompatibel mit einer großen Anzahl von MS-DOS-Programmen

✳Ungefähre Werte. Die exakte Geschwindigkeit hängt von der Systemkonfiguration, vom Programm und von der Komplexität des Dokuments ab.

#### **Vertikale Ausrichtung**

#### ± 0,002 Zoll

#### **Eingebaute (interne) Schriftarten**

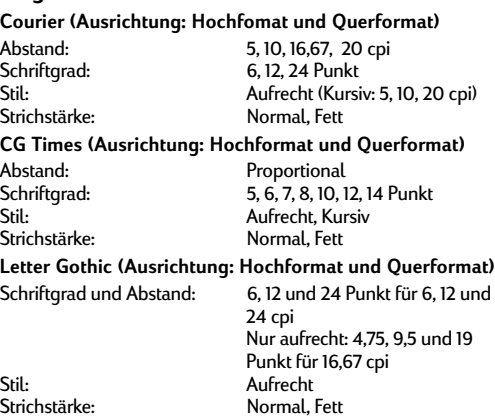

#### **Univers (Ausrichtung: Hochformat und Querformat)**

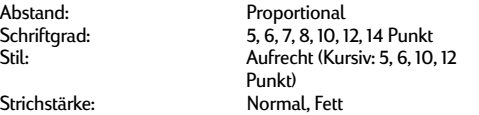

#### **Empfohlenes Gewicht**

Papier: 60 bis 135 g/m<sup>2</sup><br>Endlospapier (Banner): 75 g/m<sup>2</sup> Endlospapier (Banner):<br>Briefumschläge: Briefumschläge:  $75 \text{ bis } 90 \text{ g/m}^2$ <br>Karten:  $110 \text{ bis } 200 \text{ g/m}^2$ Karten:  $\frac{3}{2}$  110 bis 200 g/m<sup>2</sup> (110 lb Kartei max.; 8,5 Punkt max. Stärke)

#### **Medienhandhabung (Papiereinzug)**

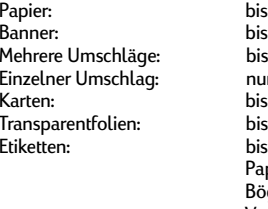

zu 100 Blatt zu 20 Blatt zu 20 Umschläge Ir 1 Umschlag zu 30 Karten zu 50 Blatt zu 25 Blatt Averypieretiketten. Benutzen Sie nur gen der Größe Letter oder A4. Verwenden Sie nur Avery-Papieretiketten, die speziell für den Druck mit HP Tintenstrahldruckern entwickelt wurden.<br>bis zu 50 Blatt

#### **Medienformat**

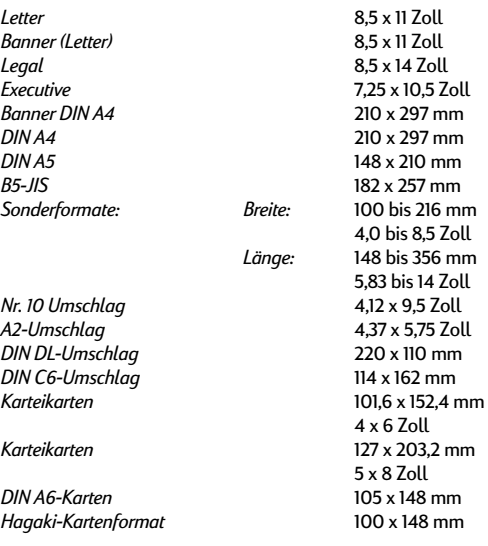

#### **Abmessungen**

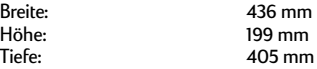

#### **Gewicht**

5,3 kg

#### **Energieverbrauch**

2 Watt ausgeschaltet (maximal) 4,5 Watt im Standby-Modus (maximal) 12 Watt während des Drucks (maximal)

#### **Betriebsumgebung**

Maximale Betriebstemperatur: 5 °C bis 40 °C Luftfeuchtigkeit: 10-80 % rel. Luftfeuchtigkeit nicht kondensierend Empfohlene Umgebungsbedingungen für optimale Druckergebnisse: 15 °C bis 35 °C, 20 bis 80 % rel. Lagerungstemperatur: -40 °C bis 60 °C Geräuschpegel per ISO 9296:

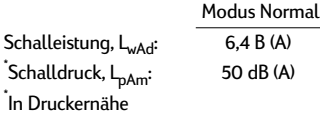

Kapazität für Ausgabefach:

#### **Tasten/Anzeigen**

Wiederaufnahme und Ein/Aus

#### **E/A-Schnittstelle**

Centronics parallel, IEEE-1284-konform mit 1284-B-Anschluß

#### **Druckerspeicher**

512 KB eingebauter Arbeitsspeicher 32 KB Empfangsspeicher

# <span id="page-64-0"></span>**Verbrauchsmaterialien und Zubehör**

Bestellinformationen finden Sie auf [Seite 62.](#page-65-0)

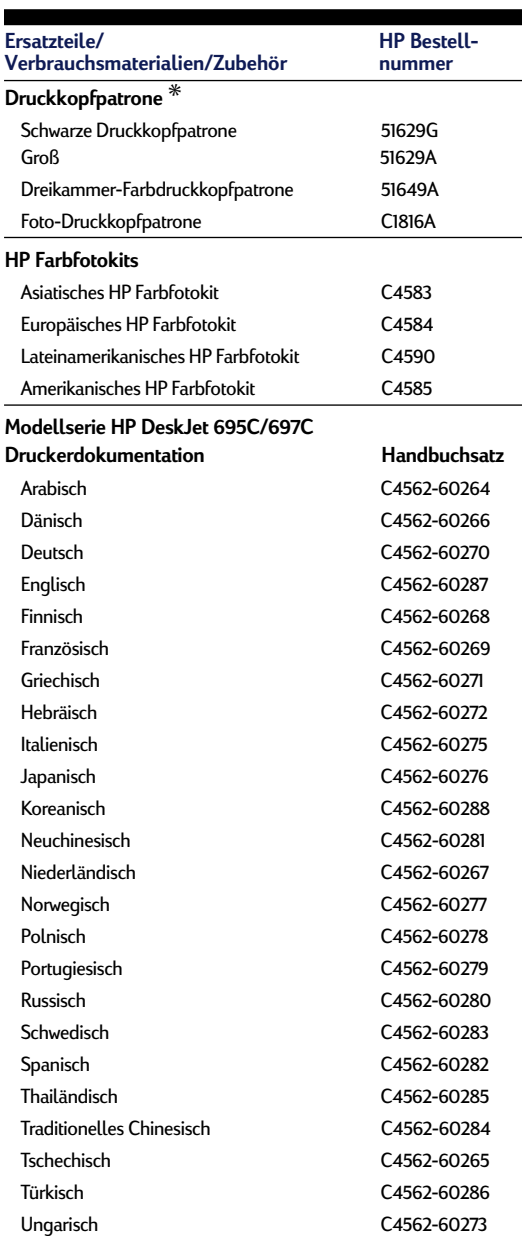

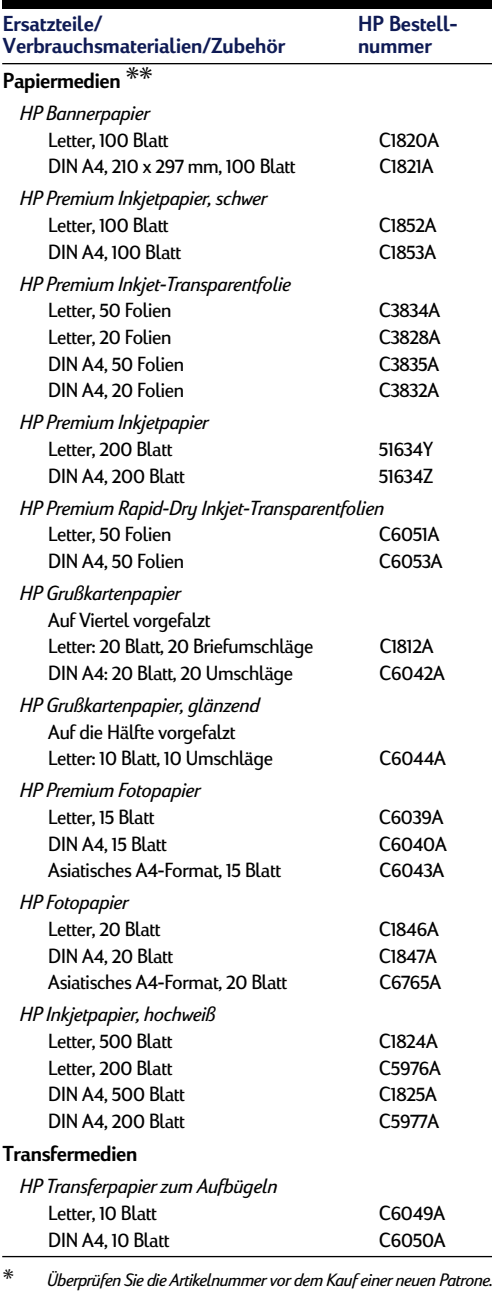

✳✳ *Die Lieferbarkeit von Spezialmedien hängt vom Land ab.*

<span id="page-65-0"></span>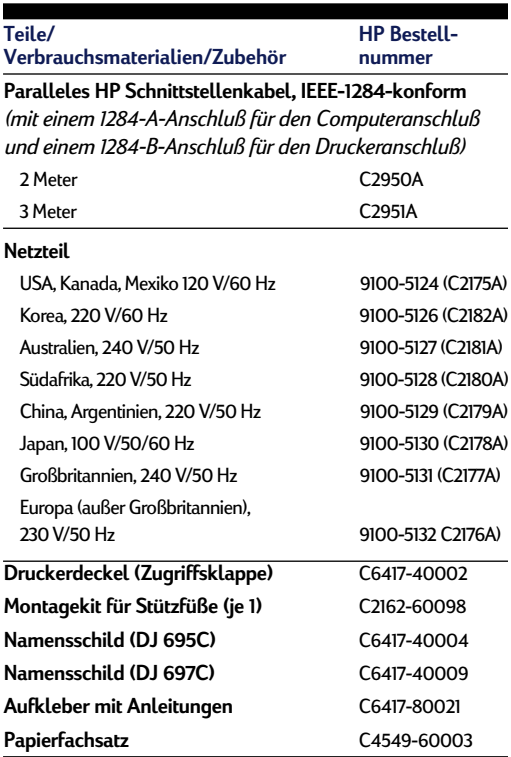

## **Bestellhinweise**

Wenden Sie sich an Ihren HP Händler, oder rufen Sie HP DIRECT unter folgenden Telefonnummern an, um Verbrauchsmaterialien oder Zubehör zu bestellen:

- **Argentinien:** (54 1) 787-7100 Fax: (54 1) 787-7213 Hewlett-Packard Argentina, Montañeses 2150 1428 Buenos Aires, Argentinien
- **Australien/Neuseeland:** (03) 895-2895 China Resources Bldg. 26 Harbour Road Wanchai, Hongkong
- **Belgien:** 02/778 3092 (oder 3090, 3091) Fax: 02/778 3076 Hewlett-Packard Belgium SA/NV 100 bd. de la Woluwe/Woluwedal 1200 BRUXELLES
- **Brasilien:** 55-11-7296-4991 Fax: 55-11-7296-4967 Edisa Hewlett-Packard SA, R. Aruana 125, Tambore, Barueri, São Paulo, Brasilien, 06460-010
- **Chile:** (56 2) 203-3233 Fax: (56 2) 203-3234 Hewlett-Packard de Chile SA Av. Andres Bello 2777, Oficina 1302 Los Condes, Santiago, Chile
- **Dänemark:** 45 99 14 29 Fax: 42 81 58 10 Hewlett-Packard A/S Kongevejen 25, 3460 BIRKEROD
- **Deutschland:** 07031-145444 Fax: 07031-141395 Hewlett-Packard GmbH, HP Express Support Ersatzteilverkauf, Herrenberger Str. 130 71034 BÖBLINGEN
- **Finnland:** (90) 8872 2397 Fax: (90) 8872 2620 Hewlett-Packard Oy Varaosamyynti, Piispankalliontie 17 02200 ESPOO
- **Frankreich:** (1) 40 85 71 12 Fax: (1) 47 98 26 08 EuroParts, 77 101 avenue du Vieux Chemin de Saint-Denis 92625 GENNEVILLIERS

#### ● **Großbritannien:**

+44 1765 690061, Fax: +44 1765 690731 Express Terminals, 47 Allhallowgate Ripon, North Yorkshire

+44 181 568 7100, Fax: +44 181 568 7044 Parts First, Riverside Works Isleworth, Middlesex, TW7 7BY

+44 1734 521587, Fax: +44 1734 521712 Westcoast, 28-30 Richfield Avenue Reading, Berkshire, RG1 8BJ

● **Internationale Verkaufsabteilung:** (41) 22 780 4111 Fax: (41) 22 780-4770 Hewlett-Packard S. A., ISB 39, rue de Veurot 1217 MEYRIN 1, GENEVE - SCHWEIZ

- **Italien:** 02/9212.2336/2475 Fax: 02/92101757 Hewlett-Packard Italiana S. P. A. Ufficio Parti di ricambio Via G. Di Vittorio, 9 20063 Cernusco s/N (MI)
- **Japan:** (03) 3335-8333 Hewlett-Packard Japan Ltd. 29-21 Takaido-Higashi 3-chome, sugninami-ku Tokio 168-8585
- **Kanada:** (800) 387-3154, (905) 206-4725 Fax: (905) 206-3485/-3739 Hewlett-Packard (Canada) Ltd., 5150 Spectrum Way Mississauga, Ontario L4W 5G1
- **Toronto:** (416) 671-8383
- **Lateinamerika-Zentrale:** (305) 267-4220 Fax: (305) 267-4247 5200 Blue Lagoon Drive, Suite 950 Miami, FL 33126
- **Mexiko:** (52 5) 258-4600 Fax: (54 1) 258-4362 Hewlett-Packard de México, S.A. de C.V Prolongación Reforma #700 Colonia Lomas de Santa Fe, C.P. 01210 México, D.F.

● **Niederlande:** 0 33 450 1808 Fax: 0 33 456 0891 Hewlett-Packard Nederland B. V., Parts Direct Service Basicweg 10 3821 BR AMERSFOORT

#### ● **Norwegen:** 22735926 Fax: 22735611 Hewlett-Packard Norge A/S, Express Support

Drammensveien 169-171 0212 Oslo

● **Österreich - Bereich Süden/Osten:** (43-0222) 25 000, App.

755 Fax: (43-0222) 25 000, App. 610 Hewlett-Packard Ges.m.b.H. Ersattzteilverkauf Lieblg. 1 A-1222 Wien

- **Spanien:** 1 6 31 14 81 Fax: 1 6 31 12 74 Hewlett-Packard Espanola S.A. Departamento de Venta de Piezas Ctra N-VI, Km. 16,500 28230 LAS ROZAS, Madrid
- **Schweden:** 8-4442239 Fax: 8-4442116 Hewlett-Packard Sverige AB Skalholtsgatan 9, Box 19 164 93 KISTA
- **Schweiz:** 056/279 286 Fax: 056/279 280 Elbatex Datentechnik AG Schwimmbadstrasse 45, 5430 WETTINGEN
- **USA:** (800) 227-8164
- **Venezuela:** (58 2) 239-4244/4133 Fax: (58 2) 207-8014 Hewlett-Packard de Venezuela C.A. Tercera Transversal de Los Ruices Norte, Edificio Segre, Caracas 1071, Venezuela Apartado Postal 50933, Caracas 1050

#### **In anderen Ländern**

#### ● **Hewlett-Packard Company** Intercontinental Headquarters 3495 Deer Creek Road Palo Alto, CA 94304, USA.

# <span id="page-67-0"></span>**Druck von MS-DOS-Programmen aus**

Wenn Sie von MS-DOS-Programmen aus drucken, können Sie Einstellungen wie die Druckqualität, die Seitenausrichtung, das Papierformat usw. steuern, indem Sie den mit Ihrer Anwendung gelieferten Druckertreiber für die Modellserie HP DeskJet 690 benutzen. (Ein Druckertreiber ist ein Programm, mit dem Sie Druckeinstellungen von Ihrem Textverarbeitungsprogramm, Tabellenkalkulationsprogramm oder sonstigen Anwendungen aus steuern können.)

Viele Softwarehersteller bieten eventuell keinen speziellen Druckertreiber für die Drucker der Modellserie HP DeskJet 690. In diesem Fall können Sie als Alternative einen der Treiber benutzen, die in der Tabelle auf der folgenden Seite aufgelistet sind, oder Sie können die HP DeskJet-Systemsteuerung für MS-DOS benutzen, um die Druckersteuerung zu verbessern.

## **Benutzen der HP DeskJet-Systemsteuerung für MS-DOS**

Von der HP DeskJet-Systemsteuerung aus können Sie Einstellungen wählen, die von einigen MS-DOS-Programmen aus eventuell nicht zur Verfügung stehen. Benutzen Sie die HP DeskJet-Systemsteuerung auch dann, wenn für Ihre Anwendung kein Druckertreiber zur Verfügung steht.

### **Installieren der HP DeskJet-Systemsteuerung**

Bevor Sie die HP DeskJet-Systemsteuerung installieren, müssen Sie sämtliche Schritte der Anleitung zur Druckereinrichtung befolgt haben.

- **1** Schalten Sie den Computer und den Drucker ein.
- **2** Legen Sie die Installationsdiskette Nr. 3 in das Diskettenlaufwerk ein.
- **8** Geben Sie "A:\INSTALL" an der MS-DOS-Eingabeaufforderung (C:\>) ein, und drücken Sie die Eingabetaste.

Geben Sie den zutreffenden Buchstaben ein, wenn Ihr Diskettenlaufwerk eine andere Bezeichnung als "A" hat.

4 Folgen Sie den Anleitungen auf dem Bildschirm.

*Hinweis Wiederholen Sie die Installation, wenn eine Meldung anzeigt, daß die Installation nicht erfolgreich abgeschlossen wurde. Setzen Sie sich mit Ihrem HP Händler in Verbindung, wenn auch der zweite Versuch erfolglos ist oder wenn die Software beschädigt ist bzw. fehlt.*

### **Druckkopfpatronen reinigen**

Reinigen Sie die Druckkopfpatronen, wenn Sie bemerken, daß Linien oder Punkte im gedruckten Text oder in den Grafiken fehlen. Reinigen Sie die Patronen nur dann, wenn dies notwendig ist, da Sie ansonsten Tinte verschwenden und die Lebenszeit der Patrone verkürzen.

- **1 Geben Sie am MS-DOS-Prompt den Befehl** "DJCP" ein, und drücken Sie die Eingabetaste. Die Systemsteuerung wird eingeblendet.
- 2 Klicken Sie auf *Druckkopfpatrone reinigen*, und folgen Sie den Bildschirmanleitungen.

### **Druckkopfpatronen ausrichten**

Richten Sie die Druckkopfpatronen aus, wenn Sie bemerken, daß die Farbtinte und die schwarze Tinte nicht richtig aufeinander ausgerichtet sind.

- **1 Geben Sie am MS-DOS-Prompt den Befehl** "DJCP" ein, und drücken Sie die Eingabetaste. Die Systemsteuerung wird eingeblendet.
- 2 Klicken Sie auf *Druckkopfpatrone ausrichten*, und folgen Sie den Bildschirmanleitungen.

## **Der richtige MS-DOS-Druckertreiber**

Die Druckertreiber werden von den Herstellern der MS-DOS-Programme geliefert. Wenn möglich sollten Sie den Druckertreiber benutzen, der speziell für die Drucker der Modellserie HP DeskJet 690 entwickelt wurde. Wenn dieser Treiber nicht zur Verfügung steht, erzielen Sie auch mit einem der unten aufgeführten Treiber zufriedenstellende Resultate. Wenn Sie eine Anwendung benutzen, die nicht in der folgenden Liste aufgeführt ist, sollten Sie sich mit dem Softwarehersteller in Verbindung setzen und einen Druckertreiber anfordern, der mit dem Drucker kompatibel ist.

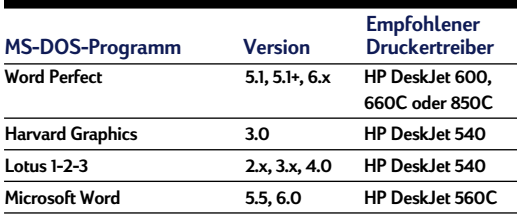

## **Installieren eines MS-DOS-Druckertreibers**

Folgen Sie den Anleitungen des Softwareherstellers. Wenn Sie Fragen zur Leistungsfähigkeit Ihres Druckers haben, sollten Sie sich mit dem Softwarehersteller in Verbindung setzen.

## **Deinstallieren der Druckersoftware**

Falls Sie den Druckertreiber für den HP DeskJet-Drucker deinstallieren müssen, sollten Sie **einen** der für Ihr Betriebssystem aufgeführten Schritte ausführen. Wenn während der Installation unerwartete Probleme auftreten, ist es am sichersten, wenn Sie das Deinstallationsprogramm direkt von der CD oder von den Disketten aus ausführen, anstatt das auf der Festplatte installierte Programm zu verwenden.

## **Führen Sie unter Windows 3.1**  *einen* **der folgenden Schritte aus:**

● Suchen Sie im *Programm-Manager* nach der Programmgruppe für die HP DeskJet-Modellserie. Doppelklicken Sie auf das Symbol zur Deinstallation, um die Druckersoftware aus Ihrem System zu löschen.

#### **ODER**

● Legen Sie den Datenträger mit dem Treiber (entweder Diskette Nr. 1 oder die CD) in den Computer ein, und führen Sie Setup.exe aus. Wählen Sie die dritte Option, um die Software für die Drucker der Modellserie HP DeskJet 690 zu deinstallieren.

## **Verwenden Sie** *eine* **der folgenden Methoden für Windows 95, Windows 98 und Windows NT 4.0:**

● Öffnen Sie das Menü *Start*, und wählen Sie *Programme*. Klicken Sie auf *HP DeskJet 690 Series* und dann auf *HP DeskJet 690 Series Deinstallation*.

#### **ODER**

● Öffnen Sie das Menü *Start*, und wählen Sie *Einstellungen*. Klicken Sie auf *Systemsteuerung*. Doppelklicken Sie dann auf *Software*. Wählen Sie *HP DeskJet 690 Series (Nur entfernen)*.

#### **ODER**

Legen Sie den Datenträger mit dem Treiber (entweder Diskette Nr. 1 oder die CD) in den Computer ein, und führen Sie Setup.exe aus. Wählen Sie die dritte Option, um die Software für die Drucker der Modellserie HP DeskJet 690 zu deinstallieren.

# **Zusätzliche Zeichensätze und Schriftarten**

Eventuell haben Sie zusammen mit dem Drucker zusätzliche Zeichensätze und Schriftarten auf einer separaten Diskette erhalten. Diese Diskette mit regionalen Schriftarten enthält Dateien für den Einsatz mit der HP DeskJet-Systemsteuerung für MS-DOS und ermöglicht den Zugriff auf spezielle Zeichensätze.

# **Unterstützte Sprachen**

Sie brauchen nur die Datei zu installieren, die Ihre Sprache unterstützt. Wenn Sie sich nicht sicher sind, welche Sprache mit Ihrem Drucker geliefert wird, können Sie dies anhand des Etiketts mit der Seriennummer bestimmen. Das Etikett befindet sich auf der Rückseite des Druckers. Die einzelnen Sprachcodes sind:

ARB=Arabisch

GRK=Griechisch

LTV=Lettisch

THA=Thailändisch

CYR=Kyrillisch

HBR=Hebräisch

LIT=Litauisch

### **Installieren spezieller Zeichensätze oder Schriftarten**

- **1 Installieren Sie zunächst die Druckersoftware, wie** in den Anweisungen zur Druckereinrichtung beschrieben.
- **2** Legen Sie die Diskette mit den regionalen Schriftarten in das Diskettenlaufwerk ein.
- <sup>3</sup> Geben Sie "A:DIR" an der MS-DOS-Eingabeaufforderung (C:\>) ein, und drücken Sie dann die Eingabetaste, um die Unterverzeichnisse auf der Diskette mit den regionalen Schriftarten anzuzeigen.

Geben Sie den zutreffenden Buchstaben ein, wenn Ihr Diskettenlaufwerk eine andere Bezeichnung als "A" hat.

Kopieren Sie die Datei namens Symsets.dat aus dem Unterverzeichnis, das der Sprache Ihres Druckers entspricht, in das Verzeichnis \Deskjet. Um z.B. die Datei für die kyrillische Sprache zu kopieren, müssen Sie an der Eingabeaufforderung C:\ folgenden Befehl eingeben und dann die Eingabetaste drücken: **COPY A:\CYRILLICS\SYMSETS.DAT C:\DESKJET**

4 Nehmen Sie die Diskette nach Abschluß des Kopiervorgangs aus dem Diskettenlaufwerk.

### **Verfügbare Zeichensätze und Schriftarten**

In der folgenden Liste sind die zusätzlichen Zeichensätze für die einzelnen Sprachen aufgeführt.

#### **Hebräisch**

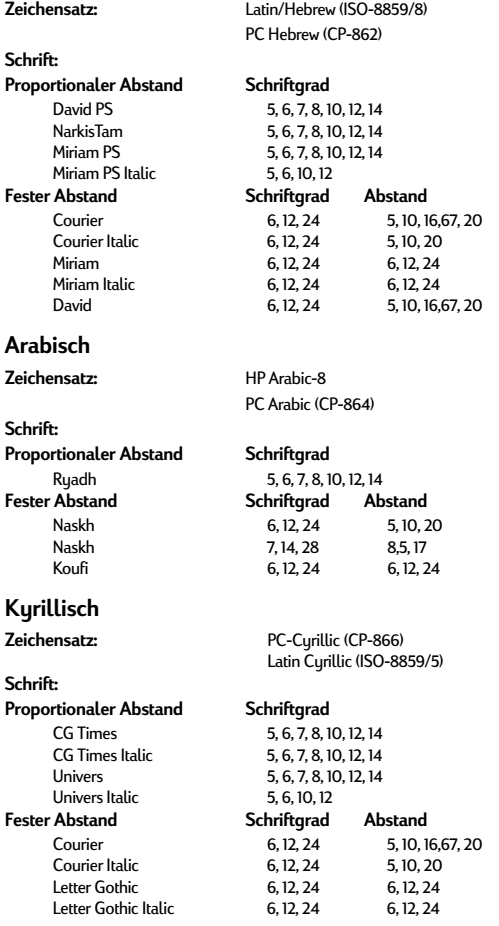

#### **Griechisch**

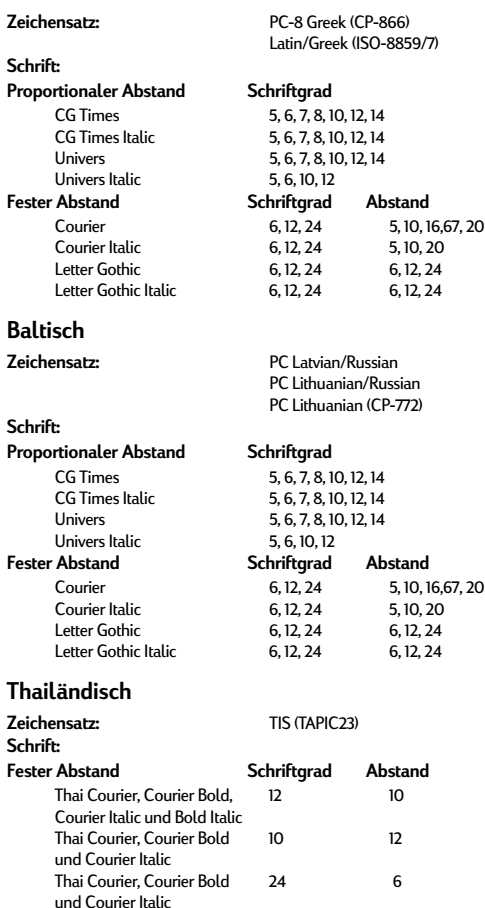

Thai Line Printer 8,5 16

#### 67

## **Garantiebedingungen**

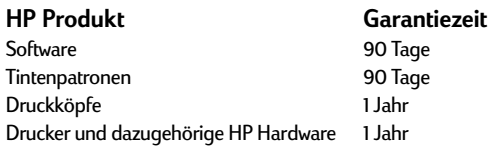

#### **A. Umfang der Hersteller-Garantie.**

- 1. Hewlett-Packard (HP) gewährleistet dem Endkunden, daß die oben genannten HP Produkte während der oben genannten Garantiezeit frei von Material- und Verarbeitungsfehlern sind. Die Garantiezeit beginnt mit dem Kaufdatum.
- 2. Bei Softwareprodukten gilt die Hersteller-Garantie von HP nur, wenn es zu Fehlern bei der Durchführung der Programmieranweisungen kommt. HP gewährleistet weder einen unterbrechungs- noch fehlerfreien Betrieb eines Softwareproduktes.
- 3. Die Hersteller-Garantie von HP gilt nur für Mängel, die sich bei normaler Benutzung des Produktes ergeben und erstreckt sich nicht auf:
	- a. unsachgemäße oder unzureichende Wartung oder Änderung der Produkte,
	- b. Software, Schnittstellen, Druckmedien, Teile oder Verbrauchsartikel, die nicht von HP geliefert oder unterstützt werden oder
	- c. einen Betrieb, der außerhalb der Produktspezifikationen liegt.
- 4. Für HP Drucker: Die Hersteller-Garantieansprüche des Endkunden und evtl. bestehende Wartungsverträge zwischen HP und dem Endkunden werden von der Verwendung einer nicht von HP gefertigten oder einer wiedergefüllten Tintenpatrone nicht berührt. Sollte der Druckerfehler oder schaden jedoch direkt auf die Verwendung einer nicht von HP gefertigten oder einer wiedergefüllten Tintenpatrone zurückzuführen sein, stellt HP dem Endkunden die zur Reparatur des betreffenden Schadens angefallene Zeit sowie die erforderlichen Ersatzteile in Rechnung.
- 5. Hierbei werden die normalen Gebührensätze erhoben. Wenn HP während der jeweils zutreffenden Garantiezeit von einem Mangel an einem unter die Hersteller-Garantie von HP fallenden Produkt (Software, Druckmedium oder Tintenpatronen) in Kenntnis gesetzt wird, ersetzt HP das mangelhafte Produkt. Wenn HP während der jeweils zutreffenden Garantiezeit von einem Mangel an einem unter die Hersteller-Garantie von HP fallenden Hardwareprodukt in Kenntnis gesetzt wird, wird das mangelhafte Hardwareprodukt nach HPs Ermessen entweder von HP repariert oder ersetzt.
- 6. Sollte HP nicht in der Lage sein, ein mangelhaftes, unter die Hersteller-Garantie fallendes Produkt zu reparieren oder zu ersetzen, erstattet HP den vom Endkunden bezahlten Kaufpreis für das Produkt innerhalb eines angemessenen Zeitraums nach Bekanntgabe des Mangels zurück.
- 7. HP ist erst dann verpflichtet, das mangelhafte Produkt zu reparieren, zu ersetzen oder den Kaufpreis zurückzuerstatten, wenn der Endkunde dieses an HP zurückgesandt hat.
- 8. Ersatzprodukte können neu oder neuwertig sein, solange sie über mindestens denselben Funktionsumfang verfügen wie das zu ersetzende mangelhafte Produkt.
- 9. Die Hersteller-Garantie von HP gilt in jedem Land, in dem die oben aufgeführten Produkte von HP vertrieben werden, mit Ausnahme des Mittleren Ostens, Afrikas, Argentiniens, Brasiliens, Mexikos, Venezuelas und Frankreichs

"Départements D'Outre-Mer"; in diesen Ländern gilt die Hersteller-Garantie nur, wenn das Produkt in dem jeweiligen Land erworben wurde. Weitergehende Garantieserviceleistungen, wie z.B. Vor-Ort-Service, können mit dem für den Endkunden der aufgeführten HP Produkte zuständigen HP Servicezentrum vereinbart werden.

#### **B. Haftungseinschränkungen**

1. WEDER HP NOCH DESSEN ZULIEFERER SIND, MIT AUSNAHME DER IN DIESER HERSTELLER-GARANTIE AUSDRÜCKLICH ANGEGEBENEN VERPFLICHTUNGEN UND IN DEM UNTER GELTENDEM RECHT ZULÄSSIGEN AUSMASS, ERSATZPFLICHTIG FÜR DIREKTE, INDIREKTE, BESONDERE, ZUFÄLLIGE ODER FOLGESCHÄDEN, UNABHÄNGIG DAVON, OB DIESE AUF DER BASIS VON VERTRÄGEN, UNERLAUBTEN HANDLUNGEN ODER ANDEREN RECHTSTHEORIEN GELTEND GEMACHT WERDEN, UND UNABHÄNGIG DAVON, OB HP ODER DESSEN ZULIEFERER VON DER MÖGLICHKEIT EINES SOLCHEN SCHADENS UNTERRICHTET WORDEN SIND ODER NICHT.

#### **C. Geltendes Recht**

- 1. Diese Hersteller-Garantie gibt dem Endkunden bestimmte Rechte. Der Endkunde hat u.U. noch weitere Rechte, die in den Vereinigten Staaten von Staat zu Staat, in Kanada von Provinz zu Provinz, in der restlichen Welt von Land zu Land verschieden sein können.
- 2. Soweit diese Hersteller-Garantie nicht dem geltenden Recht entspricht, soll sie so als abgeändert gelten, daß die hierin enthaltenen Bestimmungen dem geltenden Recht entsprechen. Unter dem geltenden Recht können bestimmte Erklärungen und Einschränkungen dieser Hersteller-Garantie nicht auf den Endkunden zutreffen. In einigen US-Staaten und in einigen Ländern außerhalb der USA (sowie in einigen kanadischen Provinzen) z. B.
	- a. werden die Rechte des Verbrauchers nicht durch die Erklärungen und Einschränkungen dieser Hersteller-Garantie beschränkt (z.B. in Großbritannien);
	- b. ist ein Hersteller nicht berechtigt, solche Erklärungen und Einschränkungen in Kraft zu setzen;
	- c. hat der Endkunde weitere Gewährleistungsansprüche; insbesondere kann die Dauer stillschweigender Gewährleistungen durch das geltende Recht geregelt sein und darf vom Hersteller nicht eingeschränkt werden, oder eine zeitliche Einschränkung der stillschweigenden Gewährleistungsfrist ist unzulässig.
- 3. FÜR ENDKUNDEN IN AUSTRALIEN UND NEUSEELAND: DURCH DIESE HERSTELLER-GARANTIE WERDEN DIE DURCH DAS IN DIESEN LÄNDERN GELTENDE RECHT GEWÄHRTE ENDKUNDENANSPRÜCHE, IM ZUSAMMENHANG MIT DEM KAUF VON HP PRODUKTEN, NUR IM GESETZLICH GESTATTETEM RAHMEN AUSGESCHLOSSEN, EINGESCHRÄNKT ODER GEÄNDERT. DIE BEDINGUNGEN DIESER HERSTELLER-GARANTIE GELTEN ZUSÄTZLICH ZU DEN GESETZLICHEN ENDKUNDENRECHTEN.
# <span id="page-72-0"></span>**Gesetzliche Hinweise**

# **Zulassungsbestimmungen**

# **FCC-Erklärung (USA)**

The United States Federal Communications Commission (in 47 CFR 15.105) has specified that the following notice be brought to the attention of users of this product:

This equipment has been tested and found to comply with the limits for a Class B digital device, pursuant to part 15 of the FCC rules. These limits are designed to provide reasonable protection against harmful interference in a residential installation. This equipment generates, uses, and can radiate radio frequency energy and, if not installed and used in accordance with the instructions, may cause harmful interference to radio communications. However, there is no guarantee that interference will not occur in a particular installation. If this equipment does cause harmful interference to radio or television reception, which can be determined by turning the equipment off and on, the user is encouraged to try to correct the interferences by one or more of the following measures:

- Reorient or relocate the receiving antenna.
- Increase the separation between the equipment and the receiver.
- Connect the equipment into an outlet on a circuit different from that to which the receiver is connected.
- Consult the dealer or an experienced radio/TV technician for help.

Use of a shielded cable is required to comply within Class B limits of Part 15 of FCC Rules.

Pursuant to Part 15.21 of the FCC Rules, any changes or modifications to this equipment not expressly approved by Hewlett-Packard Company may cause harmful interference and void the FCC authorization to operate this equipment.

# **Angaben zu den Leuchtanzeigen**

Die Leuchtanzeigen auf dem Bedienfeld erfüllen die Anforderungen der Norm EN 60825-1.

# **Netzteil**

Das Netzteil kann nicht repariert werden. Falls es defekt ist, sollte es entsorgt oder an den Händler zurückgeschickt werden.

この装置は、情報処理装置等電波障害自主規制協議会(VCCI)の基準 に基づくクラスB情報技術装置です。この装置は、家庭環境で使用すること を目的としていますが、この装置がラジオやテレビジョン受信機に近接して 使用されると受信障害を引き起こすことがあります。 取り扱い説明書に従って正しい取り扱いをして下さい。

사용시 안내문 (A급 기기)

이 기기는 업무율으로 진자파장해긴점을 받은 가기아오니,만약 잘못 구입하셨을 때에는 구입 한 곳에서 비입무용으로 교환하시기 비렵니다.

사용자 인내분 (B금 기기)

이 기기는 비업무용으로 전자파장해검정을 받은 가키로서, 주거지역에서는 물론 모든 지역에서 시용할 수 있습니다.

# *Index*

# **Symbole**

(Dreifarbige Patrone) **54** (Ein/Aus-Taste) **[48](#page-52-0)** (Foto-Druckkopfpatrone) **54** (Schwarze Patrone) **54** (Wiederaufnahmetaste) **[10,](#page-13-0) [21,](#page-24-0) [22,](#page-25-0) [27,](#page-30-0) [48](#page-51-0)**

# **A**

Abbruch des Druckvorgangs **[10](#page-13-0)** Absender **[31](#page-34-0)** Adresse, Absender **[31](#page-34-0)** Adreßetiketten **[36–](#page-39-0)37** America Online **[49](#page-52-0)** Anhalten des Druckvorgangs **[10](#page-13-0)** Anzeigen **[48](#page-51-0)** Arten, Papier **[5](#page-8-0)** Aufkleber **[37](#page-40-0)** Auflösung **[59](#page-62-0)** Ausgabe, keine **[47](#page-50-0)** Ausgabefach **[3,](#page-6-0) [9,](#page-12-0) [14–](#page-17-0)[15,](#page-18-0) [60](#page-63-0)** Ausrichtung, Papier **[37,](#page-40-0) [40,](#page-43-0) [46](#page-49-0)** Avery-Etiketten **[36,](#page-39-0) [37,](#page-40-0) [60](#page-63-0)**

# **B**

Banner Druckeinstellungen **[25](#page-28-0)** drucken **[25–](#page-28-0)[28](#page-31-0)** Option **[9](#page-12-0)** Papier **[25,](#page-28-0) [47](#page-50-0)** Papierstaus **[26,](#page-29-0) [47](#page-50-0)** Probleme **[27,](#page-30-0) [47](#page-50-0)** Ränder **[26,](#page-29-0) [59](#page-62-0)** Seitenperforation **[26](#page-29-0)** zu vermeidende Papierarten **[25](#page-28-0)** Bannerhebel **[25,](#page-28-0) [28,](#page-31-0) [46,](#page-49-0) [47](#page-50-0)** Bannerunterstützung **[25,](#page-28-0) [27](#page-30-0)** Beidseitiger Druck **[5,](#page-8-0) [14–](#page-17-0)[15](#page-18-0)** Funktionsweise **[14–](#page-17-0)[15](#page-18-0)** Papierwahl **[5,](#page-8-0) [14](#page-17-0)** Benutzerdefinierte Papierformate **[12](#page-15-0)**

Benutzerforen, Online **[49](#page-52-0)** Beschichtetes Papier **[5,](#page-8-0) [6,](#page-9-0) [25](#page-28-0)** Bestelladressen **[62](#page-65-0)** Bestellen Bestelladressen **[62](#page-65-0)** Handbücher **[61](#page-64-0)** HP Farbfotokits **[61](#page-64-0)** Papier **[61](#page-64-0)** Transfermedien **[61](#page-64-0)** Zubehör und Verbrauchsmaterialien **[61–](#page-64-0)[63](#page-66-0)** Bidirektionale Kommunikation **[46,](#page-49-0) [47,](#page-50-0) [53](#page-56-0)** Bidirektionales Kabel **[53](#page-56-0)** Bilder als Computerdateien **[19–](#page-22-0)[20](#page-23-0)** drucken **[21–](#page-24-0)[23](#page-26-0)** Druckgeschwindigkeit **[22,](#page-25-0) [47](#page-50-0)** Papier für **[5](#page-8-0)** Probleme **[22,](#page-25-0) [23,](#page-26-0) [46](#page-49-0)** Quellen **[19](#page-22-0)** scannen **[20](#page-23-0)** Transferpapier zum Aufbügeln **[16](#page-19-0)** Bilder scannen **[20](#page-23-0)** Block (Option) **[14](#page-17-0)** Briefumschläge Absender **[31](#page-34-0)** Druckeinstellungen **[29,](#page-32-0) [30](#page-33-0)** eingeklemmt **[29](#page-32-0)** einzelne Briefumschläge **[29–](#page-32-0)[30](#page-33-0)** Größen **[29,](#page-32-0) [32,](#page-35-0) [59](#page-62-0)** klein **[32](#page-35-0)** mehrere **[30–](#page-33-0)[32](#page-35-0)** Probleme **[29,](#page-32-0) [30,](#page-33-0) [31](#page-34-0)** Ränder **[31,](#page-34-0) [59](#page-62-0)** Sichtfenster **[29](#page-32-0)** stapeln **[30–](#page-33-0)[32](#page-35-0)** wählen **[29](#page-32-0)** zu vermeidende Briefumschläge **[29](#page-32-0)** Briefumschläge mit Sichtfenstern **[29](#page-32-0)** Buch (Option) **[14](#page-17-0)**

# **C**

CD, Foto **[20](#page-23-0)** Clipart **[19](#page-22-0)** CompuServe **[49](#page-52-0)** Copyright **[19](#page-22-0)**

# **D**

Dateien, elektronisch **[19–](#page-22-0)[20](#page-23-0)** Dekorative Elemente **[19](#page-22-0)** Diagramme **[5,](#page-8-0) 19** Dialogfeld für d[ie HP Druckereinstellungen](#page-22-0) Banner (Option) **[25](#page-28-0)** beidseitiger Druck **[14](#page-17-0)** Block (Option) **[14](#page-17-0)** Buch (Option) **[14](#page-17-0)** Einrichtung (Register) **[8,](#page-11-0) [18,](#page-21-0) [33,](#page-36-0) [36,](#page-39-0) [42](#page-45-0)** Einzelblatt (Option) **[28](#page-31-0)** Farboptionen **[8](#page-11-0)** Grauskala **[18](#page-21-0)** Horizontal spiegeln (Option) **[16](#page-19-0)** Intensität **[8](#page-11-0)** Papierart (Option) **[33,](#page-36-0) [36](#page-39-0)** Papierformat (Option) **[8,](#page-11-0) [12,](#page-15-0) [29,](#page-32-0) [30,](#page-33-0) [36,](#page-39-0) [38](#page-41-0)** Ränder **[46](#page-49-0)** suchen **[8,](#page-11-0) [41–](#page-44-0)[42](#page-45-0)** [Dialogfelder](#page-44-0) *Siehe Dialogfeld für die HP Druckereinstellungen und HP Toolbox* Digitale Fotografien **[20](#page-23-0)** Doppelseitige Formulare **[6](#page-9-0)** [DOS](#page-67-0) *Siehe MS-DOS* Dreiseitige Formulare **[6](#page-9-0)** Druckeinstellungen *Siehe Dialogfeld für die [HP Druckereinstellungen](#page-44-0)* Briefumschläge **[30](#page-33-0)** Drucken abbrechen **[10](#page-13-0)** allgemeine Anleitungen **[8–](#page-11-0)[9](#page-12-0)** Banner **[25–](#page-28-0)[28](#page-31-0)** beidseitig **[5,](#page-8-0) [14–](#page-17-0)[15](#page-18-0)** Bilder **[21–](#page-24-0)[23](#page-26-0)** einfaches Druckverfahren **[4](#page-7-0)** Farbe **[8–](#page-11-0)[9](#page-12-0)** Fotografien **[21–](#page-24-0)[23](#page-26-0)** Funktionsweise **[2–](#page-5-0)[3](#page-6-0)** Karten **[38](#page-41-0)** spiegeln **[16–](#page-19-0)[17](#page-20-0)** spiegelverkehrt **[16–](#page-19-0)[17](#page-20-0)** Transparentfolien **[33–](#page-36-0)[35](#page-38-0)** von MS-DOS aus **[64](#page-67-0)**

Drucker Fächer **3** Fehlerm[eldungen verstehen](#page-6-0) **[11](#page-14-0)** Kabel **[46,](#page-49-0) [53](#page-56-0)** Papier einlegen **[6–](#page-9-0)7** Papierfächer **[3,](#page-6-0) [6–](#page-9-0)[7,](#page-10-0) [10,](#page-13-0) [14–](#page-17-0)[15,](#page-18-0) [60](#page-63-0)** [Software](#page-69-0) *Siehe Software* technische Daten **[59](#page-62-0)** zurücksetzen **[13,](#page-16-0) [15,](#page-18-0) [17,](#page-20-0) [23,](#page-26-0) [32,](#page-35-0) [35,](#page-38-0) 37** Drucker zurücksetzen **[13,](#page-16-0) [15,](#page-18-0) [17,](#page-20-0) [23,](#page-26-0) [32,](#page-35-0) [35, 3](#page-38-0)7** Druckerauflösung **[59](#page-62-0)** Druckerkabel **[53](#page-56-0)** Druckerkabel testen **[46,](#page-49-0) [53](#page-56-0)** Druckersoftware **[49,](#page-52-0) [64](#page-67-0)** Druckersoftware deinstallieren **[66](#page-69-0)** Druckertreiber **[49,](#page-52-0) [64,](#page-67-0) [66](#page-69-0)** Druckerwarteschlange **[10](#page-13-0)** Druckgeschwindigkeit beeinflussende Faktoren **[3](#page-6-0)** bei Bildern **[47](#page-50-0)** bei Fotos **[22,](#page-25-0) [47](#page-50-0)** für Bilder **[22](#page-25-0)** technische Daten **[59](#page-62-0)** Druckkopfpatronen aufbewahren **[21](#page-24-0)** ausrichten **[46,](#page-49-0) [64](#page-67-0)** bestellen **[61,](#page-64-0) [62](#page-65-0)** ersetzen **[46,](#page-49-0) [54](#page-57-0)** Foto **[61](#page-64-0)** kaufen **[61](#page-64-0)** nachfüllen **[54](#page-57-0)** Probleme **[46](#page-49-0)** reinigen **[46,](#page-49-0) [64](#page-67-0)** Druckkopfpatronen ausrichten **[46](#page-49-0)** Druckkopfpatronen ersetzen **[46](#page-49-0)** Druckkopfpatronen reinigen **[46](#page-49-0)** Druckqualität *[Siehe auch Modi, Druck](#page-57-0)* EconoFast **[42](#page-45-0)** Hoch **[42](#page-45-0)** nachgefüllte Patronen **[54](#page-57-0)** Probleme **[18,](#page-21-0) [27,](#page-30-0) [46,](#page-49-0) [54](#page-57-0)**

## **E**

EconoFast (Modus) Druckgeschwindigkeit **[59](#page-62-0)** Druckqualität einstellen **[34,](#page-37-0) [42](#page-45-0)** Verwendungszweck **[15,](#page-18-0) [22,](#page-25-0) [34,](#page-37-0) [42,](#page-45-0) [46](#page-49-0)** Eingabefach **[3,](#page-6-0)[6–](#page-9-0)[7](#page-17-0)[,](#page-10-0)[10,](#page-13-0) [14–1](#page-17-0)[5,](#page-18-0) [6](#page-17-0)[0](#page-63-0)**

Eingeklemmtes Papier Banner **[26](#page-29-0)** Briefumschläge **[29](#page-32-0)** Etiketten **[36](#page-39-0)** Karten für jeden Anlaß **[40](#page-43-0)** Eingeklemmtes Papier entfernen **[10](#page-13-0)** [Eingeklemmtes Papier](#page-9-0) *Siehe Papierstau* Einladungen **32** Einrichtung (R[egister im Dialogfeld für die HP](#page-35-0)  Druckereinstellungen) **[8,](#page-11-0) [18,](#page-21-0) [33,](#page-36-0) [42](#page-45-0)** Banner (Option) **[25](#page-28-0)** Einzelblatt (Option) **[28](#page-31-0)** HP Transparentfolie (Option) **[33](#page-36-0)** Papierart (Option) **[9,](#page-12-0) [33,](#page-36-0) [36](#page-39-0)** Papierformat (Option) **[9,](#page-12-0) [29,](#page-32-0) [30,](#page-33-0) [36,](#page-39-0) [38](#page-41-0)** suchen **[41–](#page-44-0)[42](#page-45-0)** [Einstellungen](#page-44-0) *Siehe Dialogfeld für die HP Druckereinstellungen* [Einstellungen, Druck](#page-44-0) *Siehe Dialogfeld für die HP Druckereinstellungen* Einzelblatt (Option) **[9,](#page-12-0) [28](#page-31-0)** Einzelne Briefumschläge **[29–](#page-32-0)[30](#page-33-0)** Elektronische Dateien, erstellen **[19–](#page-22-0)[20](#page-23-0)** Elektronische Unterstützung **[49](#page-52-0)** [Entwurfsmodus](#page-18-0) *Siehe EconoFast (Modus)* Etiketten **[36–3](#page-39-0)7**

# **F**

Fächer Ausgabefach **[3,](#page-6-0) [9,](#page-12-0) [14–](#page-17-0)[15,](#page-18-0) [60](#page-63-0)** Eingabefach **[3,](#page-6-0) [6–](#page-9-0)[7,](#page-10-0) [10,](#page-13-0) [14–](#page-17-0)[15,](#page-18-0) [60](#page-63-0)** Fassungsvermögen **[60](#page-63-0)** Farbe Bildschirm und Drucker anpassen **[18](#page-21-0)** deaktivieren **[18,](#page-21-0) [42](#page-45-0)** Druckeinstellungen **[8](#page-11-0)** drucken **[5,](#page-8-0) [9](#page-12-0)** falsch **[46](#page-49-0)** fehlt **[10,](#page-13-0) [23,](#page-26-0) [46](#page-49-0)** Funktionsweise **[18](#page-21-0)** matt **[18](#page-21-0)** Papierwahl **[5](#page-8-0)** Farben aufeinander abstimmen **[18](#page-21-0)** Fasern auf den Patronen **[55](#page-58-0)** Fehlende Zeilen **[55](#page-58-0)** Fehlermeldungen **[11](#page-14-0)** Fehlersuche **[45–](#page-48-0)[50](#page-53-0)** *[Siehe auch Hilfe](#page-48-0)* Banner **[27,](#page-30-0) [47](#page-50-0)** beidseitige Dokumente **[14,](#page-17-0) [15](#page-18-0)** Bilder **[23](#page-26-0)**

Fehlersuche (Forts.) Briefumschläge **[29,](#page-32-0) [30,](#page-33-0) [31](#page-34-0)** drucken **[10–](#page-13-0)[11,](#page-14-0) [45,](#page-48-0) [46–](#page-49-0)[47](#page-50-0)** Etiketten **[36](#page-39-0)** falsch ausgerichtete Tinte **[46](#page-49-0)** fehlende oder falsche Farben **[10,](#page-13-0) [46](#page-49-0)** Fehlermeldungen auf dem Bildschirm **[11](#page-14-0)** fleckiger Druck **[11,](#page-14-0) [46](#page-49-0)** Fotografien **[23](#page-26-0)** Kommunikation **[53](#page-56-0)** leere Seite **[47](#page-50-0)** Online **[45](#page-48-0)** Papier wird nicht ausgeworfen **[10,](#page-13-0) [47](#page-50-0)** Patronen **[46](#page-49-0)** Ränder **[46](#page-49-0)** schlechte Druckqualität **[18,](#page-21-0) [27,](#page-30-0) [46,](#page-49-0) [54](#page-57-0)** Text oder Grafik falsch positioniert **[46](#page-49-0)** Text oder Grafik fehlt **[46](#page-49-0)** Transparentfolien **[34](#page-37-0)** undeutlicher Druck **[27,](#page-30-0) [46](#page-49-0)** unregelmäßiges Drucken **[11](#page-14-0)** zu vermeidende Papierarten **[6](#page-9-0)** Fehlersuche (Register der HP Toolbox) **[11,](#page-14-0) [45](#page-48-0)** Fleckige Ausdrucke **[11,](#page-14-0) [46](#page-49-0)** Format, Papier **[5](#page-8-0)** *[Siehe auch Banner, Karten und Umschläge](#page-8-0)* auswählen **[8,](#page-11-0) [12](#page-15-0)** benutzerdefiniert **[12](#page-15-0)** Maße **[60](#page-63-0)** Sonderformat **[12](#page-15-0)** Formulare, Papier **[6](#page-9-0)** Foto-Druckkopfpatrone **[21,](#page-24-0) [23,](#page-26-0) [61](#page-64-0)** Fotografien als digitale Dateien **[20](#page-23-0)** drucken **[21–](#page-24-0)[23](#page-26-0)** Druckgeschwindigkeit **[22,](#page-25-0) [47](#page-50-0)** Papier **[5,](#page-8-0) [20](#page-23-0)** Probleme **[22,](#page-25-0) [23](#page-26-0)** scannen **[20](#page-23-0)** Transferpapier zum Aufbügeln **[16](#page-19-0)** Fotopapier **[5](#page-8-0)** Funktionen (Register im Dialogfeld für die HP Druckereinstellungen) Block (Option) **[14](#page-17-0)** Buch (Option) **[14](#page-17-0)** Horizontal spiegeln (Option) **[16](#page-19-0)** suchen **[41–](#page-44-0)[42](#page-45-0)**

#### **G**

Garantie **[68](#page-71-0)** Gerade Seiten **[14](#page-17-0)** Geschenkpapier **[20](#page-23-0)** Geschwindigkeit, Druck **[3,](#page-6-0) [22,](#page-25-0) [47,](#page-50-0) [59](#page-62-0)** Gesetze, Copyright **[19](#page-22-0)** Gesetzliche Hinweise **[69](#page-72-0)** Gespiegelter Druck **[16–](#page-19-0)[17](#page-20-0)** Gewelltes Papier **[6](#page-9-0)** Gewicht, Papier **[5,](#page-8-0) [25,](#page-28-0) [60](#page-63-0)** Glänzendes Papier **[5,](#page-8-0) [6](#page-9-0)** Glattes Papier **[5, 6](#page-8-0)** [Grafiken](#page-22-0) *Siehe Bil[der und Fotografien](#page-9-0)* Grauskala aktivieren und deaktivieren **[18,](#page-21-0) [42](#page-45-0)** als Alternative zum Farbdruck **[18,](#page-21-0) [42](#page-45-0)** unbeabsichtigt **[10,](#page-13-0) [46](#page-49-0)** Grußkarten **[39](#page-42-0)**

# **H**

Handbücher, bestellen **[61](#page-64-0)** Helligkeit, Papier **[5](#page-8-0)** Hewlett-Packard, Online **[49](#page-52-0)** Hilfe *[Siehe Fehlersuche](#page-48-0)* Hilfsangebote **[11,](#page-14-0) [32,](#page-35-0) [43](#page-46-0)** HP Toolbox **[45](#page-48-0)** Online **[11,](#page-14-0) [32,](#page-35-0) [43](#page-46-0)** technische Unterstützung **[49](#page-52-0)** Hoch (Modus) **[34,](#page-37-0) [42](#page-45-0)** Druckgeschwindigkeit **[59](#page-62-0)** Hochformat **[46](#page-49-0)** Horizontal spiegeln **[16](#page-19-0)** HP ColorSmart **[18](#page-21-0)** HP DIRECT, bestellen **[5,](#page-8-0) [62](#page-65-0)** HP Farbfotokits **[61](#page-64-0)** HP Grußkartenpapier **[39](#page-42-0)** [HP Inkjet-Druckkopfpatronen](#page-57-0) *Siehe Druckkopfpatronen* HP Kundenbetreuung (Website) **[49](#page-52-0)** HP Papier **[5,](#page-8-0) [20,](#page-23-0) [25,](#page-28-0) [33,](#page-36-0) [61](#page-64-0)** HP Systemsteuerung für MS-DOS **[64](#page-67-0)** HP Toolbox als Hilfequelle **[45](#page-48-0)** Fehlersuche (Register) **[11,](#page-14-0) [45](#page-48-0)** suchen **[44](#page-47-0)** Symbol **[10](#page-13-0)** Wartung (Register) **[11,](#page-14-0) [46](#page-49-0)**

#### **I**

Internet, Zugriff auf die Website der HP Kundenbetreuung **[32,](#page-35-0) [49](#page-52-0)**

# **K**

Kabel bidirektional **[46,](#page-49-0) [53](#page-56-0)** Drucker **[53](#page-56-0)** parallel **[47,](#page-50-0) [53](#page-56-0)** Kalender, herstellen **[21](#page-24-0)** Karteikarten **[38](#page-41-0)** Karten Arten **[38,](#page-41-0) [39](#page-42-0)** Druckeinstellungen **[38](#page-41-0)** drucken **[40](#page-43-0)** in Sonderformaten **[38](#page-41-0)** Mindestränder **[59](#page-62-0)** Papier **[38](#page-41-0)** Papierstaus **[40](#page-43-0)** Probleme **[40](#page-43-0)** Kartenführung **[38,](#page-41-0) [39](#page-42-0)** Kein Papier mehr (Meldung) **[10,](#page-13-0) [11,](#page-14-0) [27](#page-30-0)** Kleine Umschläge **[32](#page-35-0)** Kommunikation **[46,](#page-49-0) [53](#page-56-0)** Kommunikation, bidirektional **[46](#page-49-0)** Kundenunterstützung **[49](#page-52-0)** Kunst, drucken **[19–](#page-22-0)[20](#page-23-0)**

# **L**

Leere Seite **[47](#page-50-0)** Leuchtendes Papier **[6](#page-9-0)**

#### **M**

Malen von Bildern **[19](#page-22-0)** Mehrere Briefumschläge **[30–](#page-33-0)[32](#page-35-0)** Meldungen **[11](#page-14-0)** Modi, Druck Druckgeschwindigkeiten **[59](#page-62-0)** EconoFast **[15,](#page-18-0) [22,](#page-25-0) [34,](#page-37-0) [42,](#page-45-0) [46,](#page-49-0) [59](#page-62-0)** Hoch **[34,](#page-37-0) [42,](#page-45-0) [59](#page-62-0)** Normal **[15,](#page-18-0) [36,](#page-39-0) [59](#page-62-0)** MS-DOS Druck **[64](#page-67-0)** drucken **8** HP Systemsteuerung für MS-DOS **[64](#page-67-0)** Zeichensätze **[59](#page-62-0)**

## **N**

Netzteil **[62](#page-65-0)** Normal (Modus) Druckgeschwindigkeit **[59](#page-62-0)** Etiketten drucken **[36](#page-39-0)** wählen **[15](#page-18-0)** Notizblöcke, he[rstellen](#page-17-0) **[12](#page-15-0)**

#### **O**

Online-Benutzerforen **[49](#page-52-0)** Online-Hilfe **[11,](#page-14-0) [32,](#page-35-0) [43](#page-46-0)** Opazität, Papier **5** [Optionen](#page-44-0) *Siehe [Dialogfeld für die](#page-8-0)  HP Druckereinstellungen*

# **P**

Papier Arten **[5–](#page-8-0)[6,](#page-9-0) [8,](#page-11-0) [12,](#page-15-0) [14,](#page-17-0) [25](#page-28-0)** Ausrichtung **[37,](#page-40-0) [40,](#page-43-0) [46](#page-49-0)** Banner **[25,](#page-28-0) [47](#page-50-0)** bei Bildern **[20](#page-23-0)** beidseitiger Druck **[5,](#page-8-0) [14](#page-17-0)** beschichtet **[5,](#page-8-0) [6,](#page-9-0) [25](#page-28-0)** bestellen **[61–](#page-64-0)[63](#page-66-0)** Druckbereich **[7,](#page-10-0) [59](#page-62-0)** einlegen **[6–](#page-9-0)[7](#page-10-0)** einpacken **[20](#page-23-0)** Fächer **[3,](#page-6-0) [6–](#page-9-0)[7,](#page-10-0) [9,](#page-12-0) [10,](#page-13-0) [14–](#page-17-0)[15,](#page-18-0) [60](#page-63-0)** Format **5** Formatoptionen**[8,](#page-11-0) [12,](#page-15-0) [29,](#page-32-0) [30,](#page-33-0) [36,](#page-39-0) [38,](#page-41-0) [60](#page-63-0)** für Bilder **[5](#page-8-0)** für Fotokopien **[5](#page-8-0)** für Geschenke **[20](#page-23-0)** gewellt **[6](#page-9-0)** Gewicht **[5,](#page-8-0) [25,](#page-28-0) [60](#page-63-0)** Helligkeit **[5](#page-8-0)** Karten für jeden Anlaß **[38](#page-41-0)** Katalogbestellung **[5](#page-8-0)** Maße **[60](#page-63-0)** Opazität **[5](#page-8-0)** Probleme **[6](#page-9-0)** Probleme beim Auswerfen **[10,](#page-13-0) [47](#page-50-0)** [Staus](#page-14-0) *Siehe Papierstau* strukturiert **[5,](#page-8-0) [6](#page-9-0)** Transferpapier zum Aufbügeln **[16](#page-19-0)** ungewöhnliches Papier **[5,](#page-8-0) [29,](#page-32-0) [38](#page-41-0)** Versandhäuser **[38](#page-41-0)** wählen **[5–](#page-8-0)[6,](#page-9-0) [20,](#page-23-0) [38,](#page-41-0) [46](#page-49-0)** zu vermeidende Papierarten **[6,](#page-9-0) [25,](#page-28-0) [29,](#page-32-0) [33](#page-36-0)** Zustand **[6](#page-9-0)** Papier einlegen allgemeine Anleitungen **[6–](#page-9-0)[7](#page-10-0)** Bannerpapier **[25–](#page-28-0)[28](#page-31-0)** bei leerem Papierfach **[10](#page-13-0)** Briefumschläge **[29–](#page-32-0)[32](#page-35-0)** Etiketten **[36–3](#page-39-0)7** Karten für jeden Anlaß **[38–](#page-41-0)[40](#page-43-0)** Transparentfolien **[33–](#page-36-0)[35](#page-38-0)** Papier von Versandhäusern **[5,](#page-8-0) [38](#page-41-0)**

Papierstau beheben **[10](#page-13-0)** zu vermeidende Papierarten **[6](#page-9-0)** Patronen *[Siehe Druckkopfpatronen](#page-57-0)* Foto **[21,](#page-24-0) [23](#page-26-0)** Patronen aufbewahren **[21](#page-24-0)** Patronen ausrichten **[64](#page-67-0)** Patronen ersetzen **[54](#page-57-0)** Patronen nachfüllen **[54](#page-57-0)** Patronen reinigen **[64](#page-67-0)** Perforation, Bannerpapier **[26](#page-29-0)** Postkarten **[38](#page-41-0)** [Programme](#page-69-0) *Siehe Software*

## **Q**

[Qualität](#page-57-0) *Siehe Druckqualität* Querformat **[37,](#page-40-0) [40,](#page-43-0) [46](#page-49-0)**

#### **R**

Rand, Drucken bis zum **[7,](#page-10-0) [59](#page-62-0)** Ränder Banner **[26,](#page-29-0) [59](#page-62-0)** Briefumschläge **[31,](#page-34-0) [59](#page-62-0)** Druckbereich **[7,](#page-10-0) [59](#page-62-0)** Karten **[59](#page-62-0)** Mindestwerte **[59](#page-62-0)** Papierformat **[46,](#page-49-0) [59](#page-62-0)** Probleme **[46](#page-49-0)** Raster **[20](#page-23-0)** Reparatur, Kunden **[50](#page-53-0)**

# **S**

**Schriften** eingebaute (interne) **[60](#page-63-0)** Seitenansicht **[9](#page-12-0)** zusätzliche **[66](#page-69-0)** [Schwarzweißdruck](#page-21-0) *Siehe Grauskala* Seite, leer **[47](#page-50-0)** Seitenperforation, Bannerpapier **[26](#page-29-0)** Servicestation reinigen **[55](#page-58-0)** Software bestellen **[49](#page-52-0)** Drucker **[49,](#page-52-0) [64](#page-67-0)** HP Systemsteuerung für MS-DOS **[64](#page-67-0)** MS-DOS-Druckertreiber **[64](#page-67-0)** Windows-Druckertreiber **[49](#page-52-0)** Sonderformate **[12](#page-15-0)** Spiegelverkehrter Druck **[16–](#page-19-0)[17](#page-20-0)** Strukturiertes Papier **[5,](#page-8-0) [6](#page-9-0)**

Systemanforderungen, Mindestanforderungen **[53](#page-56-0)** [Systemsteuerung](#page-67-0) *Siehe HP Systemsteuerung für MS-DOS*

# **T**

Task-Leiste **[10](#page-13-0)** Tasten Ein/Aus **[48](#page-51-0)** Wiederaufnahme **[10,](#page-13-0) [48](#page-51-0)** Technische Daten **[59](#page-62-0)** Technische Unterstützung **[49](#page-52-0) Tinte** falsch ausgerichtete Farben **[46](#page-49-0)** nicht von HP **[54](#page-57-0)** Patronen nachfüllen **[54](#page-57-0)** schmiert **[15,](#page-18-0) [46](#page-49-0)** sparen **[46](#page-49-0)** verläuft **[6,](#page-9-0) [46](#page-49-0)** Tinte schmiert **[46,](#page-49-0) [55,](#page-58-0) [58](#page-61-0)** Tinte verläuft **[6](#page-9-0)** [Toolbox](#page-47-0) *Siehe HP Toolbox* Transferpapier zum Aufbügeln **[16](#page-19-0)** Transparentfolien als spiegelverkehrtes Dokument drucken **[17](#page-20-0)** beschreiben **[17](#page-20-0)** Druckeinstellungen **[33](#page-36-0)** drucken **[33–](#page-36-0)[35](#page-38-0)** EconoFast verwenden **[34](#page-37-0)** Probleme **[34](#page-37-0)** Trockenzeit für Tinte **[35](#page-38-0)** Treiber Druckersoftware **[49](#page-52-0)** T-Shirts **[16](#page-19-0)**

#### **U**

Umschläge stapeln **[30–](#page-33-0)[32](#page-35-0)** Undeutlicher Druck **[27,](#page-30-0) [46](#page-49-0)** Ungerade Seiten **[14](#page-17-0)** Ungewöhnliches Papier **[5,](#page-8-0) [29,](#page-32-0) [38](#page-41-0)** Unregelmäßiger Druck **[11](#page-14-0)** Unterstützung, für Kunden **[49](#page-52-0)**

## **V**

Verbrauchsmaterialien, bestellen **[61–](#page-64-0)[63](#page-66-0)** Verschiedene Papierarten **[24](#page-27-0)** Visitenkarten **[38](#page-41-0)**

#### **W**

Wartung (Register der HP Toolbox) **[11,](#page-14-0) [46](#page-49-0)** Website der HP Kundenbetreuung **[32,](#page-35-0) [49](#page-52-0)** Wiederaufnahmetaste **[10,](#page-13-0) [27](#page-30-0)** Windows Dialogfeld für die HP Druckereinstellungen **[8](#page-11-0)** Druckertreiber **[49](#page-52-0)** HP Toolbox **[45](#page-48-0)** Systemanforderungen **[53](#page-56-0)** Windows 3.1*x* **[44,](#page-47-0) [49](#page-52-0)** Windows 95 **[9,](#page-12-0) [44,](#page-47-0) [49](#page-52-0)** Windows 98 **[9,](#page-12-0) [44,](#page-47-0) [49](#page-52-0)** Windows NT 4.0 **[9,](#page-12-0) [44,](#page-47-0) [49](#page-52-0)** WWW-Unterstützung **[49](#page-52-0)**

# **Z**

Zeichensätze, verfügbare **[67](#page-70-0)** Zubehör, bestellen **[61–](#page-64-0)[63](#page-66-0)** Zugriffsklappe Druckerabdeckung **[62](#page-65-0)** Zulassungsbestimmungen **[69](#page-72-0)**

# **Reduzieren, Wiederverwerten, Recyceln**

#### **Umweltschutz**

Hewlett-Packard arbeitet ständig an der Verbesserung des Entwicklungs- und Herstellungsverfahrens für die HP DeskJet- und DeskWriter-Drucker, um eventuelle Umweltbelastungen am Arbeitsplatz, bei der Herstellung, beim Versand und beim Einsatz des Druckers so gering wie möglich zu halten. Hewlett-Packard hat darüber hinaus Verfahren entwickelt, die die negativen Auswirkungen der Druckerentsorgung minimieren.

#### **Rohstoffeinsparung und Verzicht**

**Druckerverpackung:** Das Verpackungsmaterial, die Versandpolster, das Zubehör und die Kartons wurden reduziert, wodurch der Energieverbrauch und der Schadstoffausstoß um circa 50 Prozent verringert wurden. Die Kartons, in denen die Drucker von den Distributionsstellen aus verschickt werden, werden ohne die Verwendung von Chlor gebleicht.

**Ozon:** Hewlett-Packard verzichtet bei der Herstellung aller Produkte auf ozonschädigende Chemikalien (z.B. FCKW)

## **Recycling**

**Druckerverpackung:** Der Druckerkarton, die Versandeinlagen aus Polystyrol und die durchsichtigen Polyäthylentaschen für die Treiberdisketten sind vollständig wiederverwertbar.

**Kunststoffteile:** Alle größeren Kunststoffteile des Druckers sind mit Symbolen zur Kennzeichnung der Kunststoffsorte versehen, um das Recycling zu erleichtern.

**Druckkopfpatronen:** Hewlett-Packard führt mehrere Pilotprojekte zur Rücknahme der Druckpatronen durch, um die Wiederverwertung und die umweltgerechte Entsorgung der Patronen zu erleichtern. Rufen Sie bitte Ihre Hewlett-Packard-Vertretung an, um Informationen über diese Programme zu erhalten.

**Drucker:** Hewlett-Packard nimmt gebrauchte und nicht mehr verwendete Drucker zur Verwertung der Altteile zurück. Informationen erhalten Sie bei Ihrem HP Verkaufs- und Vertriebszentrum.

**Handbücher:** Die Handbücher wurden auf Recyclingpapier gedruckt.

#### **Materialeinsparung und Wiederverwertung**

**Tintenverpackung:** Das Verpackungsmaterial für die Tintenpatronen wurde erheblich reduziert und kann recycelt werden.

#### **Energieverbrauch**

HP DeskJet- und DeskWriter-Drucker verbrauchen nur 4,5 Watt im Standby-Modus und gehören damit nach den Kriterien des Programms "Energy Star" der US-Umweltschutzbehörde EPA zu den energiesparenden Druckern für Personalcomputer. Nach Schätzungen der EPA könnten allein in den USA mehr als 1 Milliarde Dollar pro Jahr an Energiekosten eingespart werden, wenn alle PCs und Peripheriegeräte diese Kriterien erfüllen würden. Außerdem könnte der Ausstoß von etwa 20 Millionen Tonnen Kohlendioxud pro Jahr vermieden werden (das entspricht dem Ausstoß von 5 Millionen Autos).

> Die Auszeichnung durch das Energy Star-Symbol stellt keine Unterstützung der EPA für ein bestimmtes Produkt oder für eine bestimmte Dienstleistung dar.

**EPA POLLUTION PREVENTER** 

# **Ihre DeskJet-Informationsquellen!**\*

**Druckmöglichkeiten:** http://www.deskjet.com

# **Informationen über weitere Produkte:**

http://www.hp.com

# **Kundenunterstützung:** http://www.hp.com/support/deskjet

\*Die Informationen auf diesen Websites stehen eventuell nur in englischer Sprache zur Verfügung. **HP DeskJet 695C/697C**

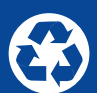

Gedruckt auf Recycling-Papier.

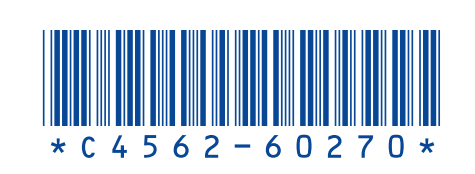

**Deutsch** Bestellnr.: C4562-60270 Artikelnr.: C4562-90263 Printed in Germany. 10/98

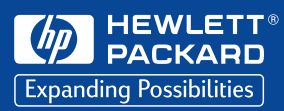